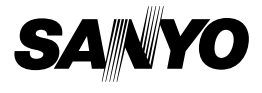

#### **INSTRUCTION MANUAL**

# **VPC-CA8EX VPC-CA8GX**

#### **Digital Movie Camera**

# Xacti

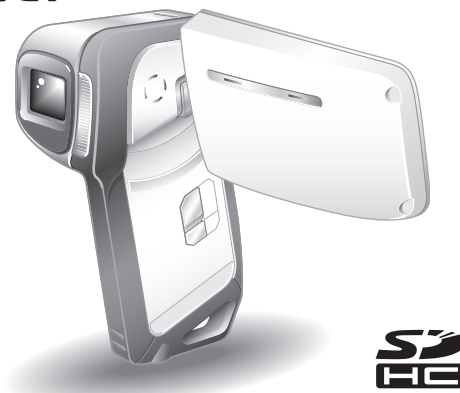

#### **Important note**

This manual explains how to safely operate the VPC-CA8EX and VPC-CA8GX.

Any information regarding only one of these products will be labeled as such.

Please read these instructions carefully before using the camera. Make sure to read and understand the separate booklet "SAFETY MANUAL". Keep this manual in a safe place for later reference.

Download from Www.Somanuals.com. All Manuals Search And Download.

#### **Warning**

TO PREVENT THE RISK OF FIRE OR ELECTRIC SHOCK, DO NOT EXPOSE THIS APPLIANCE TO RAIN OR MOISTURE.

### **FOR AMERICAN USERS**

The following advisory is included in accordance with the laws of the State of California (USA):

#### **WARNING:**

This product contains chemicals, including lead, known to the State of California to cause cancer, birth defects or other reproductive harm. **Wash hands after handling.**

- This equipment has been tested and found to comply with the limits for a Class B digital device, pursuant to Part 15 of the FCC Rules. These limits are designed to provide reasonable protection against harmful interference in a residential installation. This equipment generates, uses and can radiate radio frequency energy and, if not installed and used in accordance with the instructions, may cause harmful interference to radio communications. However, there is no guarantee that interference will not occur in a particular installation. If this equipment does cause harmful interference to radio or television reception, which can be determined by turning the equipment off and on, the user is encouraged to try to correct the interference by one or more of the following measures:
	- Reorient or relocate the receiving antenna.
	- Increase the separation between the equipment and receiver.
	- Connect the equipment into an outlet on a circuit different from that to which the receiver is connected.
	- Consult the dealer or an experienced radio/TV technician for help.
- Changes or modifications not expressly approved by the party responsible for compliance could void the user's authority to operate the equipment.

#### **Declaration of Conformity -**

Model number: VPC-CA8EX, VPC-CA8GX

Trade Name: SANYO

Responsible party: SANYO FISHER COMPANY

Address: 21605 Plummer Street, Chatsworth, California 91311

Telephone No.: (818) 998-7322

This device complies with Part 15 of the FCC Rules. Operation is subject to the following two conditions:

- (1) this device may not cause harmful interference, and
- (2) this device must accept any interference received, including interference that may cause undesired operation.

### **FOR CANADIAN USERS**

• This Class B digital apparatus complies with Canadian ICES-003.

### **FOR EU USERS**

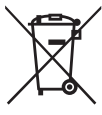

#### **Note:**

• This symbol mark and recycle system apply only to EU countries and do not apply to countries in other areas of the world.

Your SANYO product is designed and manufactured with high quality materials and components which can be recycled and reused.

This symbol means that electrical and electronic equipment, at their end-of-life, should be disposed of separately from your household waste.

Please dispose of this equipment at your local community waste collection/recycling centre.

In the European Union there are separate collection systems for used electrical and electronic products. Please help us to conserve the environment we live in!

#### **SANYO FISHER Sales (Europe) GmbH**

Stahlgruberring 4, D-81829 München, Germany

#### **SANYO Electric Co., Ltd.**

1-1, Sanyo-cho, Daito City, Osaka 574-8534, Japan

#### **FOR RUSSIAN USERS**

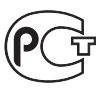

A846

This product certified by official certification company which is authorized by Russian Federation.

# **Symbols used in this manual**<br>HINT Points giving some extended inst

Points giving some extended instructions or special points to pay attention to.

- **CAUTION** Points that require special attention.
- **(page xx)** Refer to the page indicated for detailed information.

You may find the answers to questions or problems concerning camera operation in the sections "COMMONLY ASKED QUESTIONS" (page 165) and "TROUBLESHOOTING" (page 172).

# **SHOOT, PLAY BACK AND SAVE**

### **Install the battery pack and card**

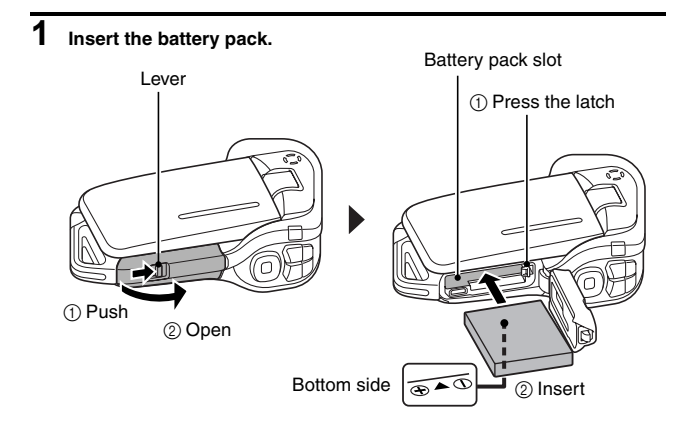

## **2 Insert the SD Memory Card.**

- An SD Memory Card is not included with your camera. Please purchase a commercially sold card.
- $\cdot$  In this manual, the SD Memory Card is referred to as the "card".

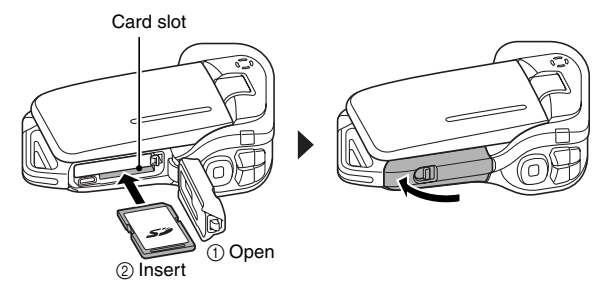

English **iv** Download from Www.Somanuals.com. All Manuals Search And Download.

### **SHOOT, PLAY BACK AND SAVE**

#### **Before capturing those important shots, be sure to first take a test shot to confirm that your camera is set up and ready to go**

• Sanyo declines any claim for compensation for recorded contents etc. in case of photographing or recording failure due to a chance camera or card flaw.

### **Shooting**

### k**Video clip recording**

- **1 Open the monitor unit, and press the ON/OFF button for at least 1 second.**
	- The camera turns on.
	- If the screen to set the date and time appears, press the MENU button 2 times to cancel it.

**For how to set the date and time, see page 32.**

### **2 Press the [ ] button.**

- Recording begins.
- To stop recording, press the  $\left[\right]$  button again.

#### ■Still image **photography**

- **1 Open the monitor unit, and press the ON/OFF button for at least 1 second.**
	- $\cdot$  The camera turns on.
- **2** Press the [ **0** ] button.
	- $\cdot$  A still image is captured.

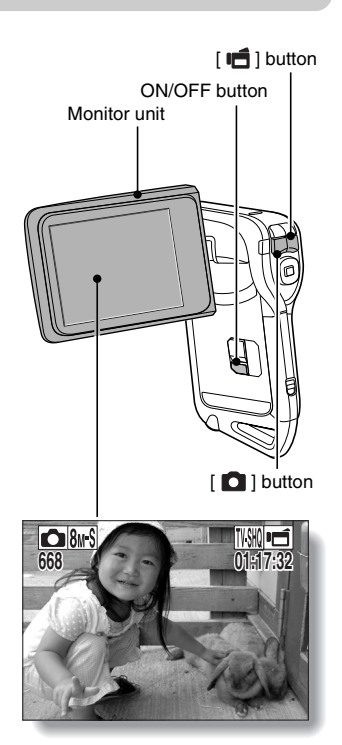

**v** English Download from Www.Somanuals.com. All Manuals Search And Download.

#### **Playback**

### k**Video clip playback**

#### **1 Press the REC/PLAY button.**

- $\cdot$  The display switches to the Playback Screen.
- Press the  $\lceil \blacktriangleleft \rceil$  or  $\lceil \blacktriangleright \rceil$  button to display the video clip you wish to play back.
- Video clips are indicated by a video clip pattern along the left and right sides of the screen.

### **2 Press the SET button.**

• Playback of the selected video clip begins.

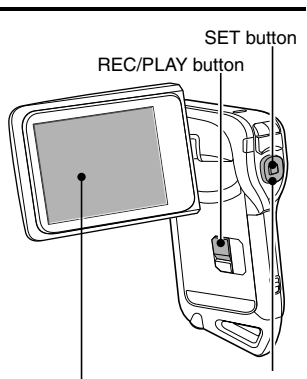

Arrow buttons

### ■Still image playback

### **1 Press the REC/PLAY button.**

- The display switches to the Playback Screen.
- To view other images, press the  $\left[\blacktriangleleft\right]$  or  $\left[\blacktriangleright\right]$  button.

#### **<To return to the Shooting Screen>**

• Press the REC/PLAY button.

Video clip pattern

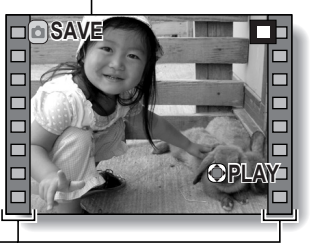

#### **<Example: After recording a video clip>**

#### **When you are finished using the camera...**

Press the ON/OFF button for at least 1 second to turn the camera off.

English **vi** Download from Www.Somanuals.com. All Manuals Search And Download.

### **SHOOT, PLAY BACK AND SAVE**

#### **Burn your recorded video clips onto a DVD (Windows XP)**

**Introduced here is the procedure to use the supplied DVD-ROM (Xacti Software DVD) to burn movies captured with your camera to a DVD, creating your original DVD.**

#### **Install the application programs**

Install the following program from the Xacti Software DVD to your computer: Adobe Premiere Elements 4.0 (in this manual, referred to as Premiere Elements) for creating DVDs.

#### **1 Set the supplied DVD-ROM (Xacti Software DVD) in your computer's DVD drive.**

- The installation window opens.
- **2 Click on the application program you wish to install.**

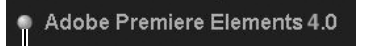

Install Premiere Elements.

- After clicking on an application program, follow the instructions shown on the monitor to install the program.
- When installing Premiere Elements, input the serial number found on the DVD-ROM envelope. It looks similar to the following: SERIAL NUMBER: XXXX-XXXX-XXXX-XXXX-XXXX-XXXX ( ↑ input this number)
- When the installation is complete, the product registration window will appear, but click on the Exit button to close the window.

### **3 In the installation window, click on [Finish].**

- The installation window closes.
- Remove the DVD-ROM from your computer's DVD drive.
- **<About the Kodak online service>**
- When the installation window closes, a dialog box to connect to the website introducing Kodak's online service appears. Check the [No thanks !] option button, and then click on the [OK] button.

#### **Copy data from your camera to the computer**

Connect your camera to a computer, and copy the desired data to the computer.

- **1 Turn on the computer, and use the supplied dedicated USB interface cable to connect your camera to the computer.**
	- Connect the cable between the camera's USB/AV terminal and the computer's USB connector.

### **2 Turn on the camera (page 30).**

• The USB Connection Screen appears on the camera's monitor.

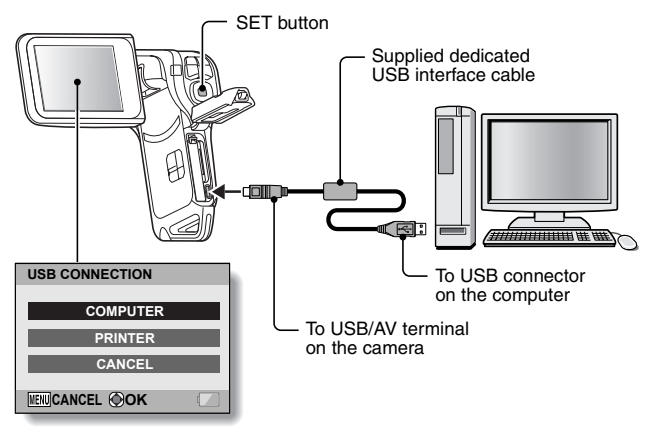

### **SHOOT, PLAY BACK AND SAVE**

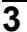

**3 Select "COMPUTER", and press the SET button.**

• The screen to select the computer connection mode appears.

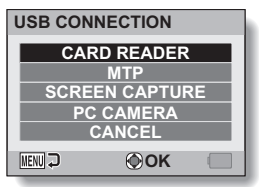

- **4 Select "CARD READER", and press the SET button.**
- **5 Copy data from your camera to a computer.**

#### **Burn video clips onto a DVD**

#### **CAUTION**

#### **Before writing data to a DVD**

- Please note that in the case of a large amount of data it can take a long time to burn it to DVD.
- **1 Insert a blank DVD in your computer's DVD drive.**
- **2 Double-click on your desktop's Premiere Elements icon to run the Premiere Elements program.**
	- The Premiere Elements welcome screen appears.

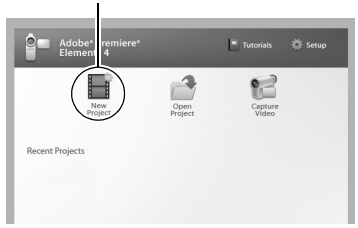

#### [New Project] icon

### **SHOOT, PLAY BACK AND SAVE**

### **3 Click on the [New Project] icon.**

• The [New Project] dialog box appears.

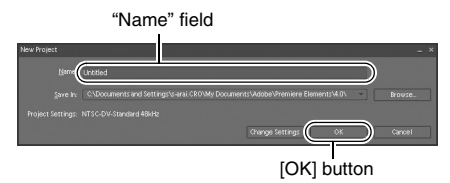

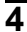

### **4 Type a project name in the "Name" field.**

• Use any name that is easy to understand.

### **5 Click the [OK] button.**

• The screen to enter the data to the project appears.

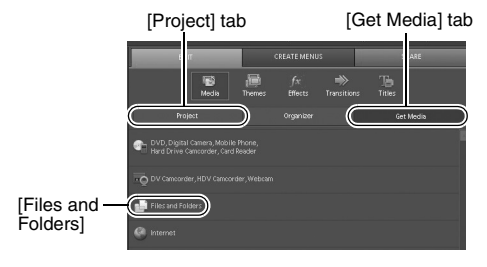

### **6 Click on [Files and Folders].**

- The screen to select the data appears.
- Specify the folder that contains the files.

### **7 Specify the data.**

 $\cdot$  Select the data by clicking on it.

### **8 Click the [Open] button.**

- The selected data appears in the [Organizer] window.
- If selecting additional data, click on the [Get Media] tab, and repeat Steps **6** through **8**.
- When you have finished selecting data, proceed to step 9.

### **9 Click on the [Project] tab.**

• The list of your selected data is shown.

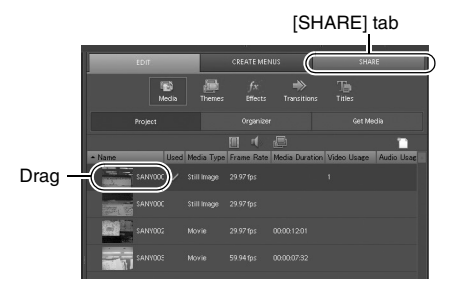

### **SHOOT, PLAY BACK AND SAVE**

#### **10 Drag and drop the data you wish to burn to the DVD to the "Timeline/Sceneline" field.**

- The data to burn to the DVD appears in the "Timeline/Sceneline" field.
- h To include multiple files, repeat step **10** as necessary.

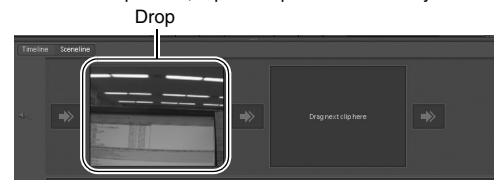

# **11 Click the [Create DVD] tab.**

• "How would you like to share?" appears.

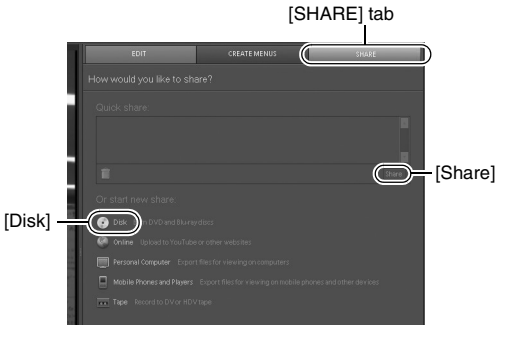

### **12 Click the [Disk].**

## **13 Click the [Burn] button.**

• Burning to DVD begins.

### **14 When writing is complete, press the [Done] button.**

### **15 Click the close button.**

- The dialog box to confirm whether to save the project appears.
- If you wish to use the settings for the current project in subsequent projects, you should save them. If you will not use the settings in subsequent projects, it is not necessary to save then.

### **16 Click the [YES] or [NO] button.**

**• Premiere Elements closes.** 

How was that? The convenient accessories not only let you immediately view images captured with the camera, but you can also upload images to your computer and create your original DVDs. Read the following explanations to find out how you can fully enjoy your camera's digital movie feature.

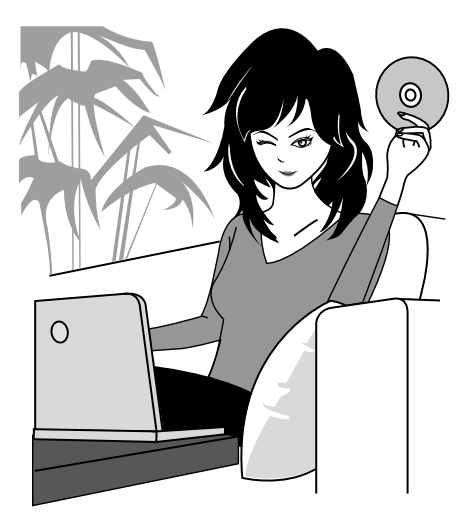

### **Important! Concerning your camera's waterproof feature**

**This camera complies with JIS IPX8 (formerly JIS protection grade 8) waterproof standard and can be used in water. Note, however, that failing to heed the following precautions may result in damage or injury that is not covered by the warranty. Please take the time to carefully read and heed the following cautions.**

### **NOTE**

#### **Before using the camera**

- When closing the battery/card compartment cover, make sure that no foreign object such as sand, hair, dust, etc. is caught in the seal.
- Make sure that the battery/card compartment cover is completely and securely closed to prevent water from getting inside the camera and damaging it.
- Please note that the camera accessories are not waterproof.

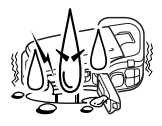

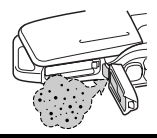

#### ■ Cautions concerning use in water

- The waterproof properties of the camera apply to fresh water and saltwater only; they do not apply to cleaning substances, chemicals or water from spas, etc. In case of a splash, immediately wipe off any moisture.
- Do not immerse in water at a depth greater than 1.5 m (4.92 ft.).
- Do not subject the camera to high-pressure water.
- Do not immerse in water for longer than 60 minutes. After 60 minutes of use in water, allow it to dry for at least 10 minutes.
- Do not immerse in water that is warmer than 40 °C (104ºF).
- Do not open and close the battery/card compartment cover when the camera is wet or while it is immersed in water.
- Do not open and close the battery/card compartment cover with wet hands.
- Do not open the battery/card compartment cover on the beach or at the poolside.
- Do not jolt the camera while it is immersed in water. Doing so may cause the battery/card compartment cover to open.

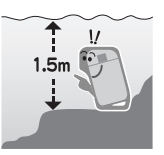

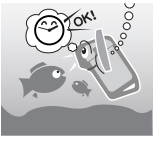

English **xvi** Download from Www.Somanuals.com. All Manuals Search And Download.

#### **K** Storing and maintaining your camera

- Do not leave the camera unwashed after it has been immersed in salt water or if salt water is adhering to it. Doing so may cause corrosion and discoloration of the plating, as well as deterioration of the camera's waterproof capability.
- After the camera has been used in water, use fresh water to wash it. Never use soap or detergent to clean the camera, as doing so will cause deterioration of the camera's waterproof capability.
- After washing the camera, take care to completely drain it, and use a dry cloth to wipe off any drops of water adhering to it (page 67).
- Do not leave the camera in an environment colder than 0 °C (32°F) or warmer than 40 °C (104°F), as doing so may cause deterioration of the camera's waterproof capability.
- Waterproof seals are used in this camera. It is recommended that the waterproof seals be replaced every year with new ones. For replacing the seals, please consult your dealer.
	- \* Please note that there is a fee for replacing the waterproof seal.

#### ■ Other cautions

• Do not subject the camera to severe jolts, as doing so may deform the battery/card compartment cover or camera body, thus compromising its waterproof capability. If the camera has been subjected to a strong jolt, please consult with your dealer.

#### **HINT**

#### **What is "JIS IPX8" (formerly "JIS protection grade 8")?**

• "JIS IPX8" specifies that a device is protected against the effects of continuous immersion in water.

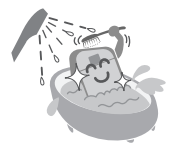

**xvii** English Download from Www.Somanuals.com. All Manuals Search And Download.

# **CONTENTS**

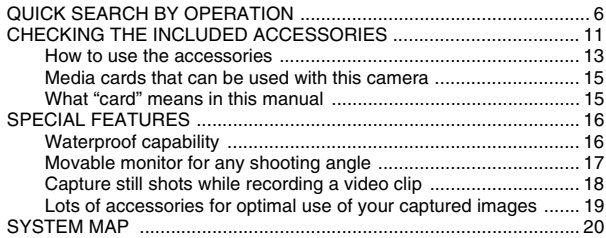

#### **SETUP**

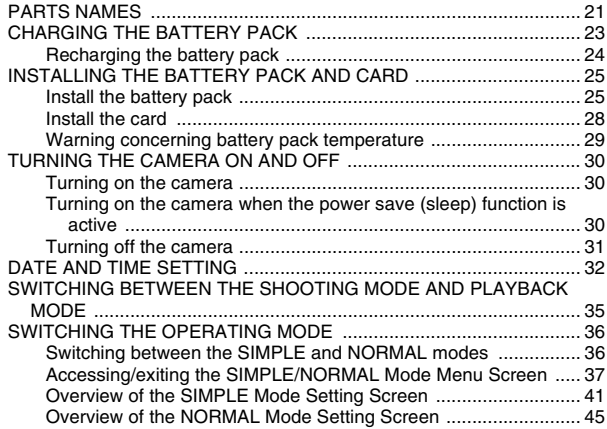

#### **SIMPLE**

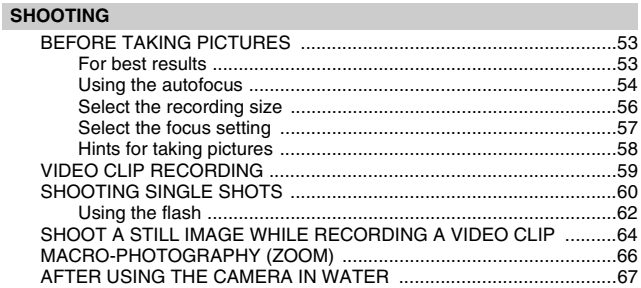

#### **PLAYBACK**

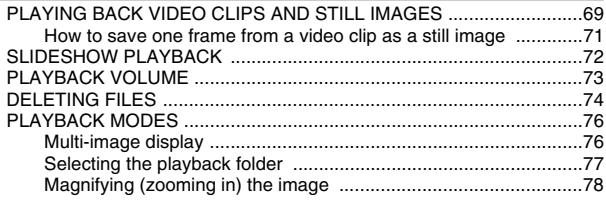

### **CONTENTS**

#### **NORMAL**

#### **SHOOTING**

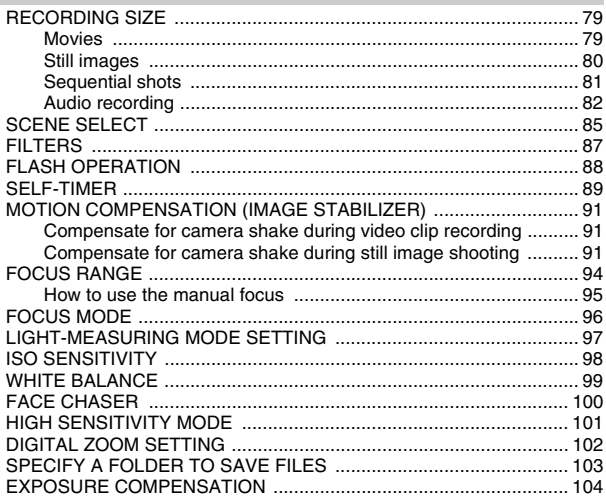

#### **PLAYBACK**

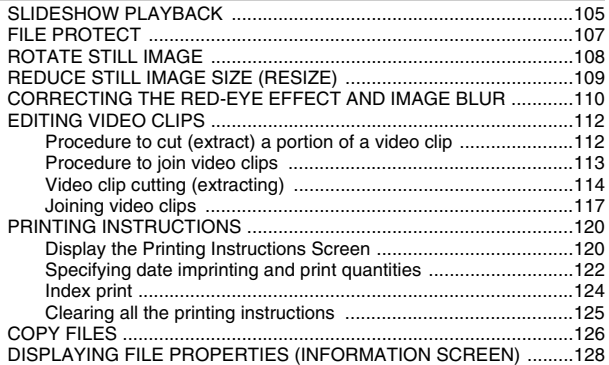

#### **OPTION SETTINGS**

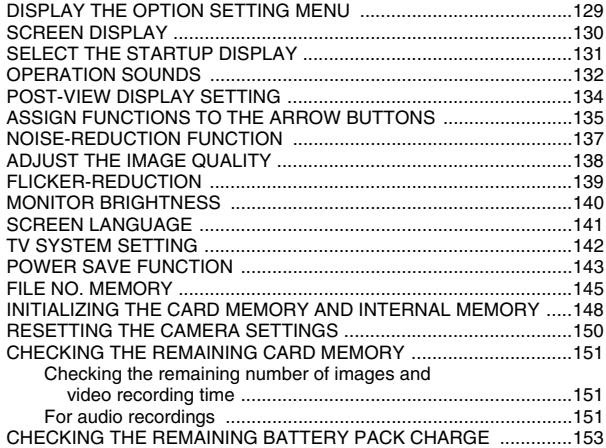

English **4** Download from Www.Somanuals.com. All Manuals Search And Download.

### **CONTENTS**

#### **OTHER DEVICES AND CONNECTIONS**

#### **CONNECTING TO A TV**

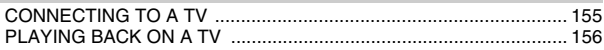

#### **CONNECTING TO A PRINTER**

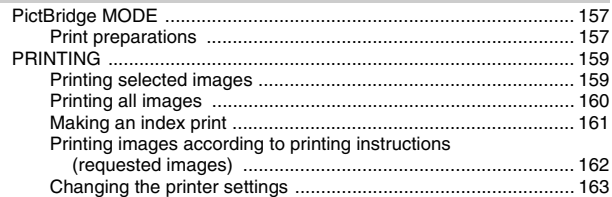

#### **APPENDICES**

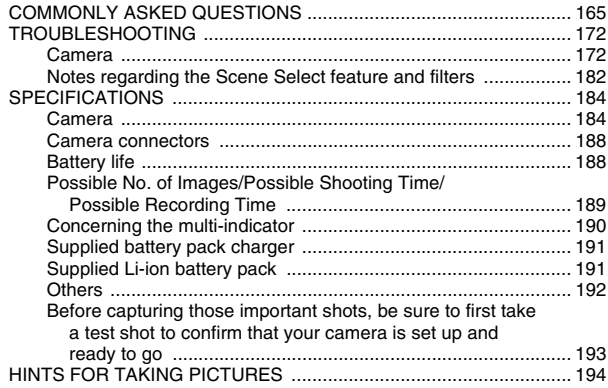

# **QUICK SEARCH BY OPERATION**

Your camera has an abundance of convenient features and functions. From creating precisely the photo you want, to viewing images using various techniques, you can locate the exact operation for your purposes in the following table.

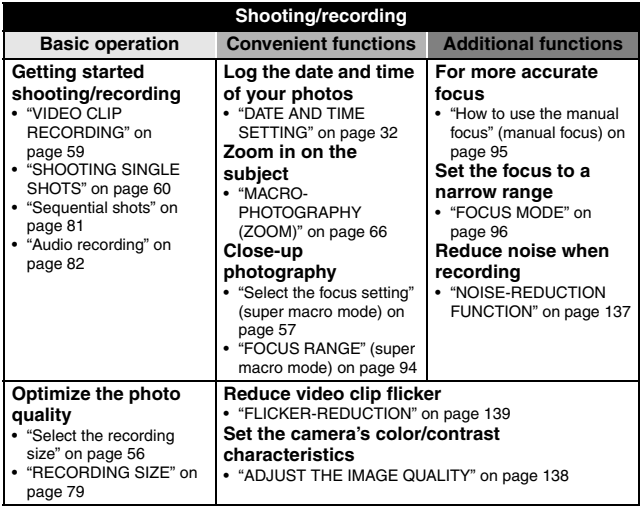

### **QUICK SEARCH BY OPERATION**

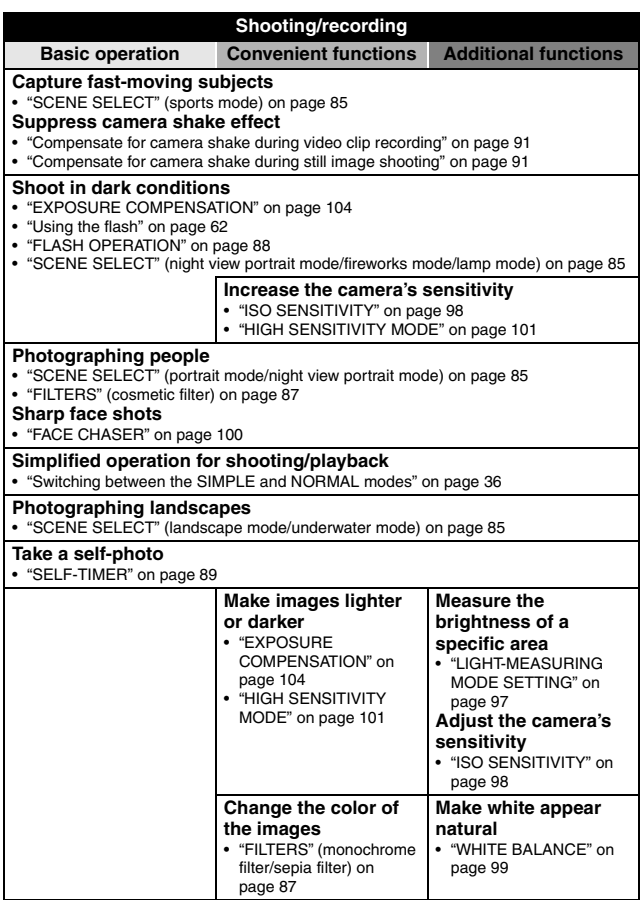

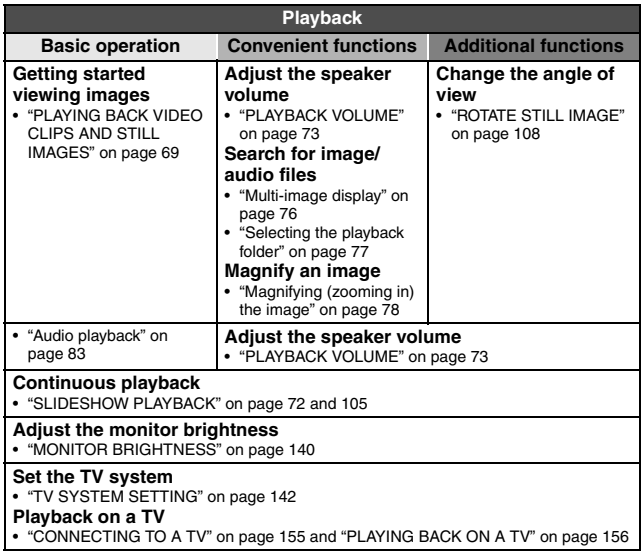

### **QUICK SEARCH BY OPERATION**

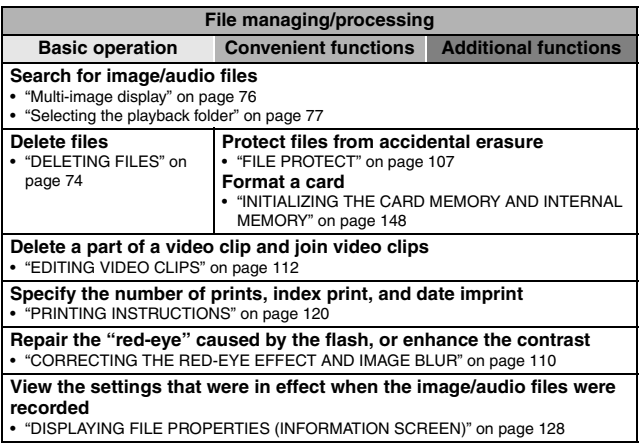

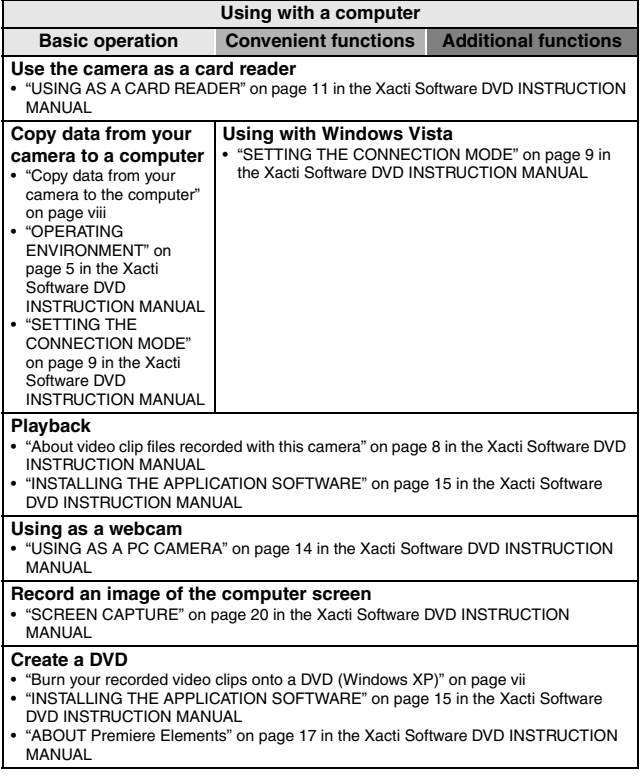

# **CHECKING THE INCLUDED ACCESSORIES**

**• Handstrap and soft case (pages 13 and 14): 1 set**

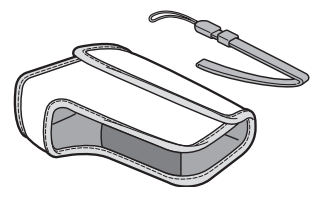

**• Li-ion battery pack (pages 23 and 25): 1**

**• Xacti Software DVD (DVD-ROM) (page 4 in the Xacti Software DVD INSTRUCTION MANUAL): 1**

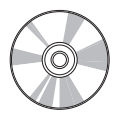

**• Lithium-ion battery pack charger (page 23): 1**

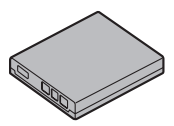

**• Dedicated USB interface cable (page 157, page 9 in the Xacti Software DVD INSTRUCTION MANUAL): 1**

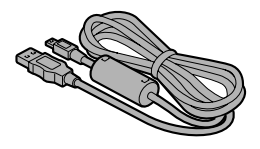

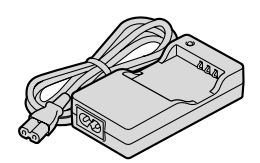

**• Dedicated AV interface cable (page 155): 1** 

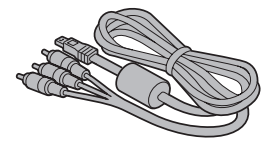

**11** English Download from Www.Somanuals.com. All Manuals Search And Download.

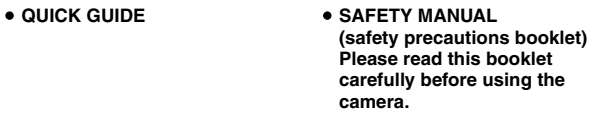

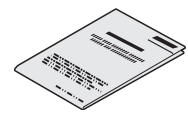

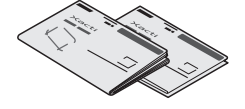

### **CHECKING THE INCLUDED ACCESSORIES**

#### **How to use the accessories**

**Handstrap** 

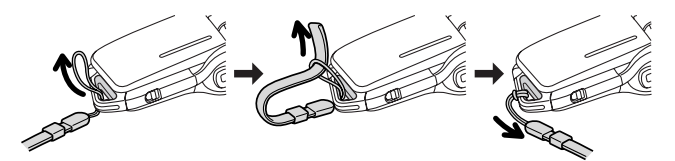

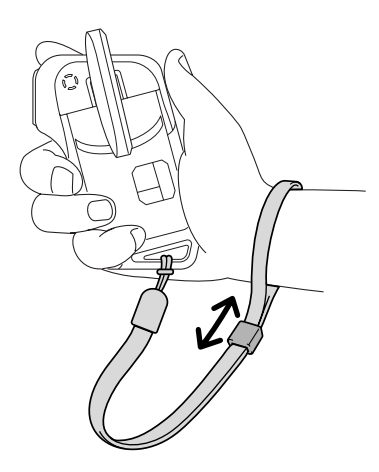

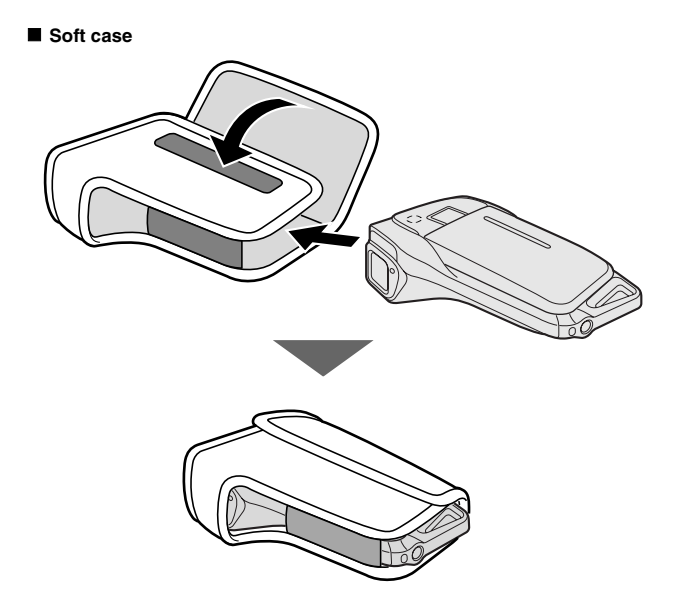

English **14** Download from Www.Somanuals.com. All Manuals Search And Download.

### **CHECKING THE INCLUDED ACCESSORIES**

#### **Media cards that can be used with this camera**

The type of card that can be inserted into and used with this camera is:

- SD Memory Card
- SDHC Memory Card

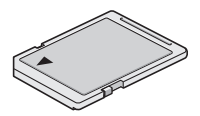

#### **What "card" means in this manual**

• In this manual, SD Memory Cards and SDHC Memory Cards that can be used in this digital camera are referred to as "card".

# **SPECIAL FEATURES**

Your movie camera can not only record video clips, you can also take still photos and make audio recordings. For example, you can snap a still image while recording a video clip, or make just an audio recording.

### **Waterproof capability**

**The camera is equipped to safely be used in water at a temperature of less than 40 ºC (104ºF), at a depth of less than 1.5 m (59 in.), for up to approximately 60 minutes. You can enjoy taking pictures at the beach or by the pool.**

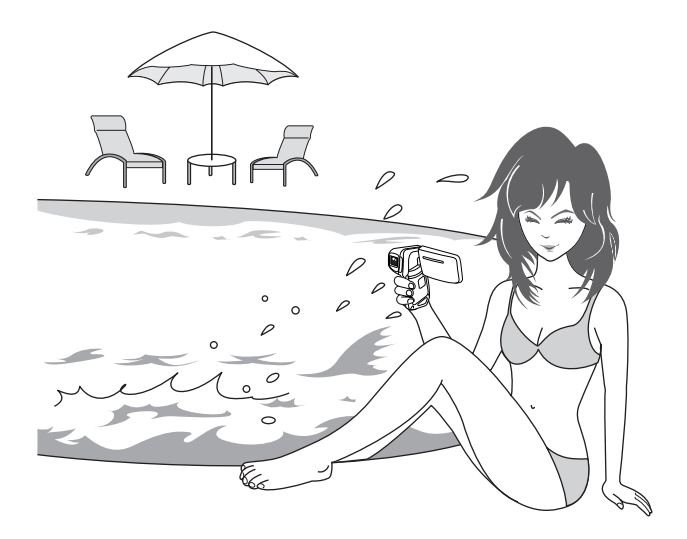

### **SPECIAL FEATURES**

#### **Movable monitor for any shooting angle**

**The movable monitor lets you shoot from any angle. Hold the camera high to get a great view of a parade, or swivel the monitor around to snap a photo of yourself.**

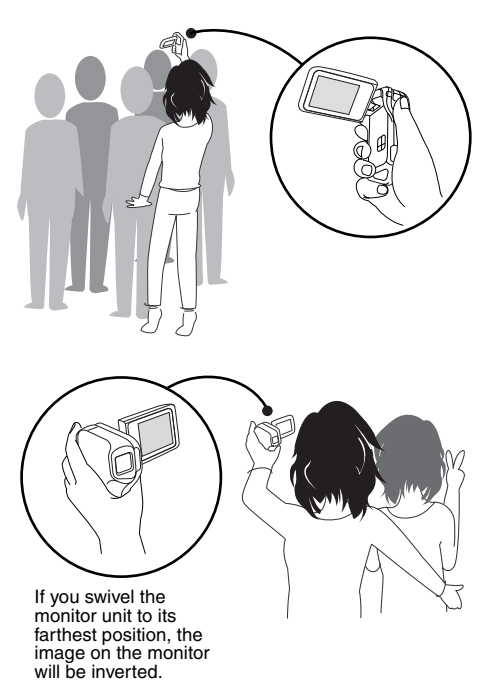

#### **Capture still shots while recording a video clip (page 64)**

**Suppose that while you're recording a video clip, there's a scene you'd like to keep as a still photo. Your camera makes it possible to record the still photo without interrupting the video clip recording.**

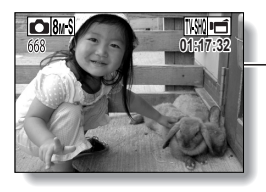

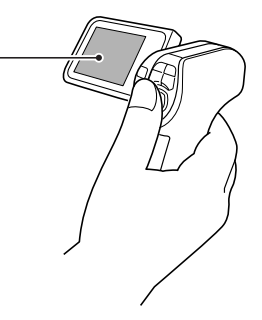
## **SPECIAL FEATURES**

#### **Lots of accessories for optimal use of your captured images (page 20)**

**Use the accessory cables to view images on a TV or computer. Or connect the camera directly to a printer to make prints of your photos. And with the software in the supplied DVD-ROM (Xacti Software DVD), you can create your original DVDs and CDs.**

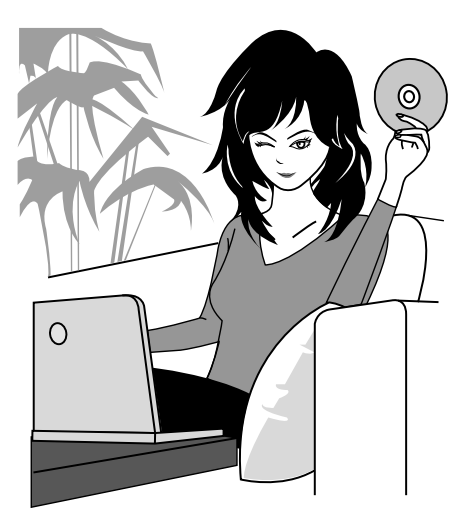

# **SYSTEM MAP**

You can connect the camera to various devices to expand its capabilities.

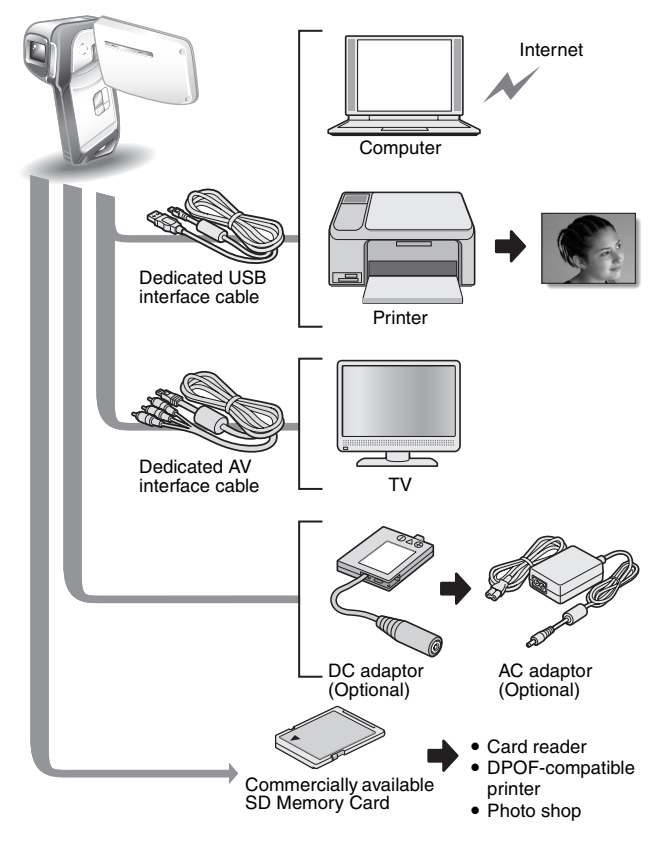

English **20** Download from Www.Somanuals.com. All Manuals Search And Download.

# **PARTS NAMES**

## **Front**

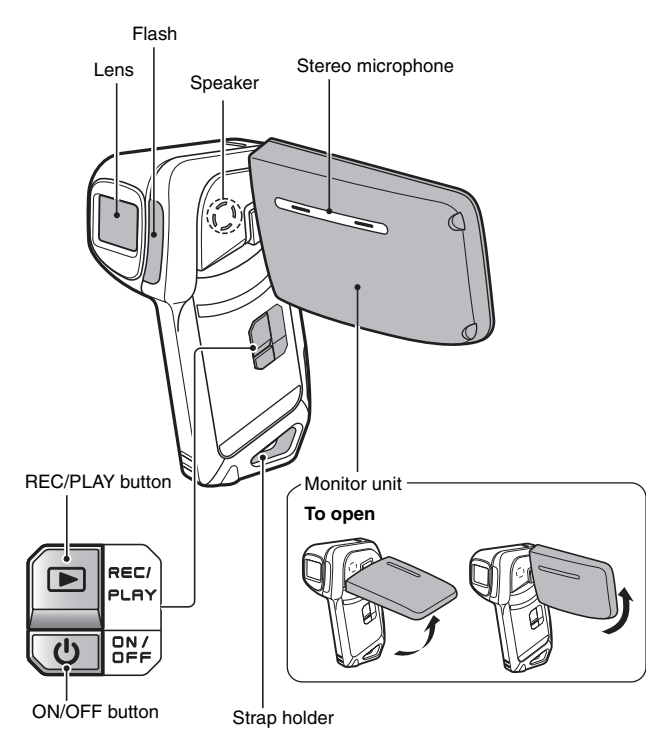

There are places in the camera where water might accumulate, but this will not affect its waterproof properties.

Concerning the drainage holes, see page 67.

**21** English Download from Www.Somanuals.com. All Manuals Search And Download.

## **Rear**

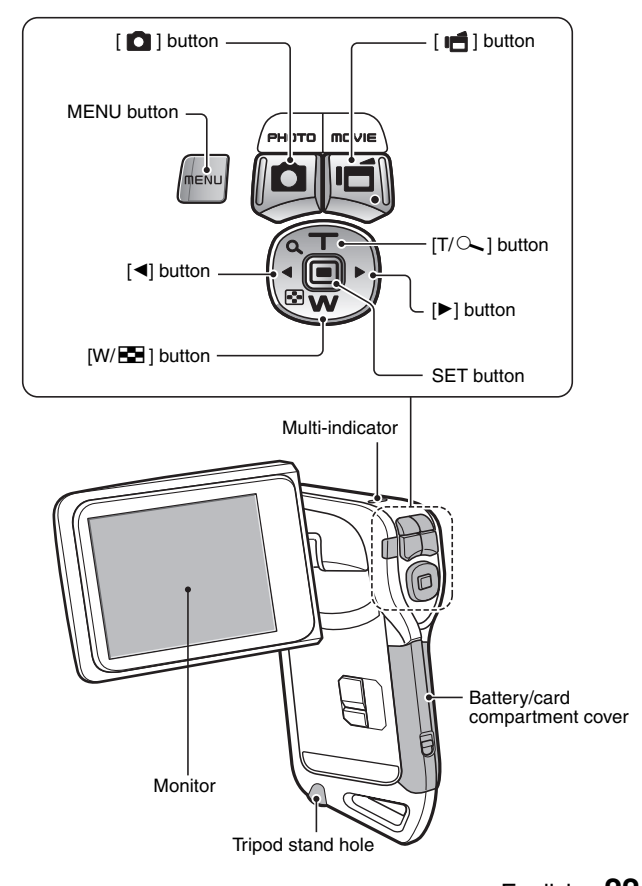

English **22** Download from Www.Somanuals.com. All Manuals Search And Download.

# **CHARGING THE BATTERY PACK**

Please charge the supplied battery pack before using it.

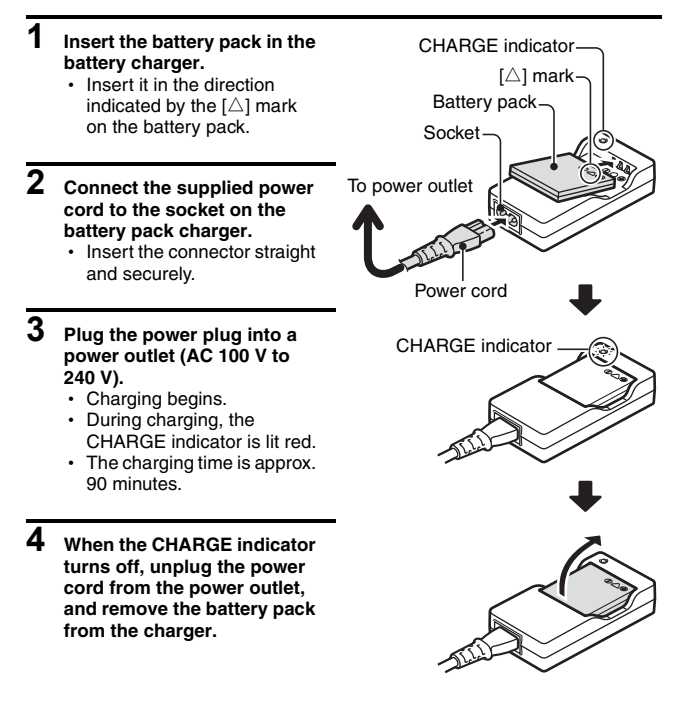

## **Recharging the battery pack**

**Be sure to fully charge the supplied or separately sold battery pack before using it in your camera. For charging the battery pack, use the supplied charger.**

**Charge the battery pack if it is being used for the first time, and recharge it whenever the remaining charge is low (see"CHECKING THE REMAINING BATTERY PACK CHARGE" on page 153).**

#### **If there is interference to your TV or radio during recharging...**

• Move the battery pack and charger further away from the TV or radio.

#### **Ambient temperature during recharging**

- During recharging, the charger and battery pack will be warm. This is normal and does not indicate a malfunction.
- It is recommended that the ambient temperature during recharging be between about 0 °C and 40 °C (32°F and 104°F). Due to the characteristics of the battery pack, at temperatures below 0 °C (32°F), it may not be possible to sufficiently recharge it.
- When the battery pack temperature is high, it may take longer to recharge it.

#### **Recharge a battery pack in the following cases**

- A battery pack which has not been used for a long time
- Newly purchased battery pack

## **INSTALLING THE BATTERY PACK AND CARD**

Make sure that the battery pack and the card orientation are correct.

## **Install the battery pack**

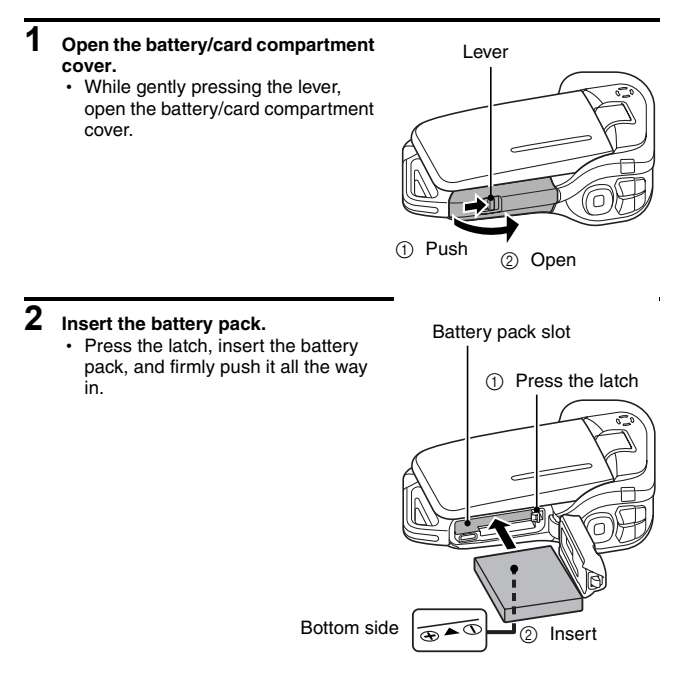

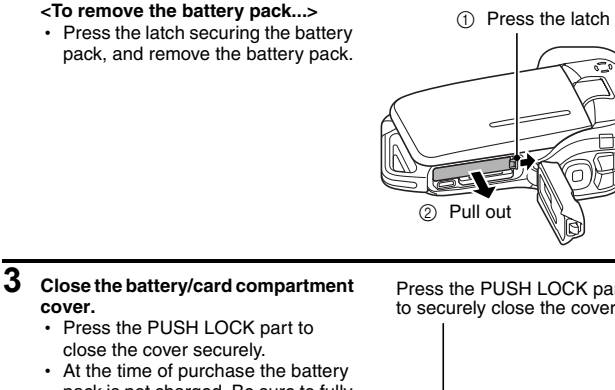

pack is not charged. Be sure to fully charge the battery pack (page 23).

Press the PUSH LOCK part to securely close the cover.

**SETUP**

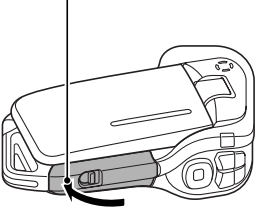

English **26** Download from Www.Somanuals.com. All Manuals Search And Download.

## **INSTALLING THE BATTERY PACK AND CARD**

#### **CAUTION**

#### **Close the battery/card compartment cover securely**

• If the battery/card compartment cover is not closed or is not closed completely, the camera will no longer be waterproof. When closing the battery/card compartment cover, make sure that no foreign object such as sand, hair, dust, etc. is caught in the seal.

#### **Do not charge the battery pack immediately after the camera has been in continuous use for a long time**

• The battery pack becomes hot when the camera is used continuously for a long time. If you attempt to charge the battery pack in this state, the charge indicator may flash red and it may not be possible to charge the battery pack. Wait until the battery pack has cooled down before attempting to charge it.

#### **Does the battery pack appear swollen?**

• The lithium-ion battery used in this camera may expand slightly when stored in a hot environment or repeatedly used, but this is not a safety hazard.

#### **HINT**

#### **About the internal backup battery**

• This camera's internal battery serves to maintain the date and time settings, as well as the shooting settings. The backup battery will be fully charged when the battery pack is kept in the camera continuously for about 2 days. In the fully charged state, the backup battery will maintain the camera settings for about 7 days.

#### **When not using the camera for a long time, remove the battery pack**

• A small amount of power is still used even if the camera is turned off, and it is therefore recommended that the battery pack be removed from the camera if it is not going to be used for a long time. Note that when the battery pack is removed for a long period, the time and date settings may be cleared. Before using your camera again, be sure to confirm that the camera settings are correct.

#### **To prolong the life of the battery pack**

- Although the battery pack is an expendable item, you can maximize the life of the battery by heeding the following suggestions.
	- Do not leave the battery under the hot summer sun or exposed to other high-temperature environments.
	- Do not continually recharge the battery when it is already fully charged. After fully charging it once, for example, use it for a while to partially discharge it before recharging it again.
	- When the battery is not to be used for a long time, if possible store the partially charged (not fully charged) battery in a cool environment.

## **27** English Download from Www.Somanuals.com. All Manuals Search And Download.

## **Install the card**

The card can be used after it has been formatted with the camera (page 148).

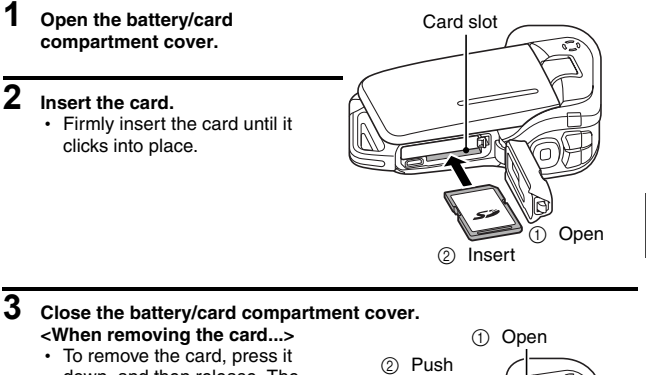

down, and then release. The card will protrude slightly, and you can then pull it out.

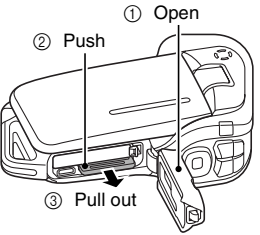

**SETUP**

## **INSTALLING THE BATTERY PACK AND CARD**

#### **CAUTION**

#### **Do not attempt to forcibly remove the card**

• Never remove the card when the multi-indicator is flashing red. In doing so, you risk losing the data stored in the card.

#### **HINT**

#### **Shooting without a card installed**

• When a card is installed, images are recorded to and played back from the card. When no card is installed, images are recorded to and played back from the camera's internal memory. When the camera is turned on with no card installed, the internal memory icon  $\mathbb{R}$  is shown on the monitor to let you know that the images you capture will be saved to the camera's internal memory.

## **Warning concerning battery pack temperature**

- If the battery pack in the camera becomes too hot, a blinking temperature warning icon  $\sqrt{\mathbb{A}}$  will appear on the monitor. If the blinking icon does appear, the camera should be turned off as soon as possible and the battery pack allowed to cool before the camera is turned on again.
- Note that the camera will turn off automatically if it continues to be used with the battery pack temperature elevated.
- If you attempt to turn on the camera when the battery pack temperature is too high, the temperature warning icon will blink and the camera will not turn on.

# **TURNING THE CAMERA ON AND OFF**

## **Turning on the camera**

- **1 Open the monitor unit, and press the ON/OFF button for at least 1 second.**
	- If you press the REC/PLAY button for at least 1 second, the camera turns on in the playback mode.
	- If you press the ON/OFF button once, the camera will switch to the power save mode.

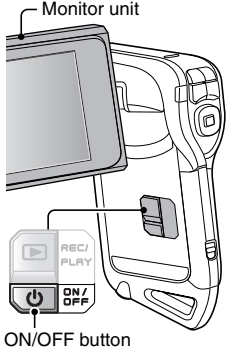

#### **Turning on the camera when the power save (sleep) function is active**

**In order to preserve battery pack power, the power save (sleep) function will automatically turn off the camera after 1 minute of no use during shooting, or 5 minutes of no use during playback (factory-preset setting).**

- When the power save function is active, you can restore the power by any of the following methods:
	- **Press the ON/OFF button.**
	- Press the  $\lceil \bigcirc \rceil$  or  $\lceil \bigcirc \rceil$  button.
	- Open the monitor unit.
	- **Press the SET button.**
- The camera will switch to the standby mode after the power save function has been active for about 1 hour, or when you close the monitor unit.
- The power save mode will not be activated while you are recording.
- The user can specify the time elapsed before the power save function is activated (page 143).
- When the camera is connected to a computer or printer using the dedicated USB interface cable, the power save function is disabled, and the camera turns off after about 12 hours.

English **30** Download from Www.Somanuals.com. All Manuals Search And Download.

## **TURNING THE CAMERA ON AND OFF**

#### **Turning off the camera**

### **1 Press the ON/OFF button for at least 1 second.**

- The camera turns off.
- To turn off the camera while it is in the shooting mode or power save mode, press the ON/OFF button for at least 1 second.

#### **HINT**

#### **To immediately activate the power save function**

• Press the ON/OFF button briefly to activate the power save function.

#### **If the date and time setting has been completed (page 32)...**

• The current time is shown on the monitor when the camera is turned on.

#### **About the standby mode**

• To turn off the camera only briefly, you can close the monitor unit to put the camera in the standby mode. The standby mode uses almost no power. When the monitor unit is opened again, the camera turns on immediately and you are ready to shoot or view images without any delay.

#### **CAUTION**

#### **If the**  $\boxed{0}$ **?** icon appears...

• When a picture is taken, the date and time it was captured are recorded with it. If the date and time settings have not been completed (page 32). the date and time cannot be recorded with the captured images. For this reason, immediately after the camera is turned on, the "Set date and time" screen appears. To have the date and time recorded with the images, please complete this setting before capturing images.

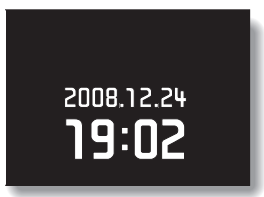

# **DATE AND TIME SETTING**

The camera will record the date and time an image or audio recording is taken so that you can display them during playback. Therefore, before capturing images, make sure the correct date and time are set.

\* To correct the date and time setting, please see under **HINT** on page 34.

Example: To set the clock to 7:30 p.m. on December 24, 2008

#### **1 Turn on the camera (page 30), and press the SET button.**

- The Clock Set Screen appears.
- Follow the procedures below to enable or disable the date display during playback, to set the display format for the date, and to set the date and time.
- To display the Recording or Playback Screen, press the MENU button 2 times.

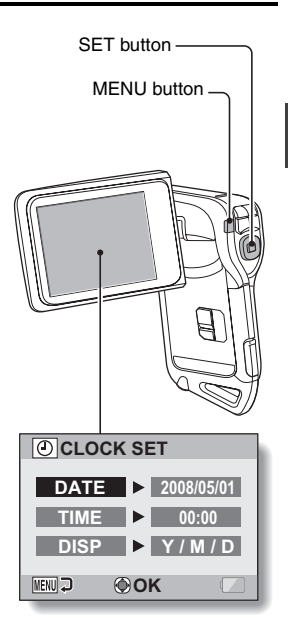

**SETUP**

## **DATE AND TIME SETTING**

## **2 Set the date.**

- 1 Select "DATE".
- 2 Press the SET button.
	- The Set Date Screen appears.
- 3 Set the date to "2008/12/24".
	- $\cdot$  The date is set in the following order: Set the year  $\rightarrow$  Set the month  $\rightarrow$  Set the day.
	- Press the  $\lceil \blacktriangleleft \rceil$  or  $\lceil \blacktriangleright \rceil$  button to select year, month or day. Press the  $[T/\sim]$  or  $[W/E]$ button to increase or decrease the number.

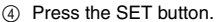

## **3 Set the clock.**

- 1 Select "TIME".
- 2 Press the SET button.
	- The Set Time Screen appears.
- 3 Set the time to "19:30".
	- The time is set in the following order: Set the hour  $\rightarrow$  Set the minute.
	- A 24-hour clock is used for the time display.
- 4 Press the SET button.

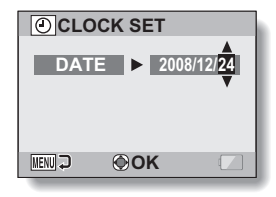

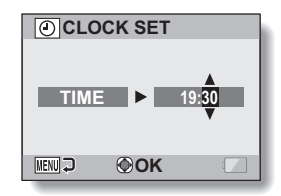

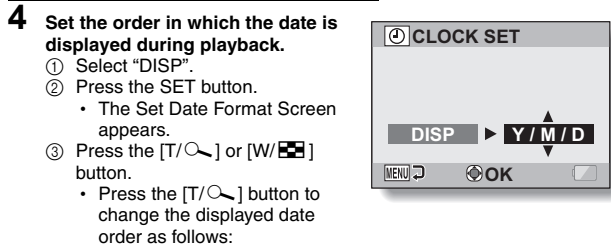

 $\rightarrow$  Y / M / D  $\rightarrow$  M / D / Y  $\rightarrow$  D / M / Y  $\rightarrow$ 

Press the [W/P] button to change it in the reverse order.

4 Press the SET button.

## **5 Press the MENU button.**

- $\cdot$  The date and time setting is completed.
- To display the Recording or Playback Screen, press the MENU button.

#### **HINT**

#### **About the settings backup**

• Under normal conditions, while the battery pack is being replaced, an internal battery will maintain the date and time settings. However, there is a small chance the settings may be lost (the backup will last for about 7 days). It is recommended to check that the date and time settings are still correct after replacing the battery pack and before shooting or recording of any type (follow step **1**).

#### **To correct the date and time settings**

- $(1)$  Turn on the camera.
- $\overline{2}$  Display the Option Setting Menu [ $\rightarrow$  1] (page 129).
- 3 Select "CLOCK SET" and press the SET button.
	- The screen to set the date and time appears.
	- $\cdot$  The current date and time settings are shown.
- 4 Select the line you wish to change, and make the correction.

# **SWITCHING BETWEEN THE SHOOTING MODE AND PLAYBACK MODE**

Switch between the shooting mode (for recording) and the playback mode (for viewing your recorded images).

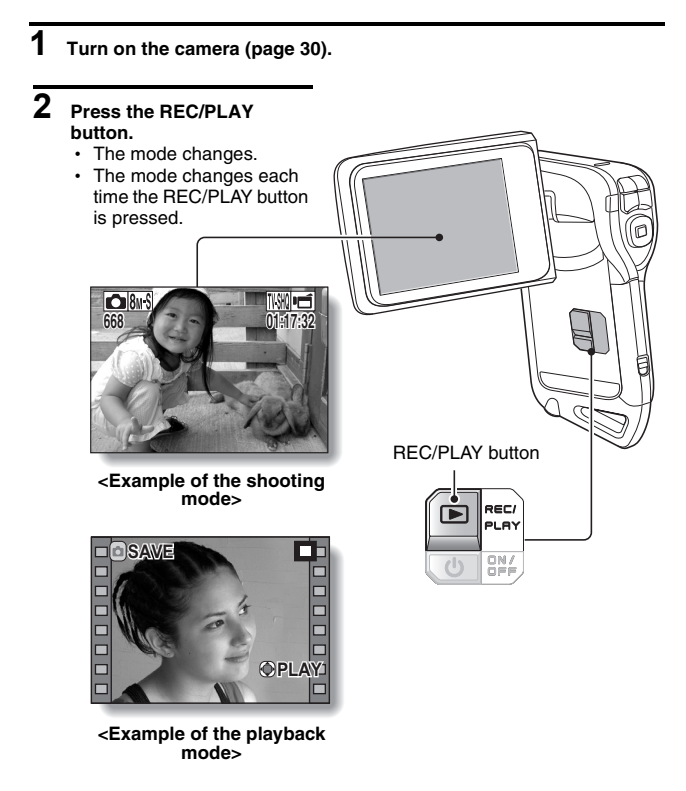

The "SIMPLE mode" comprises only those functions that are most often used and necessary to operate the camera, while the "NORMAL mode" enables full use of all the camera's many functions. Select the mode that is suitable for your purposes.

#### **Switching between the SIMPLE and NORMAL modes**

## **1 Turn on the camera (page 30).**

 $\cdot$  The previous mode is active.

## **2 Press the MENU button.**

• The Menu Screen for the active mode appears.

#### **3 Select the operating mode icon, and press the SET button.**

- Switch from the SIMPLE mode to the NORMAL mode, or from the NORMAL mode to the SIMPLE mode.
- Press the MENU button to **Cancel the Menu Screen. S N**

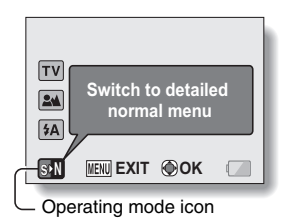

**<SIMPLE Mode Menu Screen>**

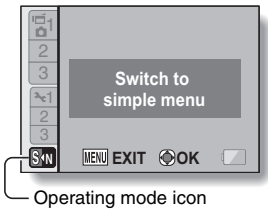

**<NORMAL Mode Menu Screen>**

English **36** Download from Www.Somanuals.com. All Manuals Search And Download.

#### **Accessing/exiting the SIMPLE/NORMAL Mode Menu Screen**

**1 Set the camera to the shooting or playback mode (page 35).**

**2 Select the desired operating mode (page 36).**

- **3 If the Menu Screen is not displayed, press the MENU button.**
	- The Menu Screen appears.
	- To cancel the Menu Screen, press the MENU button.

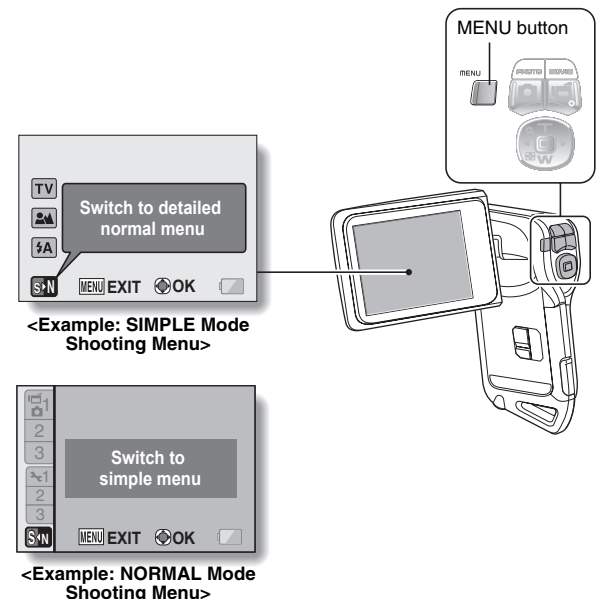

## **Using the SIMPLE Mode Menu**

**4 Press the [T/**]**] or [W/**P**] button to select the item you wish to change, and press the SET button.**

• The Setting Screen for the selected item appears.

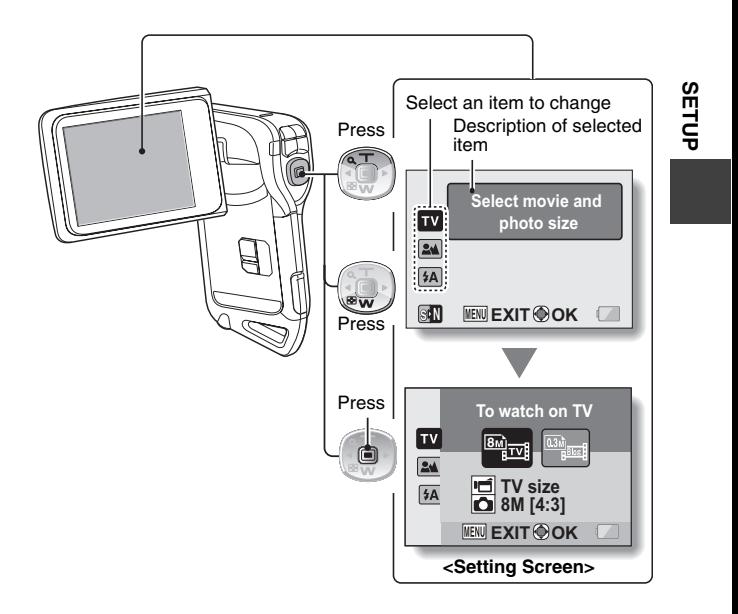

## **Using the NORMAL Mode Menu**

**4 Press the [T/**]**] or [W/**P**] button to select a tab.**

• The Menu Screen for the selected tab appears.

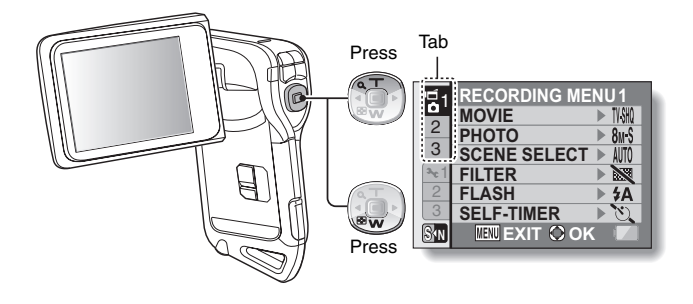

**5 Press the [**H**] button.**

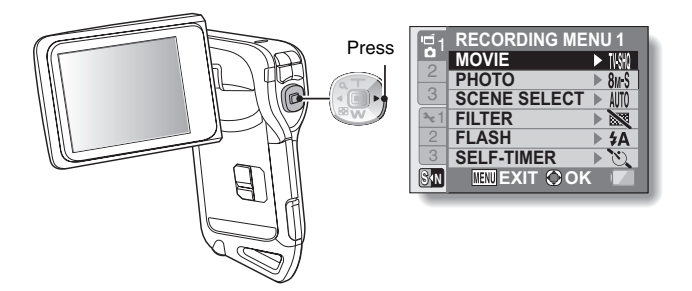

#### **6 Press the [T/**]**] or [W/**P**] button to select the item you wish to change, and press the SET button.**

- The Setting Screen for the selected item appears.
- To return to the Menu Screen, press the MENU button.

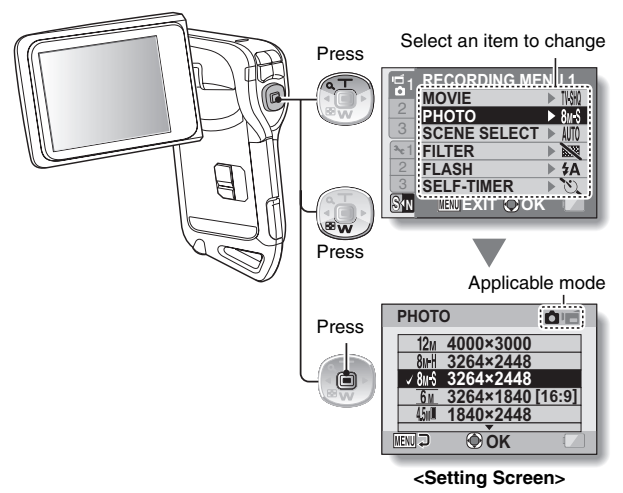

**SETUP**

#### **HINT**

#### **About the applicable mode indicator**

- This indicator shows the shooting mode(s) for which the selected setting is effective.
	- : This setting is effective during still image shooting.
	- **if** : This setting is effective during video clip recording.
	- $\Box$   $\Box$   $\Box$  This setting is effective during still image shooting and video clip recording.

English **40** Download from Www.Somanuals.com. All Manuals Search And Download.

## **Overview of the SIMPLE Mode Setting Screen**

## **SIMPLE Mode Shooting Menu**

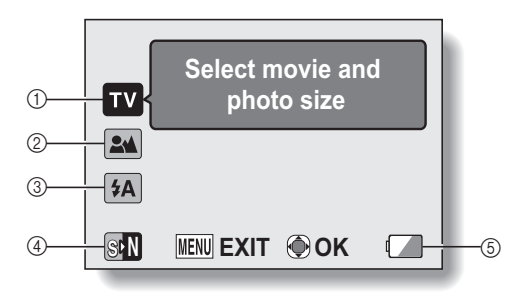

# **SETUP**

- 1 **Recording size (page 56)**
	- Select the video clip size to record, and the still image size to shoot.

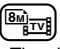

: The video clip size will be  $640 \times 480$  pixels, and the still image size will be  $3264 \times 2448$ pixels.

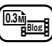

- : The video clip size will be  $320 \times 240$  pixels, and the still image size will be  $640 \times 480$ pixels.
- 2 **Focus range (page 57)**
	- Select the focus range that corresponds to the distance to the subject.
	- $(24)$ : The camera automatically focuses on the subject within a range of 10 cm (3.94 in.) to infinity (normal).
	- **(5)**: The camera focuses on a subject within a range of 1 cm (0.39 in.) to 80 cm (31.50 in.) (super macro).
- 3 **Flash (page 62)**
	- Specify how the flash will operate.
		- $(4A)$ : The camera detects the subject brightness and uses the flash only when necessary.
		- $(5)$ : The flash operates with every image captured regardless of the conditions.
		- $[\sqrt[4]{\cdot}$ : The flash does not operate even in dark situations.
- 4 **(page 36)**  $\overline{\phantom{a}}$  Set to the NORMAL mode.
- 5 **Remaining battery power indication (page 153)**

## **SIMPLE Mode Playback Menu**

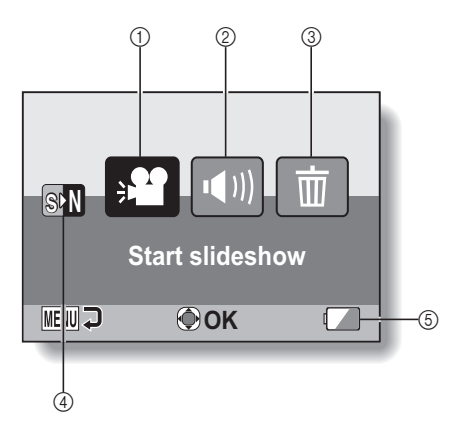

**SETUP**

- 1 **Slideshow (page 72)**
	- Specify the slideshow settings and play the slideshow.
- 2 **Playback volume (page 73)**
	- Adjust the volume for video clip and audio file playback.
- 3 **Delete (page 74)**
	- $\cdot$  Delete files.
- 4 **(page 36)** h Set to the NORMAL mode.
- 5 **Remaining battery power indication (page 153)**

## **Overview of the NORMAL Mode Setting Screen**

## **NORMAL Mode Shooting Menu**

**<Tab 1>**

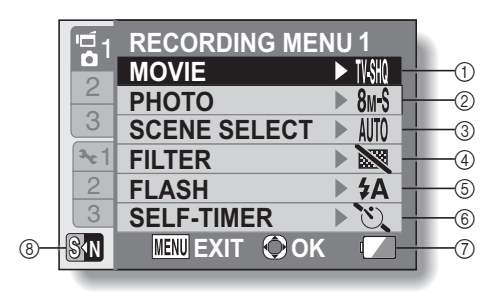

- 1 **Video clip settings (page 79)**
	- $\overline{I/VIR}$ : Record at 640  $\times$  480 pixels. 60 frames per second.
	- $\overline{N}$  $\overline{N}$ : Record at 640  $\times$  480 pixels. 30 frames per second (high bit rate).
	- $\overline{IWHO}$ : Record at 640  $\times$  480 pixels, 30 frames per second (standard bit rate).
	- $\boxed{\text{WsSM}}$ : Record at 320  $\times$  240 pixels, 30 frames per second.
	- $\boxed{\text{Wb}10}$ : Record at 320 × 240 pixels, 15 frames per second.
	- $\boxed{\mathbf{Q}}$ : Make an audio recording.
- 2 **Still image settings (page 80)**
	- $\overline{12M}$ : Image size is 4000  $\times$  3000 pixels.
	- $\overline{\mathsf{B}}$ MH: Image size is 3264  $\times$  2448 pixels (low compression).
	- $8M-S$ : Image size is 3264  $\times$  2448 pixels (normal compression).
	- $\boxed{6M}$ : Image size is 3264  $\times$  1840 pixels (16:9 aspect ratio).
	- $\boxed{45$ M $\boxed{=}$ : Image size is 1840  $\times$  2448 pixels (portrait orientation).
	- $\boxed{2M}$ : Image size is 1600  $\times$  1200 pixels.
	- $\overline{0.3M}$ : Image size is 640  $\times$  480 pixels.
	- $\boxed{8}$ : 3264 × 2448-pixel sequential shots.
	- $2M$ : 1600  $\times$  1200-pixel sequential shots.
- 3 **Scene select (page 85)**
	- AUTO: Full auto setting
	- िक: Sports mode
	- **Q**: Portrait mode
	- : Landscape mode
	- $\boxed{\mathbf{2}^{\star}}$ : Night view portrait mode
	- Snow & beach mode
	- **ক্ৰিয়ী** Underwater mode
	- +: Fireworks mode
	- Q: Lamp mode
- 4 **Filter (page 87)**
	- **X**: No filter
	- **<sup>T®</sup>:** Cosmetic filter
	- $\lceil\mathbf{0}\rceil$ : Monochrome filter
	- $|\mathcal{A}|$ : Sepia filter
- 5 **Flash (page 88)**
	- $\overline{A}$ : The camera will detect the subject brightness and use the flash only when necessary.
	- $\boxed{\frac{1}{2}}$ : The flash will operate with every image captured regardless of the conditions.
	- $\mathcal{F}$ : The flash will not operate even in dark situations.
- 6 **Self-timer (page 89)**
	- $\overline{\mathbb{O}}$ : Self-timer is off.
	- $\boxed{\circlearrowright_2}$ : Shooting begins 2 seconds after the  $[$   $]$  or  $[$   $]$   $]$ button is pressed.
	- $\circledcirc$ <sub>10</sub>: Shooting begins 10 seconds after the  $\lceil \bullet \rceil$ or  $[$   $\blacksquare$ ] button is pressed.
- 7 **Remaining battery power (page 153)**
- 8 **(page 36) S N**
	- Set to the SIMPLE mode.

#### **<Tab 2>**

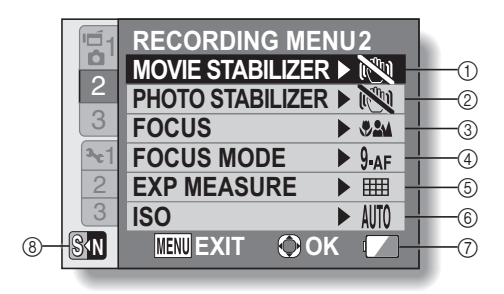

- 
- measuring Center-weighted light measuring  $\boxed{ \Box}$ : Spot light-measuring
- 6 **ISO sensitivity (page 98)** AUTO: Sensitivity is set

5 **Light-measuring mode (page 97)**

**III:** Multi-section light

- automatically
- |50|: Sets sensitivity to ISO 50
- 100: Sets sensitivity to ISO 100
- 200: Sets sensitivity to ISO 200
- 400: Sets sensitivity to ISO 400
- 800: Sets sensitivity to ISO 800
- 1600: Sets sensitivity to ISO 1600
- \* The indicated ISO value is the standard output sensitivity.
- 7 **Remaining battery power (page 153)**
- 8 **(page 36) S N**
	- Set to the SIMPLE mode.
- 1 **Movie stabilizer (page 91)**
	- Compensate for camera shake during video clip recording.
	- $[\overline{\mathbb{Q}}]$ : Shoot using the video clip field of view display.
	- **[**o]: Shoot using the still image field of view display.
	- **No.**: Image stabilizer function off.

#### 2 **Photo stabilizer (page 91)**

- Compensate for camera shake during still image shooting.
- $\[\mathbb{F}\]$ : Shoot with image stabilizer on.
- **NOW**: Shoot without image stabilizer.

#### 3 **Focus range (page 94)**

- Select the focus range that corresponds to the distance to the subject.
- $\sqrt{2\omega}$  The camera automatically focuses on the subject within a range of 10 cm (3.94 in.) to infinity (total range).
- **2M**: The camera automatically focuses on the subject within a range of 80 cm (31.50 in.) to infinity (normal).
- $[\overline{\textsf{MF}}]$ : Set the focus distance manually (manual).
- $\sqrt{\frac{1}{2}}$ : The camera focuses on the subject within a range of 1 cm (0.39 in.) to 80 cm (31.50 in.) (super macro).

#### 4 **Focus mode (page 96)**

- **9-AF**: 9-point range finder focus
- S-AF: Spot focus

# **SETUP**

#### **<Tab 3>**

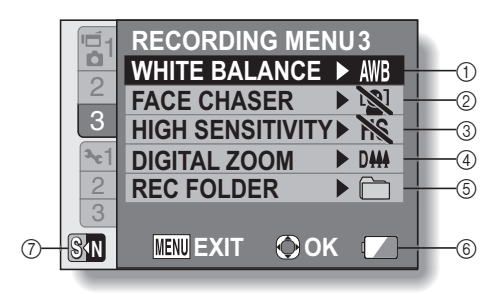

- 1 **White balance (page 99)**
	- **AWB**: White balance is automatically adjusted depending on the ambient lighting (auto).
	- $\boxed{\circledast}$ : For shooting in sunny conditions (fair)
	- $\boxed{\circlearrowright}$ : For shooting in overcast conditions (cloudy)
	- **Fest:** For shooting under fluorescent lighting (fluorescent)
	- $\boxed{\cdot \&}$ : For shooting under incandescent lighting (incandescent)
	- $\boxed{4}$ : For setting the most accurate white balance (one push)
- 2 **Face chaser (page 100)**
	- $\boxed{[0]}$  Enable face chaser.
	- **No.**: Disable face chaser.
- 3 **High sensitivity mode (page 101) HS:** Increased sensitivity **NS**: Normal sensitivity
- 4 **Digital zoom (page 102)** DHH: Enable the digital zoom. **B**: Disable the digital zoom.
- 5 **Recording folder (page 103)** • Create or select a folder in which to store recorded files.
- 6 **Remaining battery power indication (page 153)**
- 7 **(page 36) S N**
	- Set to the SIMPLE mode.

#### **NORMAL Mode Playback Menu <Tab 1>**

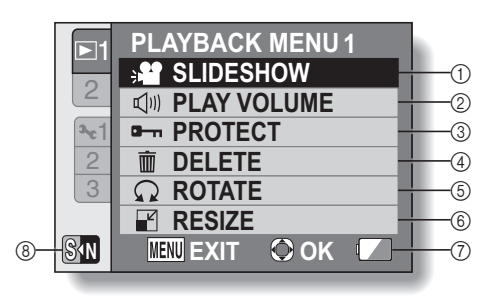

- 1 **Slideshow (page 105)**
	- Specify the slideshow settings and play the slideshow.
- 2 **Playback volume (page 73)**
	- Adjust the volume for video clip and audio files playback.
- 3 **Protect (page 107)**
	- File protect setting (delete prohibited)
- 4 **Delete (page 74)**
	- Delete files.
- 5 **Rotate (page 108)**
	- Rotate a still image.
- 6 **Resize (page 109)**
	- $\cdot$  Reduce the resolution of a still image.
- 7 **Remaining battery power (page 153)**
- 8 **(page 36) S N**
	- Set to the SIMPI F mode.

**<Tab 2>**

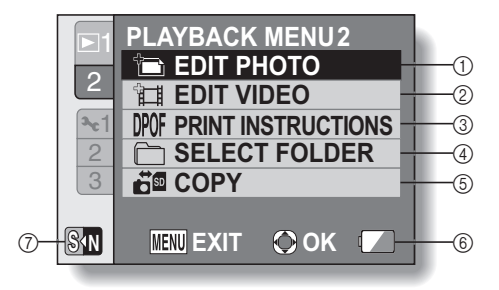

- 1 **Edit photo (page 110)**
	- Repair the "red-eve" caused by the flash, or enhance the contrast.
- 2 **Video clip edit (page 112)** • Edit video clips.
- 3 **Printing instructions (page 120)**
	- Specify the printing instructions (DPOF settings).
- 4 **Select folder (page 77)**
	- Select a folder to play back.
- 5 **Copy (page 126)**
	- Copy files from the card to the internal memory, or vice versa.
- 6 **Remaining battery power indication (page 153)**
- 7 **(page 36) S N**
	- Set to the SIMPLE mode.

# **BEFORE TAKING PICTURES**

## **For best results**

**Hold the camera securely, keeping your elbows close to your body and making sure the camera is stable.**

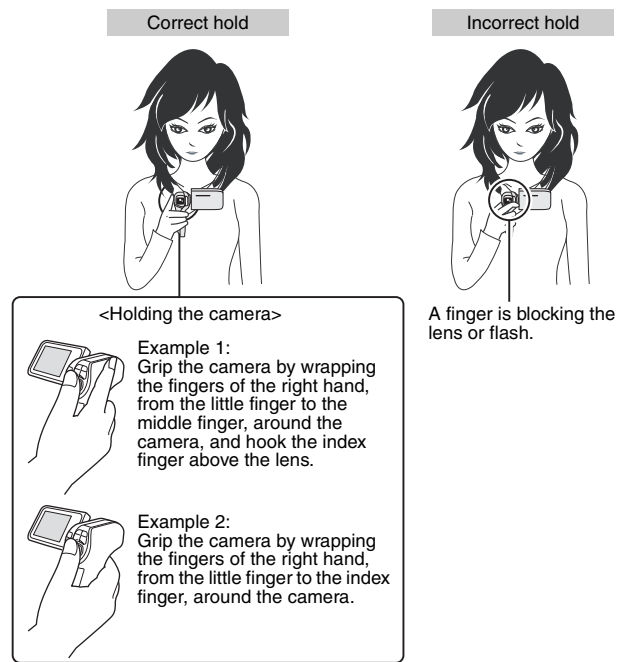

Make sure that the lens and flash are not blocked by your fingers or the handstrap.

\* For shooting vertically oriented still images, you can set the shooting orientation to the vertical (portrait) format (page 80).

## **Using the autofocus**

**The autofocus will work in almost all situations; however, there are certain conditions that may cause the autofocus function to not work properly. If the autofocus function is not working properly, set the focus range to capture images (page 57).**

#### ■ Conditions that may cause incorrect focus

The following examples are some of the situations where the autofocus function may not work.

- **Subjects with low contrast, very bright subjects at the center of the image or dark subjects or locations** Use the focus-lock function to lock the focus on an object with contrast at the same distance as the desired subject.
- **Subjects without vertical lines** Use the focus-lock function to lock the focus while framing the subject vertically, then re-orient the camera to compose a horizontally framed image.

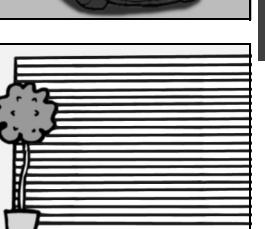
## **BEFORE TAKING PICTURES**

The following examples are some of the situations where the autofocus function may work, but not as desired.

 $\bullet$  When both near and far objects are **present**

Use the focus-lock function to lock the focus on an object at the same distance as the desired subject, then reposition the camera to compose the picture.

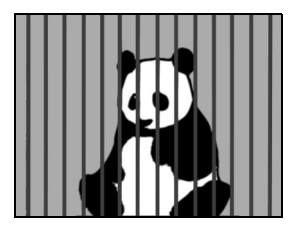

#### i **Fast-moving subjects**

Use the focus-lock function to lock the focus on an object at the same distance as the desired subject, then reposition the camera to compose the picture.

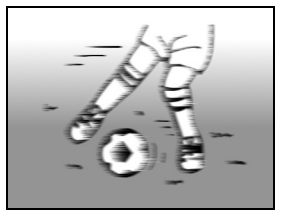

#### **HINT**

- Images captured in the still image shooting mode can be rotated when they are played back (page 108).
- When the  $\lceil \bullet \rceil$  button is pressed halfway, the image in the monitor may waver vertically. This is the result of internal image processing and is not a malfunction. This wavering is not recorded and will not affect your images in any way.
- When the optical zoom is used or when the autofocus is operating, the image may appear to waver, but this is not a malfunction.

# **SIMPLE/SHOOTING SIMPLE/SHOOTING**

## **Select the recording size**

The larger the image size (number of pixels), the better the image quality will be, but the file size will also be larger. Select the image quality that is correct for the intended purpose.

**1 Display the SIMPLE Mode Shooting Menu (page 37), select the recording size setting, and press the SET button.**

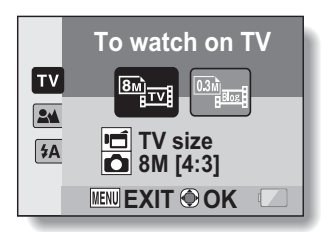

- **Form**: The video clip size will be  $640 \times 480$  pixels, and the still image size will be  $3264 \times 2448$  pixels.
- **Fullet**: The video clip size will be  $320 \times 240$  pixels, and the still image size will be  $640 \times 480$  pixels.
- **2 Select the desired video clip recording size, and press the SET button.**
	- This completes the recording size setting.

## **BEFORE TAKING PICTURES**

## **Select the focus setting**

Select the focus range corresponding to the distance between the camera and the subject.

**1 Display the SIMPLE Mode Shooting Menu (page 37), select the focus setting, and press the SET button.**

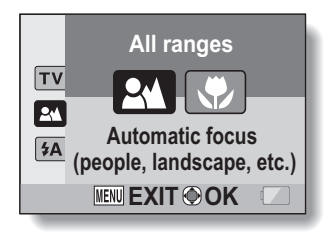

- $[24]$ : The camera automatically focuses on the subject within a range of 10 cm (3.94 in.) to infinity (normal).
- $\circled{3}$ : The camera focuses on a subject within a range of 1 cm (0.39 in.) to 80 cm (31.50 in.) (super macro).
- **2 Select the desired focus range, and press the SET button.**
	- This completes the focus range setting.

## **Hints for taking pictures**

#### **Muting the operation sounds**

• The audio guidance that sounds when you operate the camera can be muted (page 132).

### **Where are the image and audio files saved?**

• All the image and sound files are recorded on the card installed in the camera or in the camera's internal memory.

## **Taking pictures in backlight conditions...**

• When taking pictures with the light coming from behind the subject, due to the characteristics of the lens, ghost patterns (flare phenomenon) may appear in the captured image. In this situation, it is recommended that you avoid taking pictures with the subject lit from behind.

## **While the image files are being recorded...**

• While the multi-indicator is flashing red, the image files are being written to the memory, during which time it is not possible to capture another image. Another image can be captured after the flashing red indicator turns off. However, even when the multi-indicator is flashing red, depending on the camera's internal memory remaining capacity, in some cases the next image can be captured about 2 seconds after shooting.

# **VIDEO CLIP RECORDING**

**1 Turn on the camera (page 30), and set it to the shooting mode (page 35).**

# **2 Press the [ ] button.**

- Recording begins.
- It is not necessary to keep the  $\left[\right.\right]$  button pressed while shooting.
- $\cdot$  When the remaining recording time available for the currently recording clip becomes little, a countdown of the remaining recording time appears on the display.

## **3 End the recording.**

 $\cdot$  Press the  $\lceil \cdot \rceil$  button again to stop recording.

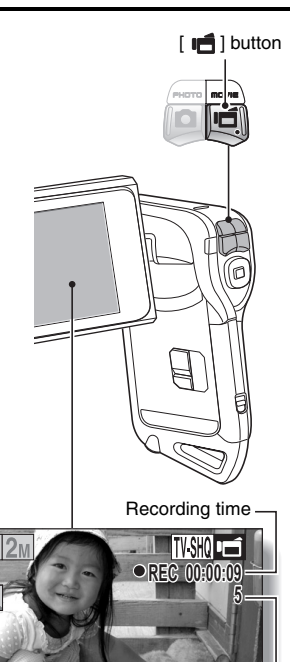

Available recording time

remaining

**59** English Download from Www.Somanuals.com. All Manuals Search And Download.

# **SHOOTING SINGLE SHOTS**

Capture a still image (single-shot).

- **1 Turn on the camera (page 30), and set it to the shooting mode (page 35).**
- **2** Press the [ **0** ] button.
	- 1 **Press the [ ] button halfway.**
		- The autofocus operates, and the image is focused (focus lock).
	- 2 **Continue to gently press**  the  $\begin{bmatrix} \bullet & \bullet \\ \bullet & \bullet \end{bmatrix}$  button all the **way.**
		- The shutter releases and the image is captured.
		- You can view the captured image on the monitor by keeping the  $\lceil$   $\bigcap$   $\rceil$  button depressed when you capture the image.

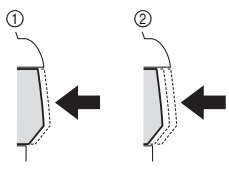

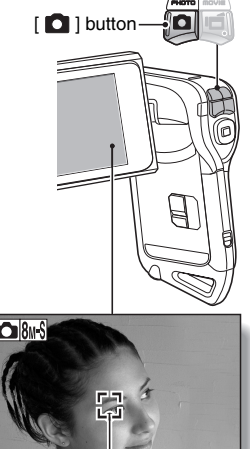

**SIMPLE/SHOOTING SIMPLE/SHOOTING**

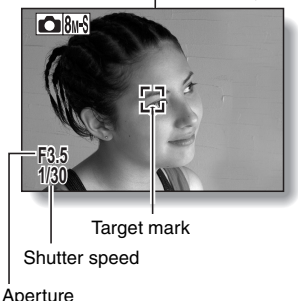

## **SHOOTING SINGLE SHOTS**

## **HINT**

## **Adjusting the monitor brightness**

• While the Shooting Screen is active, you can quickly access the screen for adjusting the brightness of the monitor (page 140) by pressing the MENU button for at least 1 second.

#### **What is the camera focusing on?**

- $\bullet$  A target mark  $\square$  on the monitor shows the area the camera is focusing on.
- The camera automatically determines the correct focus by measuring from 9 different focus points within the shooting area. If the target mark is at a position that is different from the point you wish to focus on, you can refocus, for example, by changing the shooting angle.
- The large target mark appears when the camera focuses on a wide area in the center of the screen.

## **The focus and exposure can be locked**

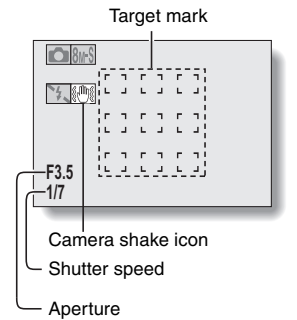

- By assigning an operation shortcut to an arrow button (page 135), you can set the autofocus or the exposure to a fixed setting. When the exposure setting is fixed, the  $AE\ddot{a}$  icon appears on the monitor; when the autofocus setting is fixed, the  $\overline{AF\bigcirc}$  icon appears on the monitor.
- When the focus range (page 57) setting is changed, the focus lock is released.

#### **The shutter speed and aperture are displayed**

- $\bullet$  In the NORMAL mode, the shutter speed and aperture settings are shown on the Shooting Screen. You can use them as a reference when shooting.
- **If the camera shake icon**  $\mathbb{S}$  **appears...**
- During still image shooting, if the shutter speed is slow and the possibility that the image may be blurred due to camera shake becomes high, the camera shake icon may appear on the monitor. In this case, use a tripod to stabilize the camera when shooting, or set the flash operation mode to automatic (page 62).
- When shooting with the scene select function set to the fireworks  $\Box$ mode, the camera shake icon always appears, but this is normal.

## **Using the flash**

The flash is not only used for photographing under dark conditions, but is also convenient for example when the subject is in shadow or lit from behind. The flash is available only when shooting single-shot still images.

- **1 Display the SIMPLE Mode Shooting Menu (page 37), select the flash setting, and press the SET button.**
	- The screen to select the flash operation appears.

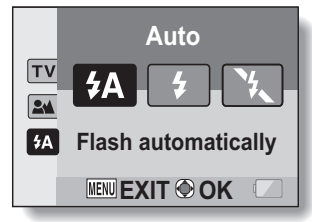

- $[4A]$ : The camera detects the subject brightness and uses the flash only when necessary.
- $\mathfrak{F}$ : The flash operates with every image captured regardless of the conditions.
- :  $(\cdot)$ : The flash does not operate even in dark situations.

## **2 Select the desired flash operation, and press the SET button.**

- This completes the flash operation setting.
- **3** Press the [ **1** button to take the picture.

## **SHOOTING SINGLE SHOTS**

### **CAUTION**

## **Do not touch the flash unit when shooting**

• The flash unit becomes very hot and may cause a burn. Avoid touching the flash unit when shooting.

#### **HINT**

• The flash works only when shooting single-shot still images.

## **SHOOT A STILL IMAGE WHILE RECORDING A VIDEO CLIP**

You can capture a still image (a single-shot) while recording a video clip.

- **1 Turn on the camera (page 30), and set it to the shooting mode (page 35).**
- **2 Press the [ ] button.**
- **3 When you see a scene you'd like to capture as a still image. press the [ ] button.**
- **4 Press the [ ] button to end the video clip recording.**

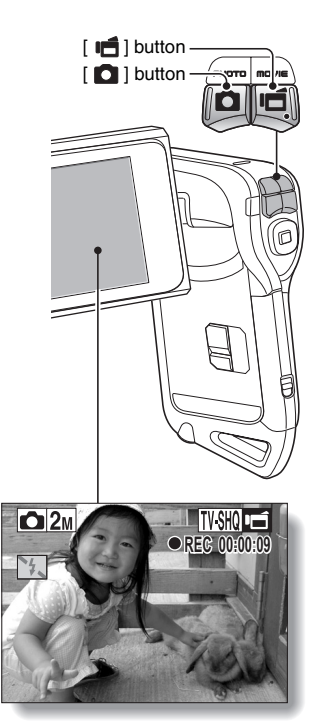

## **SHOOT A STILL IMAGE WHILE RECORDING A VIDEO CLIP**

#### **HINT**

- When shooting a still image while recording a video clip, the flash does not operate.
- When the remaining video recording time becomes approximately 50 seconds, it will no longer be possible to capture a still image while recording a video clip. The exact remaining recording time at which this occurs will differ depending on the subject and on the video clip mode setting (page 79). If you intend to capture a still image while recording a video clip, it is suggested that you take note of the remaining video recording time.

#### **About the recording size of still images**

 $\bullet$  The still image shooting size automatically changes to  $\boxed{2M}$  and the image is captured.

# **MACRO-PHOTOGRAPHY (ZOOM)**

Your camera has two zoom functions: optical zoom and digital zoom.

## **1 Point the camera lens at the subject.**

**2** Press the  $[T/\sim]$  or  $[W/E_2]$ **button to compose the desired image.**

 $[T/\sim]$ : Zoom in on the subject. [W/**PH**]: Zoom out.

- When the zoom switch is pushed, the zoom bar appears on the monitor.
- When the optical zoom factor is at maximum, zooming stops temporarily. When the  $[T/\mathbb{Q}_1]$ button is pressed again, the mode changes to the digital zoom mode and zooming continues.

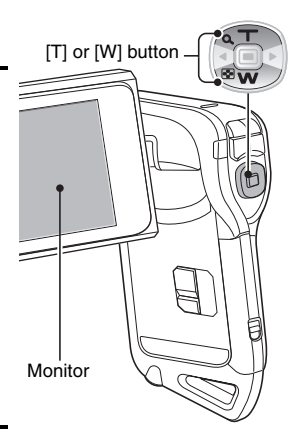

## **3 Take the picture.**

For video clip recording, see page 59. For shooting single shots, see

page 60.

For shooting sequential shots, see page 81.

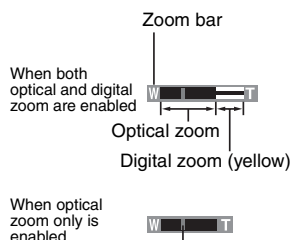

Pointer

# **AFTER USING THE CAMERA IN WATER**

After using the camera in water, wash it with fresh water and dry it completely.

**1 Turn off the camera, and close the battery/card compartment cover securely.**

## **2 Wash the camera with fresh water.**

h Fill a shallow basin with fresh water, and immerse the closed camera for about 5 minutes. Rotate the monitor unit several times to clean it completely.

## **3 Allow the water to drain out through the drainage holes.**

• Drain the water through the five drainage holes.

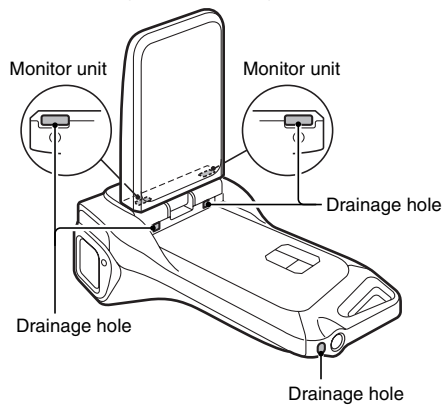

# **SIMPLE/SHOOTING SIMPLE/SHOOTING**

## **4 Dry the camera.**

- Use a dry cloth to wipe off any drops adhering to the camera, and leave it to dry completely in a well-ventilated place away from direct sunlight.
- Water may seep out from the drainage holes if the camera is not completely dry inside. Take special care not to let water get inside the battery/card compartment.
- Do not use a hair dryer or the like to dry the camera. Exposing the camera to high temperatures may cause the camera and/or waterproof seal to become deformed.

## **PLAYING BACK VIDEO CLIPS AND STILL IMAGES**

- **1 Set the camera to the playback mode (page 35).**
- **2 Press the [**G**] or [**H**] button to display the image you wish to play back.**
	- Video clips are indicated by a video clip pattern along the left and right sides of the screen.

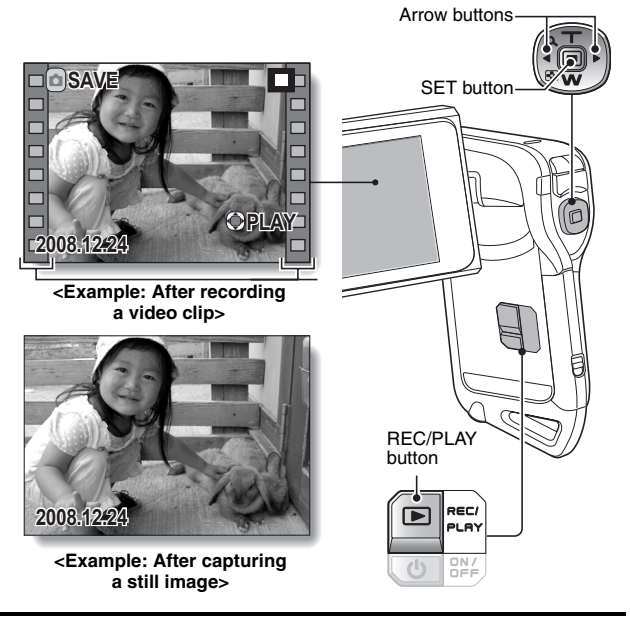

- **3 For a video clip, press the SET button.**
	- Playback begins.

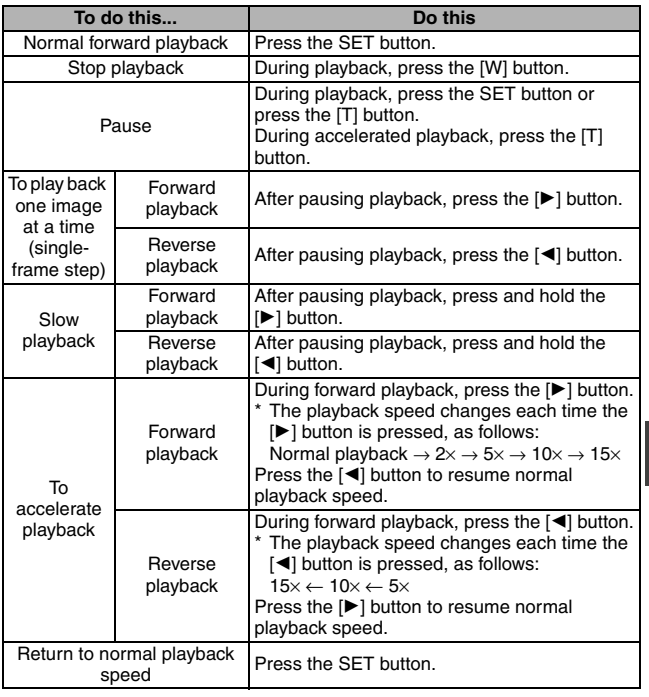

**SIMPLE/PLAYBACK**

**SIMPLE/PLAYBACK** 

#### **HINT**

## **If the** a **appears on the Playback Screen...**

• The **FHE icon appears when playing back a file that was saved in segments** (page 83). Although playback of these multiple files is continuous, there is a slight pause at the point where the files are joined.

English **70** Download from Www.Somanuals.com. All Manuals Search And Download.

## **PLAYING BACK VIDEO CLIPS AND STILL IMAGES**

## **How to save one frame from a video clip as a still image**

**1 Play back the video clip. Pause the playback at the point you wish to "snap" a photo.**

## **2** Press the [ **1** button.

• The currently displayed frame is saved as a still image.

#### **HINT**

#### **The size of a video clip file is very large**

- Therefore, be aware that if the video clip is uploaded to a computer to be played back, the computer may not be able to play back the video fast enough, making it appear jerky. (The video will always be displayed properly on the monitor or a television.)
- $\bullet$  Depending on the card, shooting may end even before the possible shooting time indicated.

#### **Display the video clip playback point**

- During video clip playback, press the MENU button for at least 1 second to display a bar showing the current playback point in the video clip.
- Press the MENU button for about 1 second to cancel the bar.

#### **CAUTION**

#### **During video clip playback, the sound of a motor is audible...**

• During recording, the sound of the optical zoom movement or autofocus movement was recorded. This is not a malfunction.

### **If no audio is heard...**

• The audio is not played back when the video clip is played back in the frame-by-frame, fast playback or reverse playback mode.

# **SLIDESHOW PLAYBACK**

You can play back files in succession with the "slideshow playback" feature.

- **1 Display the SIMPLE Mode Playback Menu (page 37), select the slideshow setting, and press the SET button.**
	- $\boxed{\blacksquare\blacksquare}$ : Play back all files.
	- **Fill:** Play back video clips and audio files.
	- $\blacksquare$ : Play back still image files.

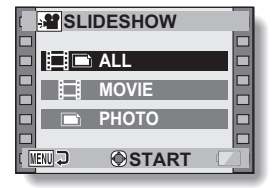

- **2 Select the type of file to play back, and press the SET button.**
	- Slideshow playback begins.
	- To stop slideshow playback, press the SET button or MENU button.

## **HINT**

#### **About the slideshow settings**

- During slideshow playback, the BGM that was set for the slideshow from the NORMAL Mode Playback Menu is played. To change the BGM, display the NORMAL Mode Playback Menu and change the BGM setting for the "SLIDESHOW" (page 105).
- For slideshows played in the SIMPLE mode, the transition effect is fixed at "FADE" and the transition interval is fixed at "2 SEC".

English **72** Download from Www.Somanuals.com. All Manuals Search And Download.

# **PLAYBACK VOLUME**

Adjust the playback volume for video clips and audio files.

- **1 Display the SIMPLE Mode Playback Menu (page 37), select the playback volume setting, and press the SET button.**
	- $\cdot$  The volume control bar appears.

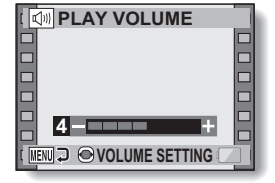

- **2 Press the [**G**] or [**H**] button to set the volume, and press the SET button.**
	- The playback volume is set, and the display returns to the SIMPLE Mode Playback Menu.

#### **HINT**

#### **In the NORMAL mode**

• When you select "PLAY VOLUME" from the NORMAL Mode Playback Menu and press the SET button, the volume control bar appears.

# **DELETING FILES**

You can delete files if you no longer need them. You can delete the files one at a time, or all at once.

**1 Display the SIMPLE Mode Playback Menu (page 37), select the delete** c **icon, and press the SET button. DELETE SINGLE:** Deletes the currently displayed file. **DELETE ALL:** Deletes all files.

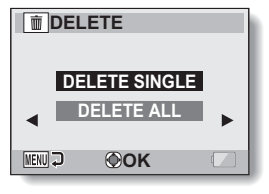

**2 Select the desired delete mode, and press the SET button.**

- The Delete Confirmation Screen appears.
- **<DELETE SINGLE>**
- $\cdot$  Press the  $\lceil \blacktriangleleft \rceil$  or  $\lceil \blacktriangleright \rceil$  button to select the file you wish to delete.
- There is no confirmation screen when deleting single files. Please make sure that the displayed image is one you wish to delete. **<DELETE ALL>**
- Press the  $\lceil \blacktriangleleft \rceil$  or  $\lceil \blacktriangleright \rceil$  button to confirm the files to delete.

## **DELETING FILES**

## **3 Select "DELETE", and press the SET button. <DELETE SINGLE>**

- The currently displayed file is deleted.
- To delete other files, select the files, select "DELETE" and press the SET button.

#### **<DELETE ALL>**

• The Delete Confirmation Screen again appears. To delete the files, select "YES", and press the SET button. When file delete is completed, "No image" is shown.

#### **HINT**

#### **In the NORMAL mode**

• When you select "DELETE" from the NORMAL Mode Playback Menu and press the SET button, the Delete Screen appears.

#### **CAUTION**

• Files that are protected from accidental delete cannot be deleted. To delete protected files, set the protect setting for the files to off (page 107), and then follow the file delete procedure.

# English **76** Download from Www.Somanuals.com. All Manuals Search And Download.

# **PLAYBACK MODES**

## **Multi-image display**

**1 Display the image you wish to play back.**

## **2 Press the [W/**P**] button.**

 $\cdot$  The 9-image display appears.

## **3 Select the image to play back.**

- Press the  $\lceil \blacktriangleleft \rceil$  or  $\lceil \blacktriangleright \rceil$  buttons to move the orange frame to the desired image, and press the SET button or  $[T/\sim]$  button to switch to normal (fullscreen) playback of the selected image.
- $\cdot$  If the [W/ $E$ ] button is pressed while the 9-image display is shown, the display changes to the 20-image display.

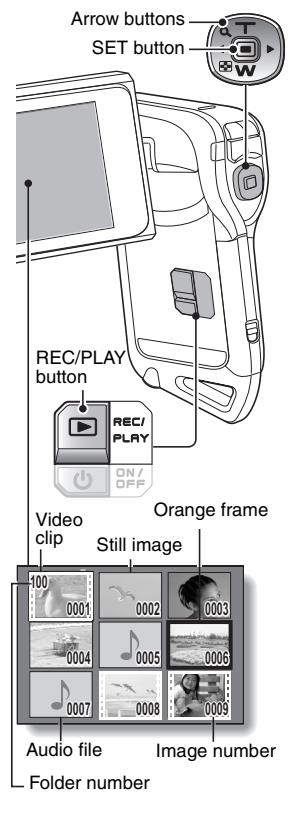

# **SIMPLE/PLAYBACK SIMPLE/PLAYBACK**

## **PLAYBACK MODES**

## **Selecting the playback folder**

If the card contains multiple folders, you can select from which folder you would like to play back.

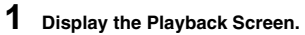

## **2 Press the [W/**P**] button 3 times.**

- $\cdot$  The screen to select the playback folder appears.
- If the  $[T/\tilde{\curvearrowright}$ ] button is pressed, the camera changes to the 20-image display (page 76).

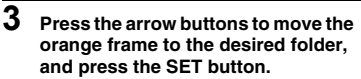

• The files in the selected folder are displayed in the Playback Screen.

#### **HINT In the NORMAL mode**

. When you select "SELECT FOLDER" from the NORMAL Mode Playback Menu and press the SET button, the screen to select the playback folder appears.

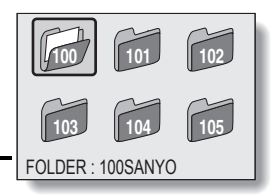

## **Magnifying (zooming in) the image**

**1 Display the image that you want to magnify.**

## **2** Push the  $[T/\sim]$  button.

- Magnification is enabled.
- The image is magnified, and the central portion of image is displayed.

#### **To magnify:**

Magnification increases each time the  $[T/\sim]$  button is pressed.

#### **To return to normal size:**

Magnification decreases each time the  $[{\sf W}/{\sf E}$ ] button is pressed.

- You can press the SET button to switch to the scan operation. Use the arrow buttons to see different parts of the image.
- Press the SET button again to switch to the magnify/reduce operation.
- Press the MENU button to return to the normal (100%) view.

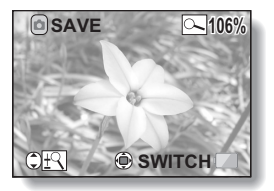

# **SIMPLE/PLAYBACK SIMPLE/PLAYBACK**

## **HINT**

## **The magnified portion of the image can be saved as a separate image**

• Press the  $\lceil \bigcirc \rceil$  button. The magnified portion is saved as a new still image.

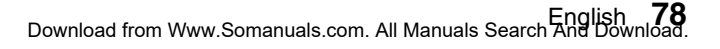

# **RECORDING SIZE**

The image quality of video clips and still images is determined by the recording size (number of pixels). The larger the recording size, the better the image quality will be, but the file size will also be larger. Select the recording size that is correct for the intended purpose.

## **Movies**

The faster the frame rate (frames per second), the smoother playback will be. However, as with the recording size, the file size is also proportionately larger, using up more memory. This menu is also used when making audio recordings.

## **1 Display the NORMAL Mode Shooting Menu (page 37), select "MOVIE", and press the SET button.**

- $\overline{W}$ : Record at 640  $\times$  480 pixels, 60 frames per second.
- $\boxed{N}$ . Record at 640 × 480 pixels, 30 frames per second (high bit rate).
- $W||W||$ : Record at 640  $\times$  480 pixels, 30 frames per second (standard bit rate).
- **WESHON:** Record at 320  $\times$  240 pixels, 30 frames per second.
- $\boxed{\text{WHM}}$ : Record at 320 × 240 pixels, 15 frames per second.

## **<Audio mode>**

**D**: Make an audio recording (voice memo) (page 82).

## **2 Select the desired recording size, and press the SET button.**

• This completes the recording size setting.

## **CAUTION**

#### **When editing video clips (page 112)...**

- In order for video clips to be joined, they must have been photographed in the same mode.
- Video clips that were photographed in different modes cannot be joined.

## **Still images**

This menu is also used for shooting sequential shots.

## **1 Display the NORMAL Mode Shooting Menu (page 37), select "PHOTO", and press the SET button.**

 $\sqrt{12M}$ : Image size is 4000 × 3000 pixels.

 $|\mathbf{\mathsf{B}}_{\mathsf{M}}\cdot\mathbf{I}|$ : Image size is 3264  $\times$  2448 pixels (low compression).

- $8M\cdot$ S: Image size is 3264  $\times$  2448 pixels (normal compression).
- $\boxed{6M}$ : Image size is 3264 × 1840 pixels (16:9 ratio).
- $\frac{45 \text{ m}}{2}$ : Image size is 1840  $\times$  2448 pixels (portrait orientation).
- $2M$ : Image size is 1600  $\times$  1200 pixels
- $\overline{0.3M}$ : Image size is 640 × 480 pixels.
- $\boxed{\text{min}}$ : 3264 × 2448-pixel sequential shots.
- $2\sqrt{2}$ : 1600 × 1200-pixel sequential shots.
- **2 Select the desired recording size, and press the SET button.**
	- This completes the recording size setting.

## **RECORDING SIZE**

## **Sequential shots**

- **1 Display the NORMAL Mode Shooting Menu (page 37), select "PHOTO", and press the SET button.**
- **2 Select** R **or** t**, and press the SET button.**

## **3** Press the [ **0** ] button.

 $\cdot$  Shooting begins. Shooting continues as long as the  $\Box$  I button is kept pressed.

#### **HINT**

• The maximum number of images in a sequential shots sequence is about 10.

#### **About the focus when shooting sequential shots**

• When sequential shots are captured, the autofocus operates when the  $\begin{bmatrix} 1 & 1 \end{bmatrix}$  button is pressed halfway, fixing the focus.

#### **Can the flash be used?**

• The flash does not operate when shooting sequential shots.

# **NORMAL/SHOOTING NORMAL/SHOOTING**

## **Audio recording**

Your camera can make audio recordings and play them back.

## **Audio recording**

**1 Display the NORMAL Mode Shooting Menu (page 37), select "MOVIE", and press the SET button.**

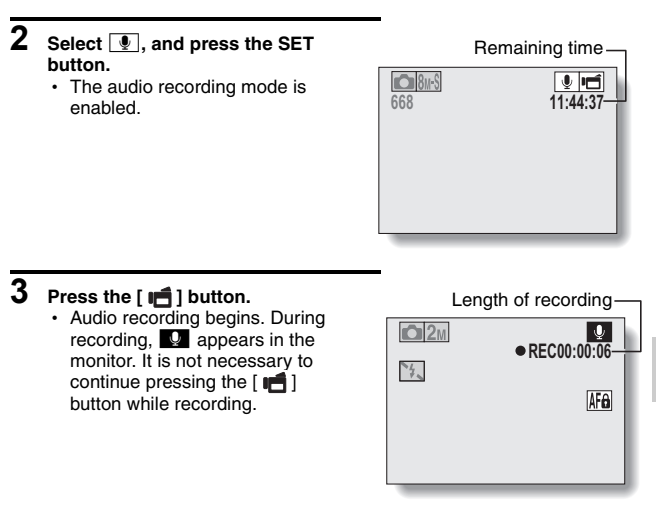

## **RECORDING SIZE**

## **4 End the recording.**

• Press the  $\left[\right]$  button again to stop recording.

### **HINT**

#### **You can capture a still image during an audio recording**

• Press the  $\lceil \bigcirc \rceil$  button during audio recording to capture a still image. Note, however, that the resolution in the still image mode automatically changes to  $2M$  and the image is captured.

#### **About files saved in segments**

• If the continuous recording time of a voice memo exceeds about 13 hours, of a video clip whose resolution setting is  $\frac{1}{2}$  exceeds about 5 hours 30 minutes, or of a video clip whose resolution setting is **WHO** exceeds about 7 hours, the recorded file is saved once, and the recording continues in a new file. When recording a video clip whose resolution setting is other than  $\frac{R_{\text{S}}}{R_{\text{S}}}$  or  $\frac{R_{\text{S}}}{R_{\text{S}}}$  and the file size exceeds 4 GB, the recorded file is saved once, and the recording continues in a new file. (These 4 GB segments are automatically created. The recording session continues until you stop recording, but video clip or voice memo recording is temporarily interrupted while the file is being saved.)

## **Audio playback**

**1 Display the desired audio file.**

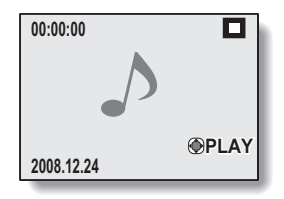

## **2 Play back the recording.**

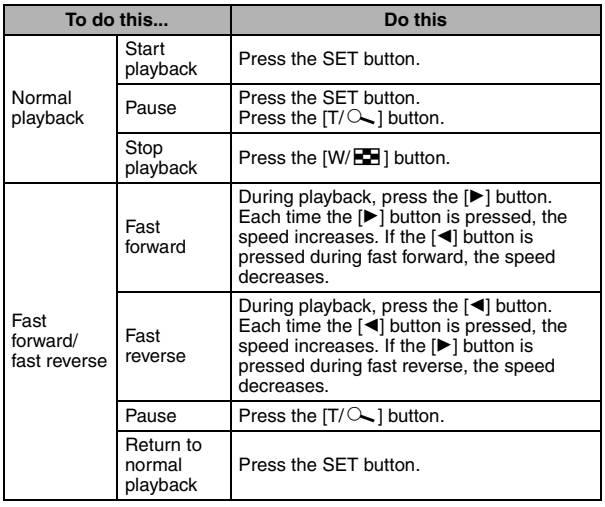

#### **CAUTION If no audio is heard...**

• The audio is not played back when the audio recording is played back in the fast playback or fast reverse mode.

# **SCENE SELECT**

You can select from various preset settings (aperture, shutter speed, etc.) for specific shooting conditions.

## **1 Display the NORMAL Mode Shooting Menu (page 37), select "SCENE SELECT", and press the SET button.**

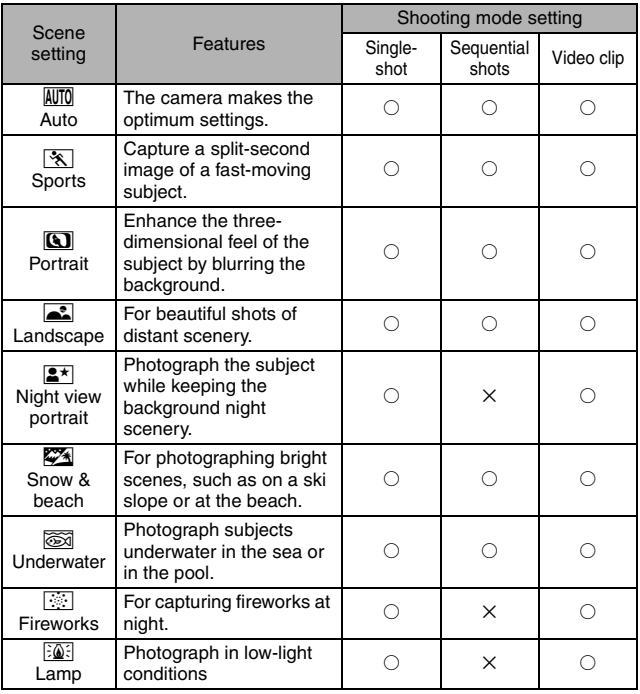

 $\bigcirc$  Available  $X:$  Not available

## **2 Select the desired icon, and press the SET button.**

- This completes the scene select function setting.
- $\cdot$  To return to normal photography, select  $\overline{AWTQ}$  from the scene select menu, and press the SET button.

#### **HINT**

- When capturing images using the lamp  $\mathbb{E}[\widehat{\mathbb{Q}}_n]$ , fireworks  $\mathbb{E}[\widehat{\mathbb{S}}_n]$  or night view portrait  $\boxed{\mathbf{2}^{\star}}$  setting, use a tripod or other method to stabilize the camera.
- A table showing the limitations for settings corresponding to scene select icons other than  $\overline{AWI0}$  is on page 182.

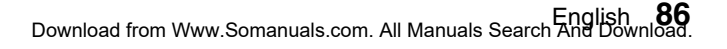

# **FILTERS**

The filter feature changes image characteristics such as color tones, to apply unique effects to the photographed image.

## **1 Display the NORMAL Mode Shooting Menu (page 37), select "FILTER", and press the SET button.**

 $\boxed{3}$ : No filter is used (none).

- %: Skin tones are enhanced in close-up shots (cosmetic filter).
- **1**: Snap black-and-white photos (monochrome filter).
- $\boxed{\mathcal{A}}$ : Create a sepia-tone photo (sepia filter).

## **2 Select the desired icon, and press the SET button.**

- $\cdot$  This completes the filter setting.
- $\cdot$  To return to normal photography, select  $\boxtimes$  from the filter menu, and press the SET button.

#### **HINT**

• A table showing the limitations for settings corresponding to filter icons other than  $\boxed{\mathbb{8}}$  is on page 183.

# **FLASH OPERATION**

The flash is used not only for taking pictures where there is insufficient light, but also when the subject is in shade or in backlight conditions. The flash can be enabled only when capturing single still images.

## **1 Display the NORMAL Mode Shooting Menu (page 37), select "FLASH", and press the SET button.**

- $\overline{A}$ : The camera detects the subject brightness and uses the flash only when necessary.
- $\boxed{\frac{1}{2}}$ : The flash operates with every image captured, regardless of the subject brightness.
- **1:** The flash does not operate even in dark surroundings.

## **2 Select the desired flash operation, and press the SET button.**

- This completes the flash operation setting.
- **3** Press the  $\lceil \bullet \rfloor$  button to capture the image.

## **CAUTION**

#### **Do not touch the flash unit when shooting**

• The flash unit becomes very hot and may cause a burn. Avoid touching the flash unit when shooting.

#### **HINT**

- The flash works only when shooting single-shot still images.
- By assigning an operation shortcut to an arrow button (page 135), you can change the flash mode from the Shooting Screen.

English **88** Download from Www.Somanuals.com. All Manuals Search And Download.

# **SELF-TIMER**

Set the delay time before recording starts after the  $\lceil \bigcirc \rceil$  or  $\lceil \bigcirc \rceil$  button is pressed.

- **1 Display the NORMAL Mode Shooting Menu (page 37), select "SELF-TIMER", and press the SET button.**
	- $\boxed{\circlearrowright}$ : Turns off the self-timer function.
	- $\mathcal{O}_2$ : The image is captured about 2 seconds after the  $\lceil$  1 button or  $\Box$  button is pressed.
	- $\mathbb{S}_{10}$ : The image is captured about 10 seconds after the  $\lceil \bullet \rceil$  button or [ $\Box$ ] button is pressed.
- **2 Select the desired icon, and press the SET button.**
	- This completes the self-timer setting.
- **3 Take the picture.**

#### **HINT**

• By assigning an operation shortcut to an arrow button (page 135), you can set the self-timer from the Shooting Screen.

**To pause or cancel the self-timer function...**

- If the  $\lceil$   $\lceil$   $\rceil$  button or  $\lceil$   $\lceil$   $\lceil$   $\rceil$  button is pressed again before the shutter is released, the self-timer countdown temporarily stops. Press the  $\lceil \bullet \rceil$ button or  $\left[\right]$  button one more time to restart the self-timer.
- To cancel self-timer photography, select the  $\infty$  icon from the self-timer menu, and press the SET button.
- The self-timer is automatically reset to off  $\Im$  after the power save mode is activated and the camera turned off.

## **When**  $\overline{\mathbb{S}_{10}}$  is selected...

 $\bullet$  When the  $\begin{bmatrix} \bullet \end{bmatrix}$  button or  $\begin{bmatrix} \bullet \end{bmatrix}$  button is pressed, the multi-indicator will blink for about 10 seconds, and then the image is captured. Also, 4 seconds before the shutter releases, the indication shown in the illustration appears on the monitor.

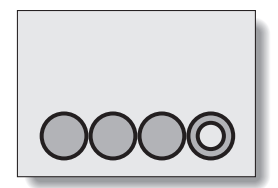

If you swivel the monitor unit to its farthest position, the image on the monitor will be inverted.
### **MOTION COMPENSATION (IMAGE STABILIZER)**

Your camera can minimize a jittery picture by compensating for unintentional hand motion.

### **Compensate for camera shake during video clip recording**

- **1 Display the NORMAL Mode Shooting Menu (page 37), select "MOVIE STABILIZER", and press the SET button.**
	- **[60]**: Compensate for unintentional camera motion during video clip recording. The field of view (see page 93) does not change when the  $\left[\right.\right]$  button is pressed, so this setting is convenient when shooting mostly video clips (video clip field of view display).
	- $[\begin{matrix} \boxed{[6]} \end{matrix}]$ : Compensate for unintentional camera motion during video clip recording. The field of view does not change when the  $\Box$  button is pressed, so this setting is convenient when shooting mostly still images (still image field of view display).
	- $\mathbb{N}$ : Disengages the motion compensation function (OFF).

### **2 Select the desired setting, and press the SET button.**

• This completes the movie stabilizer setting.

### **Compensate for camera shake during still image shooting**

- **1 Display the NORMAL Mode Shooting Menu (page 37), select "PHOTO STABILIZER" and press the SET button.**
	- $\sqrt{\frac{1}{2}}$ : Motion compensation is enabled.
	- $\mathbb{N}$ : Motion compensation is not enabled.

### **2 Select the desired setting, and press the SET button.**

• This completes the photo stabilizer setting.

# **NORMAL/SHOOTING NORMAL/SHOOTING**

#### **HINT**

### **If the motion compensation does not seem to be working...**

- Due to the mechanical characteristics of this function, it may not be possible for the camera to compensate for violent motion.
- If the digital zoom (page 66) is being used, the large magnification factor may make it difficult for the motion compensation function to work correctly.
- When using a tripod or other means to stabilize the camera during shooting, please turn the motion compensation function off  $\mathbb{N}$ . If the motion compensation function is enabled when it is not actually needed, it may result in an image that appears unnatural.

### **When motion compensation is enabled,**

• The following icons are shown on the monitor:

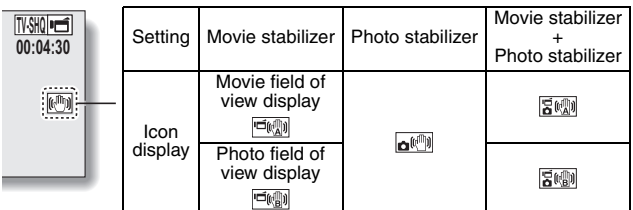

### **Can't set the photo stabilizer setting?**

- The photo stabilizer is automatically turned off after any of the following operations:
	- Setting the flash mode to forced flash
	- Setting the shooting mode to the sequential shots mode
	- Setting flicker reduction (page 139) to "ON"
	- Setting the scene select function to the night view portrait, fireworks, or lamp mode

### **The photo stabilizer isn't working?**

- The photo stabilizer does not work when you are capturing a still image while recording a video clip.
- $\bullet$  The photo stabilizer does not work when the ISO sensitivity is set to  $1600$ .

### **Limitations when the photo stabilizer is "ON"**

• The time it takes for the camera to save an image may be slightly longer when the photo stabilizer is set to "ON".

### **MOTION COMPENSATION (IMAGE STABILIZER)**

#### **<Concerning the changing field of view when motion compensation is enabled>**

- When the motion compensation is set to "ON", the field of view during recording standby differs from the recordable field of view as shown below.
- $\bullet$  When set to the motion compensation  $\boxed{\textcircled{\tiny{\textsf{m}}}}$  setting, the video clip recording range is as shown in the recording standby screen.

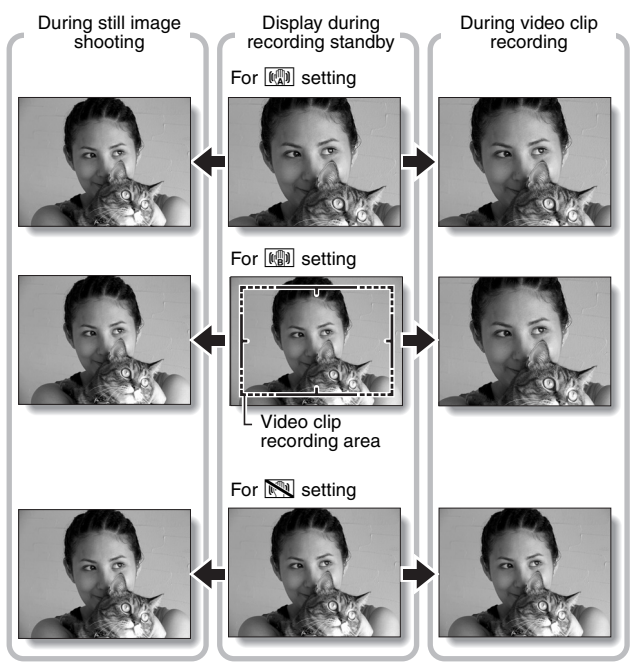

 $\bullet$  When the still image shooting resolution is set to  $\overline{0.3M}$  and the scene select function to  $\overline{M}$ ,  $\overline{N}$ ,  $\overline{M}$ ,  $\overline{M}$  or  $\overline{M}$  (page 85), a still image captured during video clip recording will have the same field of view as the video clip.

**93** English Download from Www.Somanuals.com. All Manuals Search And Download.

### English **94** Download from Www.Somanuals.com. All Manuals Search And Download.

### **1 Display the NORMAL Mode Shooting Menu (page 37), select "FOCUS", and press the SET button.**

- When shooting a subject at a medium to far distance, by setting the focus range to  $\mathbb{R}$ , you will find it both easier and faster to focus.
	- $\boxed{\text{S2M}}$ : Wide end: 10 cm (3.94 in.) to infinity Tele end: 80 cm (31.50 in.) to infinity (total range mode)
	- $\mathbf{24}$ : 80 cm (31.50 in.) to infinity (normal mode)
	- $[\text{MF}]$ : The focus can be manually set to any distance from 1 cm (0.39 in.) to 8 m (26.25 ft.), as well as to infinity (manual focus).
	- $\sqrt{2}$ : 1 cm (0.39 in.) to 80 cm (31.50 in.) (super macro mode: wide end only)
- When the focus range is set to  $\boxed{\bullet}$ ,  $\boxed{\bullet}$  or  $\boxed{\text{MF}}$ , the corresponding indication appears on the monitor.

### **2 Select the desired icon, and press the SET button.**

• This completes the focus range setting.

#### **HINT**

- When the focus range is set to super macro  $\mathbb{R}$ , the zoom is temporarily set to the wide end.
- By assigning an operation shortcut to an arrow button (page 135), you can change the focus range setting from the Shooting Screen.

### **FOCUS RANGE**

### **How to use the manual focus**

- **1 Display the NORMAL Mode Shooting Menu (page 37), select "FOCUS", and press the SET button.**
- **2** Select **MF**, and press the SET **button.**
	- The focus distance adjustment bar appears.
- **3 Press the [**G**] or [**H**] button to adjust the focus distance, and press the SET button.**
	- The focus distance is set, and you are returned to the Shooting Screen.

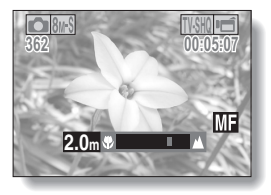

### **HINT**

#### **About the focus distance**

- The focus distance indication shows the distance between the center of the lens and the subject.
- In some cases there may be a slight variance between the distance (numerical figure) you set in the manual focus mode and the actual distance.

#### **About zoom movement when using the manual focus**

- $\bullet$  If the focus distance is set to 70 cm (27.56 in.) or less, the zoom changes to the largest setting that is suitable for that focus distance.
- When the focus distance is set to 70 cm (27.56 in.) or less, the zoom will function only within the range at which the image is focused.

### **FOCUS MODE**

You can choose from the following 2 types of autofocus (still image shooting only):

### **9-point range finder focus:**

The correct focus is determined from 9 different focus points within the shooting area visible on the monitor. When the image is focused, a target mark [] appears.

### **Spot focus:**

The camera focuses on the subject in the center of the monitor.

### **1 Display the NORMAL Mode Shooting Menu (page 37), select "FOCUS MODE", and press the SET button.**

**9-AF**: 9-point range finder focus is selected.

S-AFC: Spot focus is selected.

### **2 Select the desired icon, and press the SET button.**

- $\cdot$  The focus mode is set.
- When the spot focus setting is selected, the focus mark + appears in the center of the monitor.

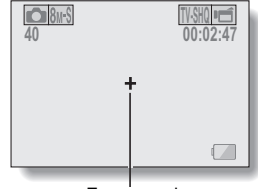

Focus mark

### **LIGHT-MEASURING MODE SETTING**

You can select from 3 types of light-measuring modes.

### **Multi-section light-measuring:**

The light is modulated after sampling from multiple areas of the entire shooting screen.

### **Center-weighted light-measuring:**

The light is modulated for the entire image after measuring from mostly the center area.

### **Spot light-measuring:**

You can compose the picture and capture the image after first modulating the light only at the center spot of the monitor.

### **1 Display the NORMAL Mode Shooting Menu (page 37), select "EXP MEASURE", and press the SET button.**

- **Em:** Multi-section light-measuring
- **W:** Center-weighted light-measuring
- $\boxed{ \Box}$ : Spot light-measuring

### **2 Select the desired lightmeasuring mode, and press the SET button.**

- $\cdot$  This completes the lightmeasuring mode setting.
- $\cdot$  When spot light-measuring is selected, the light-measuring spot mark  $\Box$  appears in the center of the monitor.

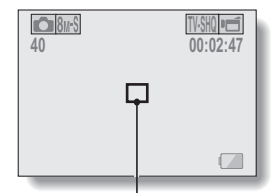

Light-measuring spot mark

### **ISO SENSITIVITY**

With the initial settings, the ISO sensitivity is automatically set according to the brightness of the subject. However, the ISO sensitivity can be set to a fixed setting.

- **1 Display the NORMAL Mode Shooting Menu (page 37), select "ISO", and press the SET button.**
	- $\vert$  AUTO: The ISO sensitivity is set automatically (video clip recording: ISO equivalent to ISO 50 to 1600; still image shooting: ISO 50 to 400).
	- $\overline{50}$ : Sets sensitivity to ISO 50 (video clip high sensitivity recording: ISO 100).
	- [100]: Sets sensitivity to ISO 100 (video clip high sensitivity recording: ISO 200).
	- **200**: Sets sensitivity to ISO 200 (video clip high sensitivity recording: ISO 400).
	- 400: Sets sensitivity to ISO 400 (video clip high sensitivity recording: ISO 800).
	- 800: Sets sensitivity to ISO 800 (video clip high sensitivity recording: ISO 1600).
	- 1600: Sets sensitivity to ISO 1600 (video clip high sensitivity recording: ISO 3200).
	- \* The indicated ISO value is the standard output sensitivity.

### **2 Select the desired icon, and press the SET button.**

• This completes the ISO sensitivity setting.

#### **HINT**

- By setting a higher ISO sensitivity, you can set faster shutter speeds and capture images in darker locations, but noise in the captured images may increase or the images may be irregular.
- By assigning an operation shortcut to an arrow button (page 135), you can change the ISO setting from the Shooting Screen.

### **CAUTION**

### **Does the image appear to flicker when recording a video clip?**

• If recording a video clip under fluorescent lights with the ISO sensitivity set to 400 or higher, a noticeable flicker may appear in the image.

English **98** Download from Www.Somanuals.com. All Manuals Search And Download.

### **WHITE BALANCE**

This camera automatically adjusts the white balance under most lighting conditions. However, if you want to specify the lighting conditions or change the overall tone of the image, the white balance can be manually set.

- **1 Display the NORMAL Mode Shooting Menu (page 37), select "WHITE BALANCE", and press the SET button.**
	- AWB: The camera will make the white balance adjustment automatically based on the natural and artificial light conditions.
	- | ※ |: For shooting outside on a sunny day.
	- $\boxed{\circlearrowright}$ : For shooting outside on a cloudy day.
	- Filess: For shooting inside under fluorescent lighting.
	- $|\&|$ : For shooting inside under incandescent lighting.
	- $\Box$ : This setting is used for a more accurate white balance using the existing light source (one push). Please use it when the light source cannot be identified, for example.

#### **Setting procedure**

- **1** Select the  $\boxed{4}$  icon.
- 2 **Fill the entire screen with a plain white card (or piece of paper, etc.), and press the SET button.**
	- This completes the white balance setting.

### **2 Select the desired icon, and press the SET button.**

• This completes the white balance setting.

### **HINT**

### **To cancel the white balance setting**

• Perform step 1, select **AWB**, and then press the SET button.

### **FACE CHASER**

The face chaser detects the subject's face, and adjusts the brightness and focus in a way that produces a clear and bright photo of the subject's face.

### **1 Display the NORMAL Mode Shooting Menu (page 37), select "FACE CHASER", and press the SET button.**

 $\boxed{[0]}$ . The face chaser function is enabled.

 $\mathbb{R}$ . The face chaser function is not enabled.

### **2 Select the desired setting, and press the SET button.**

• This completes the face chaser setting.

### **HINT**

### **When the face chaser is set to "ON"...**

- Each face in the Shooting Screen is marked with a green frame.
- Faces that are in focus are marked with a double green frame.
- If you press the  $\lceil \cdot \rceil$  button halfway, the frames marking the faces that are in focus change to orange. If you magnify an image that was captured with the face chaser function enabled, the magnified image will center on the face(s).
- $\bullet$  The scene select function setting automatically changes to  $\texttt{AUTO}$ .

### **CAUTION**

- The face chaser function does not work while the digital zoom is being used.
- The face chaser function does not work when zooming in or out.
- The face chaser function may not work when the subject's face in the monitor is relatively small or appears dark.

### **HIGH SENSITIVITY MODE**

When you shoot in the high sensitivity mode, the captured image appears even brighter than that specified by the ISO sensitivity and exposure compensation settings.

**1 Display the NORMAL Mode Shooting Menu (page 37), select "HIGH SENSITIVITY", and press the SET button.**

 $|HS|$ : The high sensitivity mode is activated.

**EX:** The high sensitivity mode is not activated.

### **2 Select the desired setting, and press the SET button.**

• This completes the high sensitivity mode setting.

### **CAUTION**

### **Limitations of the high sensitivity mode**

- $\bullet$  If the flicker reduction function (page 139) is set to "ON", the high sensitivity mode automatically changes to "OFF".
- When the shutter speed is reduced to create a bright image, video clip motion will appear uneven during playback.
- When shooting in a dark environment, the autofocus and auto exposure may not function effectively.

### **DIGITAL ZOOM SETTING**

This setting allows you to specify whether or not the digital zoom is enabled during zoom shooting.

**1 Display the NORMAL Mode Shooting Menu (page 37), select "DIGITAL ZOOM", and press the SET button.**

DHH: Digital zoom can be used.

**Digital zoom cannot be used.** 

### **2 Select the desired setting, and press the SET button.**

• This completes the digital zoom setting.

#### **HINT**

• The digital zoom does not function in the following situation: **When the still image mode is set to** I**.**

### **SPECIFY A FOLDER TO SAVE FILES**

Create or select a recording folder (a folder in which to store recorded files).

- **1 Display the NORMAL Mode Shooting Menu (page 37), select "REC FOLDER" and press the SET button. <Create a new folder>**
	- h Select "NEW".
	- **<Select an existing folder>**
	- Select the desired folder number.

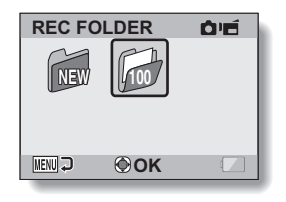

### **2 Press the SET button.**

- This completes the create/select folder setting.
- If you created a new folder, it automatically becomes the selected recording folder.

### **CAUTION**

### **When an existing folder cannot be selected or a new one created...**

• A folder cannot be selected if it was created using a different device, or if it already contains the maximum number of files.

### **EXPOSURE COMPENSATION**

By assigning the exposure compensation operation shortcut to an arrow button (page 135), you can make the image lighter or darker when capturing images.

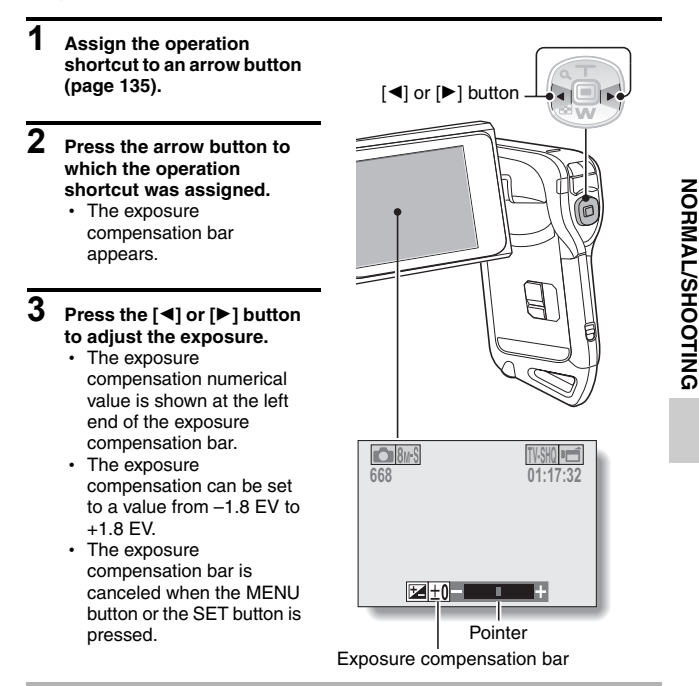

#### **HINT**

**The exposure compensation setting is canceled in the following cases:**

- When the pointer is set to the center position.
- When the camera is set to the playback mode.
- When the standby mode is activated.
- After the power is turned off.

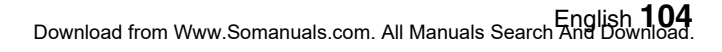

### **SLIDESHOW PLAYBACK**

Specify the settings for playing back files continuously in a "slideshow" format. In a slideshow of still images, you can set the transition time, transition effects and BGM.

#### **1 Display the NORMAL Mode Playback Menu (page 37), select "SLIDESHOW", and press the SET button. MODE:**

Specify the file type to play back.

### **ALL:**

Play back all files.

### **MOVIE:**

Play back video clips and audio files.

### **PHOTO:**

Play back still image files.

### **TIME:**

Adjust the transition speed (the period that an image is displayed before it changes to the next image).

### **EFFECT:**

Select a transition effect as an image changes to the next image.

### **BGM:**

Specify the settings for playing background music during slideshow playback.

### **START:**

Begin slideshow playback.

### **<Changing a setting>**

- (i) Select the item you wish to change, and press the SET button.
- 2 Press the  $[T/\sim]$  or  $[W/\sqrt{2}]$  button to change the setting.
- 3 Press the SET button.

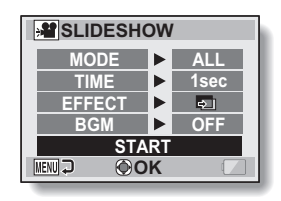

### **2 Select "START" and press the SET button.**

- Slideshow playback begins.
- To stop slideshow playback, press the SET button or MENU button.

### **HINT**

#### **BGM for video clips?**

• When video clips are played back in a slideshow, the recorded audio track is played back; the BGM is not played.

### **Did you delete a BGM audio file from the camera?**

• The three BGM audio files that were stored in your camera's internal memory at the time of purchase can be recovered by formatting the internal memory.

### **FILE PROTECT**

Prevent accidental erasure of image and audio files.

**1 Display the file that you want to protect from accidental erasure, and display the NORMAL Mode Playback Menu (page 37).**

### **2 Select "PROTECT" and press the SET button.**

- "LOCK" appears.
- If the protect mode has already been enabled for the file, then "UNLOCK" appears.
- **3 Select "LOCK", and press the SET button.**
	- $\cdot$  The protect mode is set for the file.
	- $\cdot$  The protect mark  $\boxed{\rightarrow}$  indicates that the file is locked.

#### **CAUTION**

• Even if the protect mode is set for certain files, they will be deleted if the card is reformatted (page 148).

#### **HINT**

#### **To select a different image in steps 2 and 3...**

• Press the [<] or [ $\blacktriangleright$ ] button.

#### **To cancel the protect mode for a file...**

• Display the desired file and repeat steps 1 to 3. The protect mark  $\boxed{}$  will disappear and the protect mode is canceled.

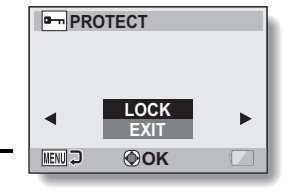

### **ROTATE STILL IMAGE**

Captured still images can be rotated to the correct orientation for viewing.

- **1 Display the still image you wish to rotate, and display the NORMAL Mode Playback Menu (page 37).**
- **2 Select "ROTATE", and press the SET button. RIGHT:** Rotates image clockwise 90 degrees. **LEFT:** Rotates image counterclockwise 90 degrees.

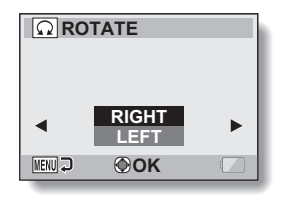

### **3 Select "RIGHT" or "LEFT", and press the SET button.**

• Each time the SET button is pressed, the image is rotated another 90 degrees.

### **HINT**

• An image for which the protect mode has been enabled cannot be rotated. To rotate a protected image, cancel the protect mode before beginning the rotate image procedure (page 107).

### **REDUCE STILL IMAGE SIZE (RESIZE)**

A captured image can be resized to a smaller size and saved as a separate image.

- **1 Display the still image whose size you want to change, and display the NORMAL Mode Playback Menu (page 37).**
- **2 Select "RESIZE", and press the SET button. <For still images with a 4:3 vertical-to-horizontal aspect ratio>**
	- **2M:** The size changes to  $1600 \times 1200$  pixels.
	- **0.3M:** The size changes to  $640 \times 480$  pixels.

**<For still images with a 16:9 aspect ratio>**

- **2M:** The size changes to 1920  $\times$  1080 pixels.
- **0.9M:** The size changes to  $1280 \times 720$  pixels.

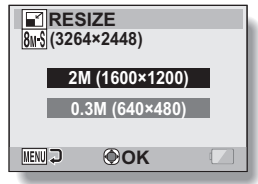

### **3 Select the new image size, and press the SET button.**

• Resizing begins.

### **HINT**

### **Why can't the image be resized?**

• An image can be resized only to a smaller (or the same) size, not to a larger size.

### **CORRECTING THE RED-EYE EFFECT AND IMAGE BLUR**

Repair the red-eye effect in still images to make the eyes appear more natural, and enhance the contrast of blurry images.

**1 Display the image to be modified, and display the NORMAL Mode Playback Menu (page 37). 2 Select "EDIT PHOTO", and press the EDIT PHOTO SET button.** • The Edit Photo Screen appears. **RED-EYE CORRECT.: RED-EYE CORRECT.** Repair the red-eye effect. **CONTRAST CORRECT: CONTRAST CORRECT** Enhance the image contrast. **MENU OK 3 Select the desired type of edit, and RED-EYE CORRECT. press the SET button.** • The corresponding edit screen appears. **CORRECTION:** Proceed with the image correction. **CORRECTION EXIT: EXIT** Return to the Edit Photo Screen. **MENU OK**

> **<Example: Red-eye correction>**

### **4 Select "CORRECTION", and press the SET button.**

- Image editing begins. During image processing, "Processing" is shown on the screen.
- When editing is completed, the modified image is shown. Check the image to see if the postprocessing result is satisfactory.

English **110** Download from Www.Somanuals.com. All Manuals Search And Download.

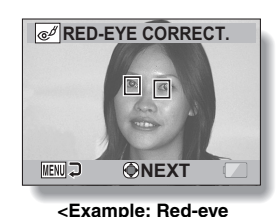

**correction>**

### **CORRECTING THE RED-EYE EFFECT AND IMAGE BLUR**

### **5 Press the SET button.**

• A screen appears for you to specify whether or not to save the original image.

#### **SAVE AS NEW:**

The corrected image is saved as a separate image, and the original image is preserved.

#### **OVERWRITE:**

The original file is deleted, and only the corrected image is saved.

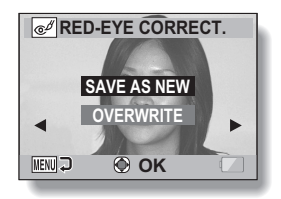

### **6 Select the desired method to save the corrected image, and press the SET button.**

• The corrected image is saved, and you are returned to the Edit Photo Screen.

### **HINT**

### **If the "Red-eye correction not successful" message appears...**

- The camera was not able to successfully repair the image.
- The correction function works to automatically edit flaws that the camera detects in captured images. In some cases, the camera may fail to correct a flaw.

#### **Concerning the date and time information for the saved image**

• When an image is corrected and saved, the recorded date and time of capture (Exif information) remains unchanged from the original image. However, the file date shown on the computer changes to the date and time the image was revised.

### **EDITING VIDEO CLIPS**

You can trim away unwanted portions from a video clip and save it as a new video clip (video clip cutting [extracting]). You can also join video clips together and save them as one separate clip ("joining").

### **Procedure to cut (extract) a portion of a video clip**

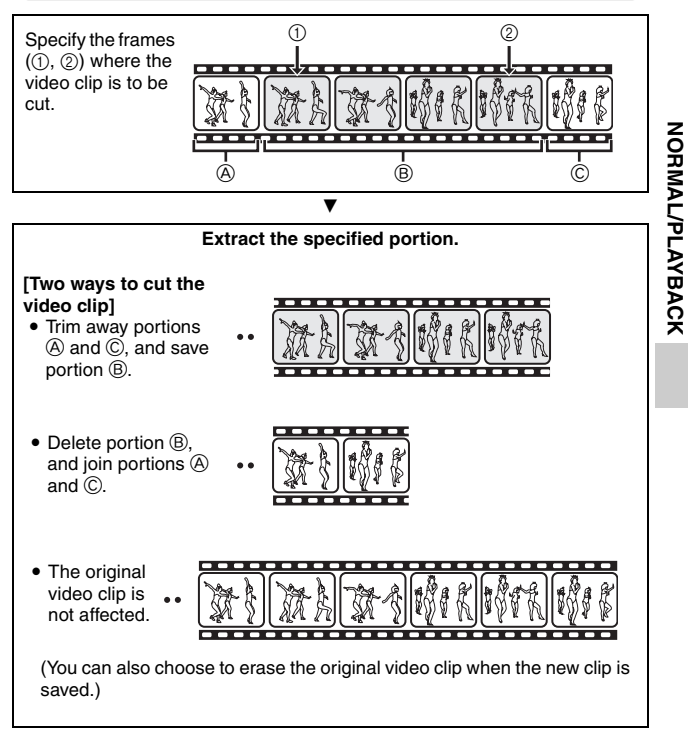

### **EDITING VIDEO CLIPS**

### **Procedure to join video clips**

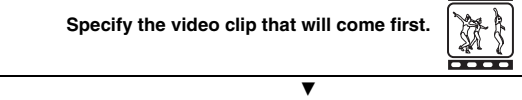

**Specify the video clip that you wish to append (join).**

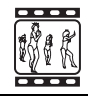

**CONTRACTOR** 

### $\overline{\mathbf{v}}$ **Join the video clips.** • The video clips are joined. • The original video clips are not affected. (You can also choose to erase the original video clips when the new clip is saved.)

### **CAUTION**

### **Caution when editing video clips**

- When editing video clips, do not press the REC/PLAY button. If you press the REC/PLAY button while editing video clips, not only will the editing not be properly completed, but the original video clip may also be erased.
- As the number or size of the video clips increases, the card memory may become full, making it impossible to edit the video clips. In this case, you will need to free some of the memory on the card, either by deleting files that are no longer necessary (page 74), or by selecting "OVERWRITE" when saving edited video clips (pages 116 and 118).

**113** English Download from Www.Somanuals.com. All Manuals Search And Download.

### **Video clip cutting (extracting)**

- **1 Display the video clip from which you wish to extract a segment.**
- **2 Display the NORMAL Mode Playback Menu (page 37), select "EDIT VIDEO", and press the SET button.**

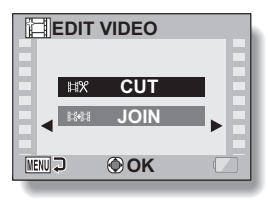

- **3 Select "CUT" and press the SET button.**
	- The Cutting Screen appears.

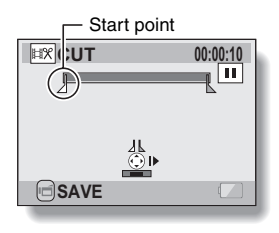

English **114** Download from Www.Somanuals.com. All Manuals Search And Download.

### **EDITING VIDEO CLIPS**

### **4 Specify the start point of the extract.**

- $\cdot$  Use the procedure below to specify the frame from which the video clip extract will start.
- Play the video clip until approximately the desired point, pause the video clip, then play the video clip one frame at a time, stopping at the start point of the extract. This will be the first frame of the extract.
- $\cdot$  If the start point of the video clip is also the start point of the extract, proceed to step **5**.

### **<Procedure>**

#### **Play:**

After pausing playback, press and hold the  $[\blacktriangleright]$  button for about 2 seconds for forward playback, or the [ $\blacktriangleleft$ ] button for reverse playback.

#### **Pause:**

During playback, press the SET button.

#### **Accelerated playback:**

During playback, press the  $\left[\blacktriangleleft\right]$  or  $\left[\blacktriangleright\right]$  button to change the playback speed.

#### **Single frame:**

After pausing playback, press the  $[\blacktriangleright]$  button to move forward one frame, or the  $\blacksquare$  button to move back one frame.

### **5** Press the  $[T/\mathbb{C}$ ] button.

- $\cdot$  The start point of the video clip extract is set, and the screen to specify the end point appears.
- Specify the end point of the extract by following the same procedure as in step **4**.

#### **<When joining the first and latter portions>**

- $\widehat{1}$  Press the  $IW$   $\widehat{F}$  button.
	- $\cdot$  Each time the [W/ $\blacksquare$ ] button is pressed, the sections to delete and the sections to save are reversed.
- 2 Specify the end point of the extract. The frame following the end point of the extract will be the start point of the latter portion to be joined.

Approximate playback time

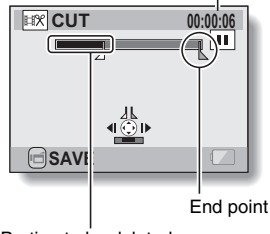

Portion to be deleted

**115** English Download from Www.Somanuals.com. All Manuals Search And Download.

### **6 Press the [**R**] button.**

• A screen appears for you to select either to save the edited video clip as a new (separate) file, or to delete the original video clip and replace it with the edited video clip.

#### **SAVE AS NEW:**

The edited video clip will be saved as a new file. The original video clip remains unchanged.

#### **OVERWRITE:**

The original video clip will be deleted. Only the edited video clip will be saved. **REVIEW CLIP:** Play back the edited video clip

before saving it.

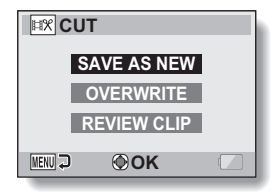

### **7 Select the desired option, and press the SET button.**

- $\cdot$  Editing starts.
- When editing ends, you are returned to the NORMAL Mode Playback Menu.

#### **HINT**

- If the original video clip is protected, even if you select "OVERWRITE" in step **7** and press the SET button, the original video clip will not be erased. If you want it to be erased, you will need to first remove the protection (page 107).
- If the "Card full" message appears, you will need to free some of the memory by deleting files that you do not need to keep.

### **CAUTION**

#### **Warning concerning the battery pack remaining charge**

- During the editing of lengthy video clips, the time to process the large amount of data can become quite long. To avoid problems caused by the battery pack becoming depleted in the middle of video clip editing, before starting to edit be sure that a sufficiently charged battery pack is installed in the camera, or connect an AC adaptor (sold separately).
- It is recommended that a computer be used to edit long video clips.

English **116** Download from Www.Somanuals.com. All Manuals Search And Download.

### **EDITING VIDEO CLIPS**

### **Joining video clips**

### **CAUTION**

- Video clips that were photographed in different modes cannot be joined.
- **1 Display the NORMAL Mode Playback Menu (page 37), select "EDIT VIDEO", and press the SET button.**

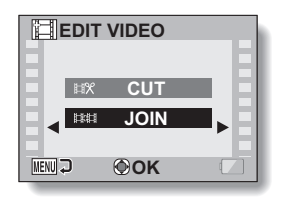

### **2 Select "JOIN" and press the SET button.**

• The 6-image playback display for video clips appears.

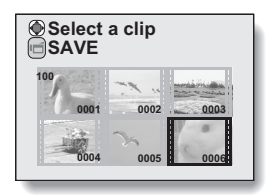

**3 Move the orange frame to the video clip you wish to join, and press the SET button.**

- The specified video clip is labeled with a number.
- $\cdot$  Up to 9 video clips can be selected.
- $\cdot$  To cancel a selection and remove the number label from a video clip, select the video clip and press the SET button.

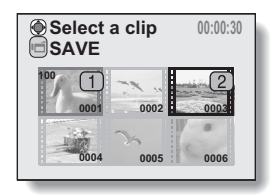

### **4 Press the [**R**] button.**

• A screen appears for you to select either to save the joined video clip as a new (separate) file, or to delete the original video clips and replace them with the joined video clip.

#### **SAVE AS NEW:**

The joined video clip will be saved as a new file. The original video clips remain unchanged.

#### **OVERWRITE:**

The original video clips will be deleted. Only the joined video clip will be saved.

### **REVIEW CLIP:**

Play back the joined video clip before saving it.

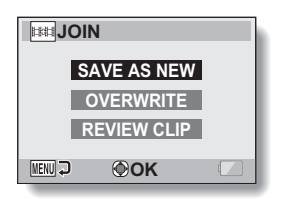

## NORMALAYBACK **NORMAL/PLAYBACK**

English **118** Download from Www.Somanuals.com. All Manuals Search And Download.

### **EDITING VIDEO CLIPS**

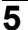

### **5 Select the desired option, and press the SET button.**

- $\cdot$  Editing starts.
- When editing ends, you are returned to the NORMAL Mode Playback Menu.

#### **HINT**

• If the file size of the video clip after editing exceeds 4 GB, it is not possible to either "SAVE AS NEW" or "OVERWRITE".

#### **CAUTION**

#### **Warning concerning the battery pack remaining charge**

- During the editing of lengthy video clips, the time to process the large amount of data can become quite long. To avoid problems caused by the battery pack becoming depleted in the middle of video clip editing, before starting to edit be sure that a sufficiently charged battery pack is installed in the camera, or connect an AC adaptor (sold separately).
- It is recommended that a computer be used to edit long video clips.

### **PRINTING INSTRUCTIONS**

In addition to using your printer to print out still images captured with your camera, as with conventional film, you can have prints made at shops offering digital print services. Moreover, this camera is DPOF-compatible, so you can use the camera to specify the number of prints, whether or not the date is displayed on the print, and also to request an index print.

### **Display the Printing Instructions Screen**

**1 Display the NORMAL Mode Playback Menu (page 37), select "PRINT INSTRUCTIONS", and press the SET button. ALL IMAGES:**

The specified printing instructions apply to all the images.

### **EACH IMAGE:**

The printing instructions are specified for each individual image. **INDEX:**

All the still images are printed as miniature images (thumbnail images), several images on one print.

### **ALL CLEAR:**

Clear all the printing instructions. This cannot be selected if no printing instructions have been specified for the image.

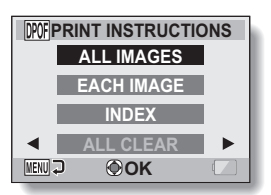

NORMALAYBACK **NORMAL/PLAYBACK**

### **PRINTING INSTRUCTIONS**

### **HINT**

### **Printing a single frame from a video clip**

• To print with a printer or have the digital print service shop print out a still image from a video clip, you must first save it (extract still) as a still image (page 71).

### **About the DPOF format**

• DPOF (Digital Print Order Format) is a print order format. You can connect your camera to a DPOF-compatible printer to produce your prints. You can also set the printing instructions for the desired images, and then have the requested images printed automatically (page 162).

### **About the finished prints**

- Rotated images (page 108) will be printed in their original orientation.
- The quality of the print output will differ depending on the print service and printer used.

### **Specifying date imprinting and print quantities**

**You can specify printing instructions for each individual image (EACH IMAGE), or apply the printing instructions to all the images (ALL IMAGES).**

**1 Display the Printing Instructions Screen (page 120).**

#### **2 Select "ALL IMAGES" or "EACH PPOF PRINT INSTRUCTIONS IMAGE". ALL IMAGES ALL IMAGES:** The printing instructions are applied to **EACH IMAGE** all the images. **INDEX EACH IMAGE:** The printing instructions are applied **ALL CLEAR** only to the image currently displayed. **MENU J OK 3 Press the SET button. ALL IMAGES** • The Date/Copies Print Screen **:----/--/-** appears. **copy :0** • If "EACH IMAGE" was selected. press the  $\left[\blacktriangleleft\right]$  or  $\left[\blacktriangleright\right]$  button to display the desired image to print. **COPIES**  $\cdot$  The printing instructions that are currently active for the displayed **MENU J OK** image are shown. You can press the  $\left[\blacktriangleleft\right]$  or  $\left[\blacktriangleright\right]$  button to confirm the Printing instructions printing instructions for each image. **MPOF ALL IMAGES :2008/12/24 :2 copies COPIES 2**

**<Completed printing instructions>**

**OK**

**MENU D** 

NORMALAYBACK **NORMAL/PLAYBACK**

### **PRINTING INSTRUCTIONS**

- **4 Specify whether the date is displayed on the print, and the number of prints. <Specify the number of prints>**
	- $\cdot$  Press the [T/ $\sim$ ] or [W/P]] button.
		- $\cdot$  The quantity indication changes.
		- Display the desired number of prints.
	- $\cdot$  Press the SET button.
		- $\cdot$  The number of prints is set.

#### **<Specify dated prints>**

- From the screen on which the number of prints is set, press the MENU button.
	- The screen to confirm dated prints appears. **YES:** Print the date on the photo.
		- **NO:** Do not print the date.
- Press the  $[T/\bigcirc$  or  $[W/\sqrt{P}]$  button to indicate your selection.

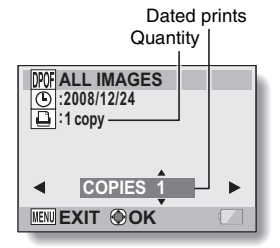

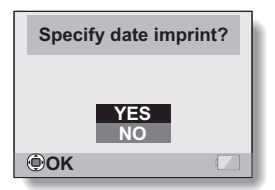

### **5 Press the SET button.**

• The printing instructions for the requested print quantities and dated prints are stored.

# NORMALAYBACK **NORMAL/PLAYBACK**

### **Index print**

**Printing out many small images on one sheet is called an "index print". This is convenient for use as a list of the images you have captured.**

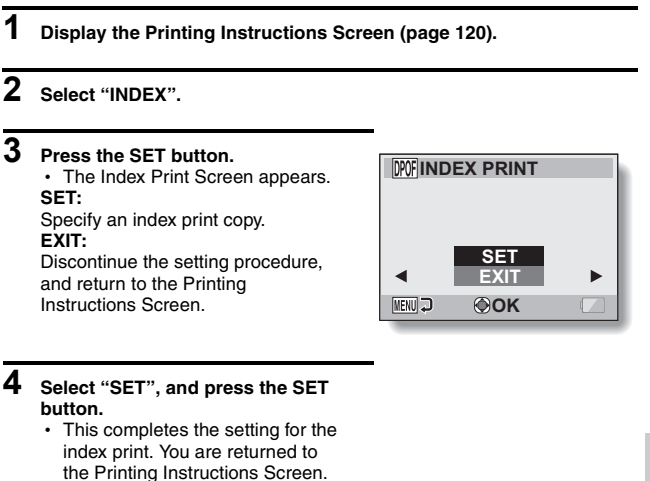

#### **HINT**

#### **To cancel the index print setting**

i Follow steps **1** and **2**, select "CLEAR" in step **3**, and press the SET button.

### **PRINTING INSTRUCTIONS**

### **Clearing all the printing instructions**

Delete the printing instructions for all images.

### **1 Display the Printing Instructions Screen (page 120).**

### **2 Select "ALL CLEAR".**

### **3 Press the SET button.**

• The Confirm All Clear Screen appears.

### **CANCEL:**

Clear the printing instructions for all images.

### **EXIT:**

Cancel the clear procedure and return to the Printing Instructions Screen.

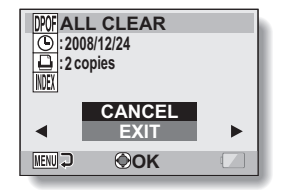

- **4 Select "CANCEL", and press the SET button.**
	- All the printing instructions are cleared and you are returned to the Printing Instructions Screen.

### English **126** Download from Www.Somanuals.com. All Manuals Search And Download.

Images and audio files recorded in the camera's internal memory can be copied to the card, and likewise from the card to the internal memory.

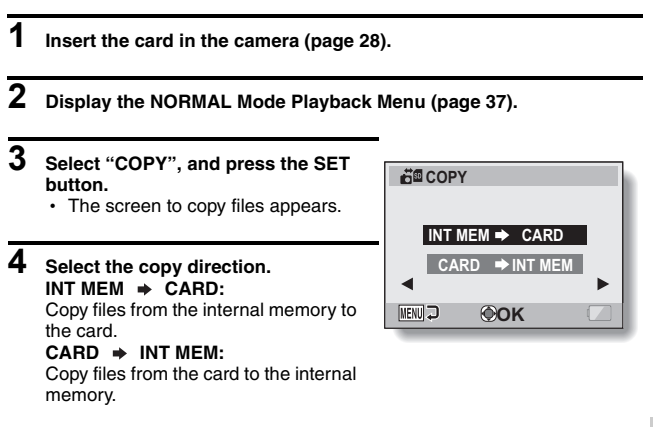

**NORMAL/PLAYBACK**

NORMALAYBACK

\* If no card is set in the camera, you cannot copy files.
## **COPY FILES**

## **5 Press the SET button.**

- The screen to select the type of copy appears.
- The copy source image is shown in the background on the screen.

#### **COPY SINGLE:**

Copy one file.

#### **COPY ALL:**

Copy all the files from the copy source to the copy destination.

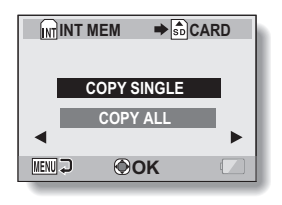

## **6 Select the desired type of copy.**

#### **<When selecting "COPY SINGLE">**

- $(1)$  Press the  $\boxed{\blacktriangleleft}$  or  $\boxed{\blacktriangleright}$  button to display the file you wish to copy.
- $\overline{2}$  Press the  $[T/\sim]$  or  $[W/\sqrt{2}]$  button to select "COPY SINGLE".

#### **<When selecting "COPY ALL">**

 $(1)$  Press the  $[T/\sim]$  or  $[W/\sqrt{2}]$  button to select "COPY ALL".

#### **7 Press the SET button.**

 $\cdot$  The files are copied.

## **DISPLAYING FILE PROPERTIES (INFORMATION SCREEN)**

On the Information Screen you can check what the settings were when a file was recorded with your camera.

### **1 Display the desired file on the camera monitor.**

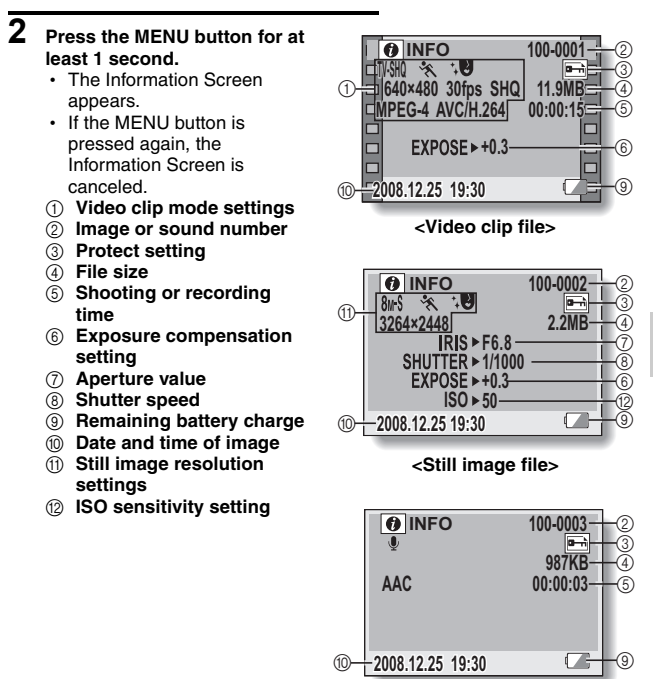

**<Audio file>**

## **DISPLAY THE OPTION SETTING MENU**

The camera settings are executed via the Option Setting Menu.

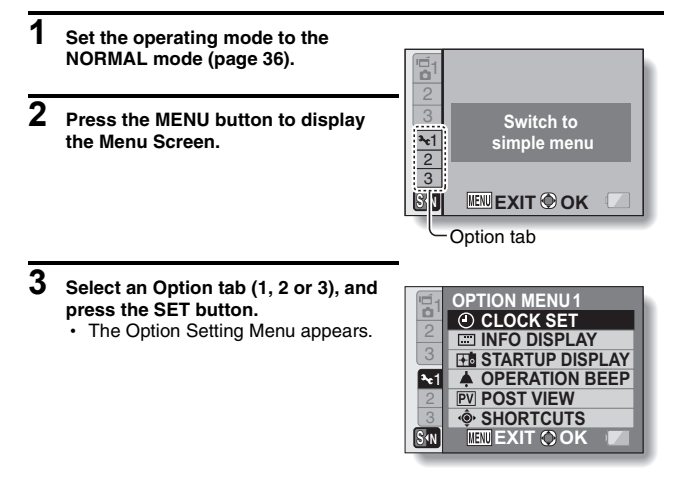

## **To access a Setting Screen**

- $4$  **Press the [T/** $\sim$ ] or [W/**PP**] button **to select the item you wish to set, and press the SET button.**
	- The Setting Screen for the selected item appears.
	- To return to the Menu Screen, press the MENU button.

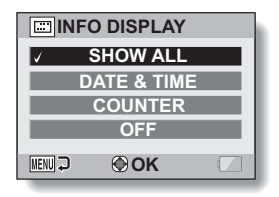

## **SCREEN DISPLAY**

Specify what information is displayed on the Playback Screen.

**1 Display the Option Setting Menu [**E**1] (page 129).**

**2 Select "INFO DISPLAY", and press the SET button. SHOW ALL:** Display the capture date and playback time (for video clips). **DATE & TIME:** Display the capture date. **COUNTER:** Display the video clip playback time. **OFF:** Do not display the capture date and playback time.

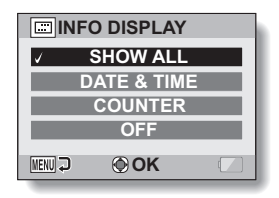

## **3 Select the desired setting, and press the SET button.**

• This completes the screen display setting.

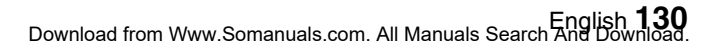

# **SELECT THE STARTUP DISPLAY**

The startup display is the display that appears on the monitor when the camera is turned on in the recording mode.

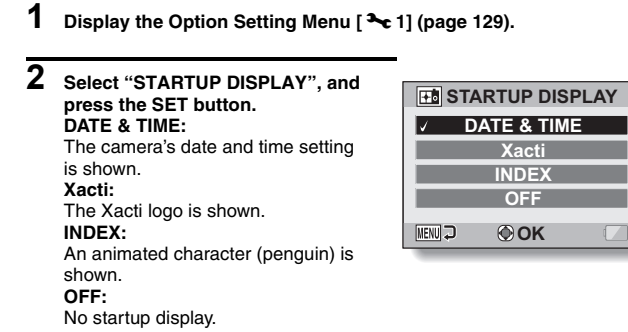

**3 Select the desired setting, and press the SET button.**

• The selected startup display is set.

## English **132** Download from Www.Somanuals.com. All Manuals Search And Download.

Use this menu to set the confirming audio signals when the camera is turned on/off or when the operation buttons ( $\Box$ ) button, SET button, MENU button, etc.) are pressed, to adjust the operation sound volume, and to enable/disable the audio guide.

## **1 Display the Option Setting Menu [**E**1] (page 129).**

#### **2 Select "OPERATION BEEP", and press the SET button.**

- $\cdot$  If "ALL OFF" is selected and the SET button pressed, all the operation sounds are muted.
- If the MENU button is pressed, you are returned to the Option Screen.

#### **TURN ON/OFF:**

Mute or enable the sound that is produced when the power is turned on or off.

#### **SHUTTER:**

Select the sound that is produced when the  $\begin{bmatrix} 1 \\ 0 \end{bmatrix}$  button is pressed, or when a photo is taken using the selftimer.

#### **KEY SW:**

Select the sound that is produced when the SET button, MENU button, etc. are pressed.

#### **AUDIO GUIDE:**

Mute or enable the camera's audio help guide.

#### **OPERATION VOL:**

Adjust the volume of the operation sounds.

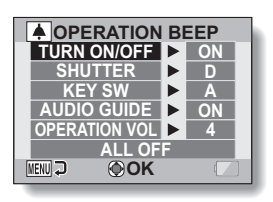

## **OPERATION SOUNDS**

#### **3** Press the [T/ $\bigcirc$ ] or [W/**PH**] button to select the desired setting, and **press the SET button.**

• The screen to select operation sounds appears.

#### **<If "TURN ON/OFF" or "AUDIO GUIDE" is selected>**

- The respective screen to enable or disable the sound appears.
- Press the  $[T/\sim]$  or  $[W/E]$  button to select the desired setting, and press the SET button.
	- **ON:** Activates the sound.
	- **OFF:** Deactivates the sound.

#### **<If "SHUTTER" or "KEY SW" is selected>**

- The screen to select the operation sounds appears.
- $\cdot$  Select from 8 different sounds (A to H).
- $\cdot$  You can press the  $[\blacktriangleright]$  button to preview the selected operation sound.
- If "OFF" is selected, no sound is produced.
- Press the  $[T/\sim]$  or  $[W/\sqrt{m}]$  button to select the desired setting. and press the SET button.

#### **<If "OPERATION VOL" was selected>**

- The screen to select the volume for the operation sounds appears.
- You can select an operation sound volume from 1 (minimum) to 7 (maximum).
- Press the  $[T/\sim]$  or  $IW/F$  button to select the volume, and press the SET button.

### **4 Press the MENU button.**

• The operation sound settings are completed.

#### **HINT**

• If you keep the MENU button pressed and turn on the power, the screen to turn the operation sounds ON/OFF appears at once. You may find this a convenient procedure to disable the operation sounds in places you do not want them to be audible.

## **POST-VIEW DISPLAY SETTING**

Specify the duration that the captured image appears on the monitor (postview) after the  $\begin{bmatrix} 0 \end{bmatrix}$  button is pressed.

### **1 Display the Option Setting Menu [**E**1] (page 129).**

#### **2 Select "POST VIEW", and press the SET button.**

#### **1 sec:**

The post-view image is displayed for 1 second.

#### **2 sec:**

The post-view image is displayed for 2 seconds.

#### **OFF:**

The post-view image is not displayed.

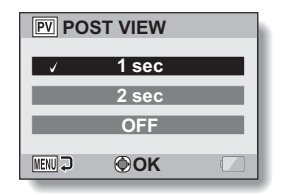

## **3 Select the desired setting, and press the SET button.**

• This completes the post-view setting.

## **ASSIGN FUNCTIONS TO THE ARROW BUTTONS**

Assign functions (operation shortcuts) to the  $\lceil \blacktriangleleft \rceil$  and  $\lceil \blacktriangleright \rceil$  buttons when they are pressed when the Shooting Screen is displayed.

### **1 Display the Option Setting Menu [**E**1] (page 129).**

#### **2 Select "SHORTCUTS", and press the SET button.**

- The Shortcuts Screen appears.
- **:** Assign the function when the [ $\blacktriangleleft$ ] button is pressed.
- **○:** Assign the function when the [▶] button is pressed.

#### **RECOMMENDED SETTINGS:**

The most commonly used settings are automatically assigned.

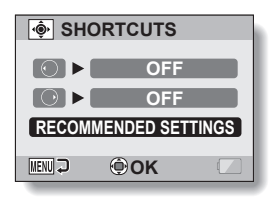

- **3 Select the button to which you wish to assign the function, and press the SET button.**
- **SHORTCUTS OFF MENU J OK**

<When  $\odot$  is selected>

- $\cdot$  The screen to assign a function to the button appears.
- **OFF:** No operation shortcut is assigned to the button.
- **AFA** AF LOCK: Lock the focus (page 54).
- **AEG** AE LOCK: Lock the exposure setting.
- $\bullet$  **FOCUS:** Set the focus range (page 94) (except for  $\overline{\mathsf{MF}}$ ).

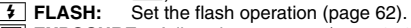

- **EXPOSURE:** Adjust the exposure (page 104).<br>**[50] ISO:** Set the ISO sensitivity (page 98)
- Set the ISO sensitivity (page 98).
- *O* SELF-TIMER: Set the self-timer (page 89).
- **DISP. ON/OFF:**Turn the shooting settings display on/off.

**135** English Download from Www.Somanuals.com. All Manuals Search And Download.

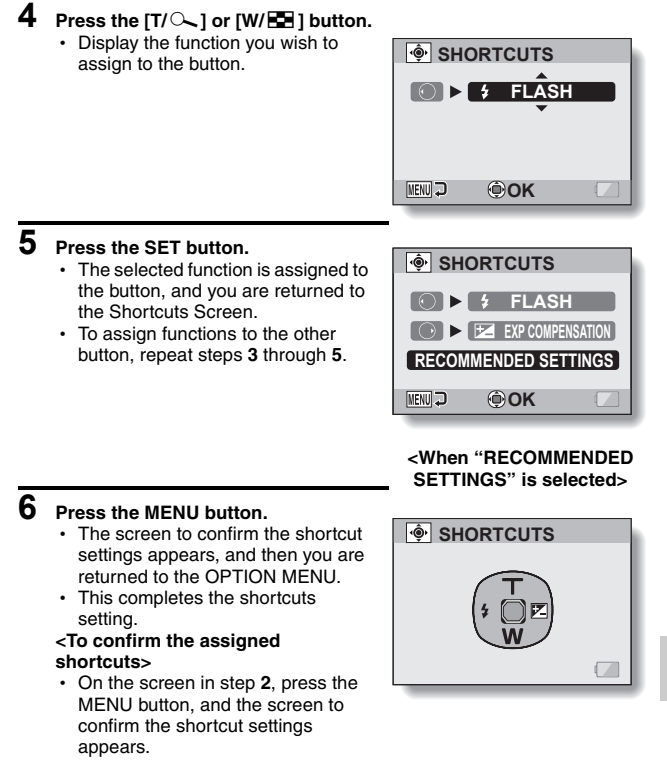

English **136** Download from Www.Somanuals.com. All Manuals Search And Download.

# **NOISE-REDUCTION FUNCTION**

Image noise when recording video clips or still images, as well as audio noise such as from the wind, can be minimized with the noise-reduction function.

## **1 Display the Option Setting Menu [2] (page 129).**

#### **2 Select "NOISE REDUCTION", and press the SET button. MOVIE NR:**

Set ON/OFF the function to reduce image noise when recording a video clip.

#### **PHOTO NR:**

Turn ON/OFF the image noise reduction function during still image shooting.

#### **WIND SOUND NR:**

**ON WIND SOUND NR MENU OK**

**MOVIE NR PHOTO NR**

**NOISE REDUCTION** 

**ON ON**

#### Turn ON/OFF the wind noise reduction function during video clip/audio recording.

## **3 Select the desired function and press the SET button.**

• The screen to select "ON" or "OFF" appears.

**ON:**

Noise is reduced.

#### **OFF:**

Noise is not reduced.

#### $\boldsymbol{4}$  Press the [T/ $\sim$ ] or [W/ $\boldsymbol{\Xi}$ ] button to select the desired setting, and **press the SET button.**

• This completes the noise reduction setting.

## **ADJUST THE IMAGE QUALITY**

The camera can adjust the image quality as the image is captured.

### **1 Display the Option Setting Menu [2] (page 129).**

#### **2 Select "IMAGE SETTINGS", and press the SET button. NORMAL:** Shoot with image quality at normal. **VIVID:** Color saturation is increased. **SOFT:** The sharpness is subdued for a softer image. **SOFT&VIVID:** The sharpness is softened and color

saturation is increased.

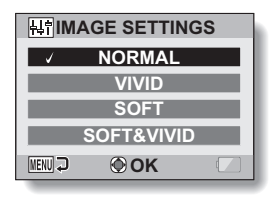

## **3 Select the desired setting, and press the SET button.**

• This completes the image quality setting.

# **FLICKER-REDUCTION**

The flicker-reduction setting reduces the flicker that results when filming video clips under fluorescent lights and the like where the background lighting pulsates at the frequency of the power supply.

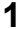

**1 Display the Option Setting Menu [2] (page 129).**

**2 Select "FLICKER REDUCT", and press the SET button. ON:** Turns on the flicker-reduction setting. **OFF:**

Turns off the flicker-reduction setting.

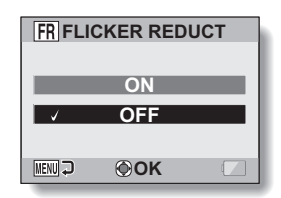

#### **3 Select the desired setting, and press the SET button.**

• This completes the flicker-reduction setting.

#### **HINT**

- If the flicker-reduction setting is used outdoors on a very bright day, a halation effect, which produces diffused rings of light around bright light areas, may occur.
- When the flicker-reduction function is set to "ON", the shutter speed during video clip recording becomes 1/100 sec.

# **MONITOR BRIGHTNESS**

Adjust the brightness of the camera's monitor display. Use this adjustment when the monitor image is difficult to view because of ambient lighting.

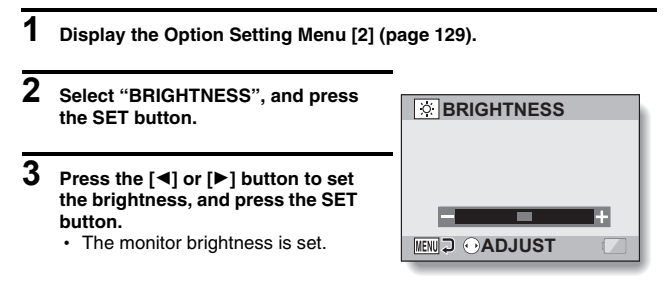

#### **HINT**

• The display in step 2 can also be accessed from the Shooting Screen. Press the MENU button for at least 1 second; the brightness control display will appear, and you can then adjust the monitor brightness.

## **SCREEN LANGUAGE**

You can set the monitor of your camera to display the messages in any one of several languages.

**1 Display the Option Setting Menu [2] (page 129).**

### **2 Select "LANGUAGE", and press the SET button.**

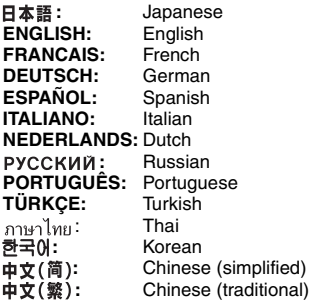

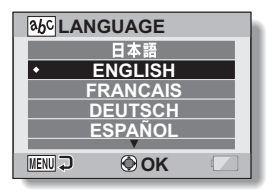

**3 Select the desired language, and press the SET button.**

• The selected display language is set.

# English **142** Download from Www.Somanuals.com. All Manuals Search And Download.

# **TV SYSTEM SETTING**

Specify the type of image signal that is output from your camera's USB/AV terminal.

**1 Display the Option Setting Menu [2] (page 129).**

#### **2 Select "TV SYSTEM", and press the SET button.** • The TV System Screen appears. **NTSC:**

Outputs NTSC video signals. **PAL:** Outputs PAL video signals.

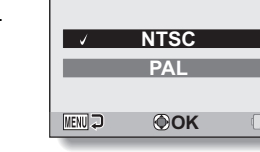

**TV SYSTEM**

**3 Select the desired setting, and press the SET button.**

• The selected TV system is set.

#### **HINT**

#### **If no image appears on the TV...**

• If the TV system setting is not correct for the connected equipment, no image will appear on the TV.

#### **When set to "PAL" and connected to a TV using the included AV interface cable (page 155)**

- Shooting: Images are displayed on the monitor only and do not appear on the TV.
- Playback: Images are displayed on the TV only and do not appear on the monitor.

# **POWER SAVE FUNCTION**

Your camera has a "power save" function whereby the power automatically turns off after a specified period of inactivity. The power save function works to conserve the battery pack power when the camera is not being used, or to prevent the battery pack from dying if the camera has accidentally been left on. You can specify the elapsed time (standby time) before the power save function is activated.

- **1 Display the Option Setting Menu [3] (page 129).**
- **2 Select "POWER SAVE", and press the SET button. RECORDING:** Set the standby time for the shooting

modes when the battery pack is used.

#### **PLAYBACK:**

Set the standby time for the playback modes when the battery pack is used.

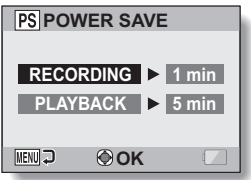

## **3 Select the desired option, and press the SET button.**

• The Set Standby Time Screen appears.

#### **4 Press the [T/**]**] or [W/**P**] button to set the standby time. [T/**]**]:** Increases the standby time. **[W/**P**]:** Decreases the standby time.

**5 Press the SET button.**

## **6 Press the MENU button.**

• The standby time is set.

# **FILE NO. MEMORY**

If a newly formatted card is used, the file name (image number) of the captured image automatically begins from 0001. If the card is subsequently reformatted, or if a different reformatted card is used, the file names again begin from 0001. This is because the file number memory function is set to "OFF", and consequently it results in more than one card containing images with the same numbers. By setting the file number memory function to "ON", even if the card is reformatted or the card is replaced with another card, the consecutive numbering of file names continues from the last number recorded by the camera.

#### **<File number memory function "OFF">**

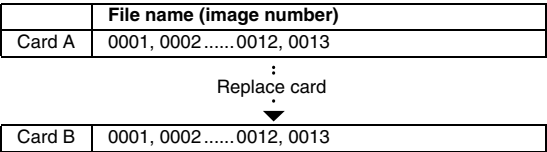

**<File number memory function "ON">** 

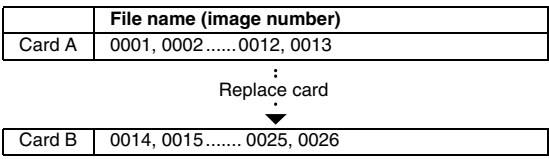

• If Card B already has files in it when it replaces Card A, file names are assigned as follows.

**When the highest file number on Card B (before replacing) is lower than the highest file number on Card A:** the file name of the next recorded image continues from last file name recorded on Card A.

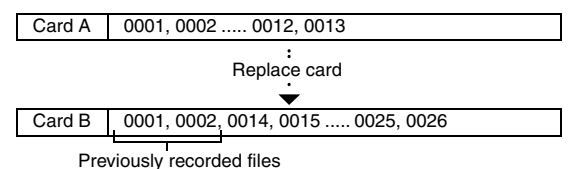

**When the highest file number on Card B (before replacing) is higher than the highest file number on Card A:** the file name of the next recorded image continues from last file name recorded on Card B.

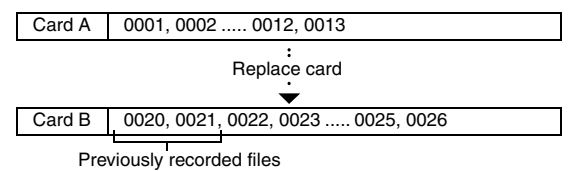

**OPTION SETTINGS OPTION SETTINGS**

## **FILE NO. MEMORY**

- **1 Display the Option Setting Menu [3] (page 129).**
- **2 Select "FILE NO. CONT'D", and press the SET button. ON:** The file number memory function is on. **OFF:** The file number memory function is off.

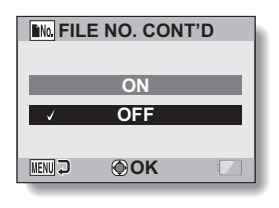

**3 Select the desired setting, and press the SET button.**

• The selected file number memory function is set.

#### **HINT**

 $\bullet$  Until the file number memory function is turned "OFF", consecutive file names are assigned. It is recommended that the file number memory function be returned to **"**OFF**"** at the end of each photography session.

## **INITIALIZING THE CARD MEMORY AND INTERNAL MEMORY**

A card must be formatted with this camera:

- After purchasing, when used for the first time, or
- If it was formatted using a personal computer or another digital camera.

The card cannot be formatted if the lock switch is set to the "LOCK" position. Proceed with the format procedure after setting the lock switch to the unlocked position.

- **1 Display the Option Setting Menu [3] (page 129). 2 Select "FORMAT", and press the FORMAT SET button. <Card format>** • The screen to select the type of **FORMAT** format appears. **FULL FORMAT** h Follow steps **4** to **6**. **FORMAT:** A normal formatting is executed. **MENU J OK FULL FORMAT:** The entire card is scanned and reformatted. It is not possible to select this when there is no card installed, or when the remaining battery charge is low. **<Internal memory format>** • The screen to confirm formatting appears. h Follow steps **4** and **5**. **3 Select the desired format option, and press the SET button.**
	- - The screen to confirm formatting appears.
- **4 Select "YES".**

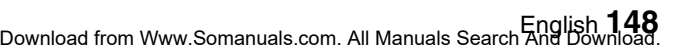

### **INITIALIZING THE CARD MEMORY AND INTERNAL MEMORY**

## **5 Press the SET button.**

- Formatting begins.
- During formatting, "Formatting" and "do not power off" are shown on the monitor.
- The three BGM audio files that were stored in your camera's internal memory at the time of purchase can be recovered by formatting the internal memory.

#### **CAUTION**

#### **Caution during formatting**

• Do not turn off the power to the camera or eject the card during formatting. **Formatting erases the data**

• When a card is formatted, all data recorded on the card is erased. Protected data (page 107) is also erased, so before formatting a card, any data you want to keep should be copied to your personal computer's hard disk or other storage medium.

#### **Caution regarding disposing/transferring the card (recovering data from a reformatted card)**

- If a card is reformatted or the data is erased from the card using the camera or a computer, the card's control data may be merely modified and the data itself may not be completely erased from the card.
- In some cases it may be possible to recover the data from a reformatted card using special software for that purpose. However, if the camera is used to execute a full format, it will be impossible to recover the data even by the use of data recovery software.
- If you are disposing of a card, it is recommended that you physically destroy it. If you are transferring the card to someone else to use, it is recommended that you use the camera's full format function to reformat the card, or use commercially available software for erasing card data. Managing data is the responsibility of the user.

#### **HINT**

#### **To cancel formatting**

 $\bullet$  In step 4, select "NO", and press the SET button.

## **RESETTING THE CAMERA SETTINGS**

Reset the camera to the factory-preset settings.

### **1 Display the Option Setting Menu [3] (page 129).**

**2 Select "RESET SETTINGS", and press the SET button. RESET:** Reset to the factory-preset settings.

**EXIT:** Do not change the settings, and return

to the Option Setting Menu.

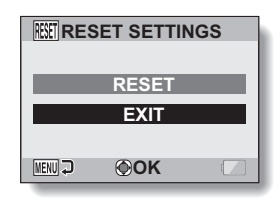

### **3 Select "RESET", and press the SET button.**

• The camera settings are reset to the factory-preset settings.

#### **HINT**

• Note that the following settings do not change with this procedure: Date and time setting Language setting TV system setting

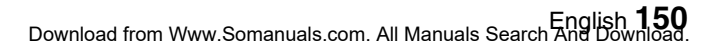

## **CHECKING THE REMAINING CARD MEMORY**

You can check how many images can be captured and how much recording time is available on the card. For a table showing the maximum number of images and recording time for specific cards, please see "Possible No. of Images/Possible Shooting Time/Possible Recording Time" on page 189.

### **Checking the remaining number of images and video recording time**

- **1 Set the camera to the shooting mode**  Remaining number of images **(page 35).** Remaining video
	- The remaining number of images appears in the upper left of the monitor.
	- The remaining video recording time appears in the upper right of the monitor.
	- The remaining number of images and video recording time will differ depending on the resolution and compression settings.

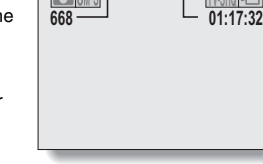

 $\bigcirc$   $8w$ 

recording time

### **For audio recordings**

- **1 Set the camera to the audio recording mode (page 82).**
	- $\cdot$  The remaining audio recording time is shown.

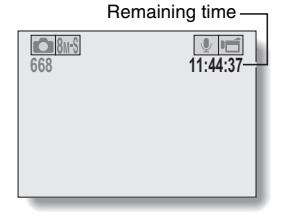

#### **HINT**

- When the remaining number of images or the remaining video recording time is "0", you cannot capture any more images. To capture more images, either install a new card, or save the images to a computer and then delete them (page 74) from the card.
- When the remaining number of images or the remaining video recording time is "0", it may be possible to capture a few more images by setting a lower resolution setting (pages 56, 79 and 80), or selecting a different image quality setting.

## **CHECKING THE REMAINING BATTERY PACK CHARGE**

When using the battery pack, the remaining battery pack charge can be checked on the monitor. Make sure to check this indicator before capturing an image. For an indication of the possible length of time for battery pack operation, see page 188.

#### **1 Display the Shooting Menu or Playback Menu (page 37).**

- The battery pack remaining charge indicator appears in the lower right corner of the monitor.
- Due to the battery pack characteristics, when the ambient temperature is low.  $\Box$  may appear early for an incorrect indication of the remaining charge.

Also, depending on the conditions of use of the camera or the ambient conditions (temperature, etc.), the indicated remaining charge may change. Therefore, this indication can only be used as a general approximation of the remaining charge.

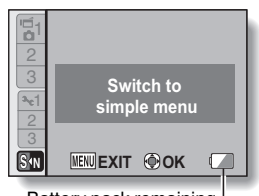

Battery pack remaining charge indicator

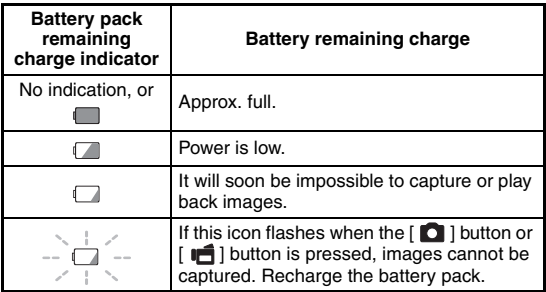

#### **HINT**

- If any file is present, you can also check the remaining battery pack charge on the Information Screen (page 128).
- Battery life may differ even among battery packs of the same type.
- Depending on the usage of the camera (such as the number of times the flash is used, the use of the monitor, etc.) or the ambient temperature (temperatures below 10 °C [50 °F]) the number of images that can be saved on a fully charged battery pack will vary greatly.
- It is recommended that you prepare an extra battery pack(s) when taking pictures at a wedding or while traveling, for example, so you don't miss capturing images of important moments due to the battery pack power running out. The same is recommended for taking photos in cold environments. (In a ski area, for example, the battery pack can be kept warm in your pocket until ready to use.)

# **CONNECTING TO A TV**

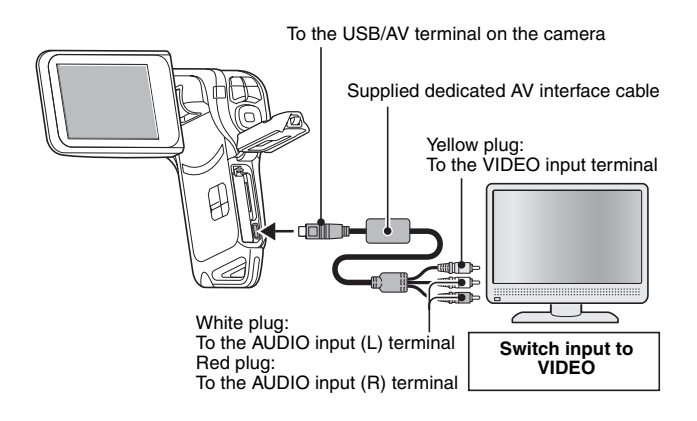

#### **NOTE**

#### **Insert and pull out the cable carefully**

- When connecting the cables, make sure that the cable plugs are correctly oriented and that they match the shapes of the terminal sockets on the devices. Push the plugs in straight when connecting them. If undue force is used to connect a cable, it may permanently damage the connector pins in the terminal socket.
- Do not use excessive force when connecting and disconnecting cables.

#### **Copying (dubbing) images to a DVD recorder**

• Please refer to the section on "Dubbing" in the instruction manual for your DVD recorder.

# **PLAYING BACK ON A TV**

- After connecting the camera to the television, switch the TV input to the terminal to which the camera is connected.
- When the camera is connected to a TV, no image appears on the camera's monitor.
- The playback method is the same as when viewing images on the camera's monitor.

**Audio playback: see page 83**

• The same playback procedure as when playing back with the camera is used to play back audio recordings as well.

#### **<About the image display>**

When the camera is connected to a TV, the images appear either on the camera or the TV.

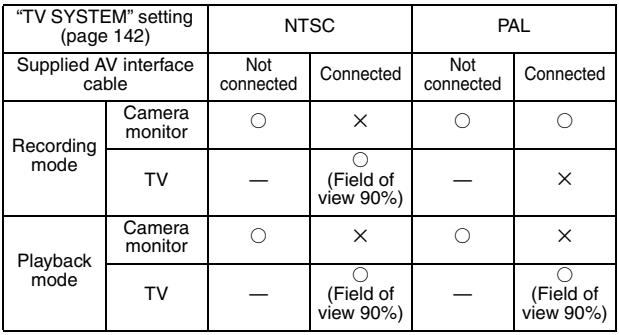

 $\bigcirc$ : Output  $\bigtimes$ : Not output

• If the dedicated AV interface cable is connected or disconnected during recording or playback, recording/playback is discontinued.

# **PictBridge MODE**

Your camera supports the PictBridge function. By connecting the camera directly to a PictBridge-enabled printer, the camera's monitor can be used to select images and initiate printing (PictBridge printing).

Use the dedicated USB interface cable to connect the camera to a printer.

### **Print preparations**

- **1 Turn the printer on, and use the supplied USB interface cable to connect the camera to the printer.**
	- Connect the camera's USB/AV terminal to the printer's USB connector.

## **2 Turn on the camera (page 30).**

• The USB Connection Screen appears on the camera's monitor.

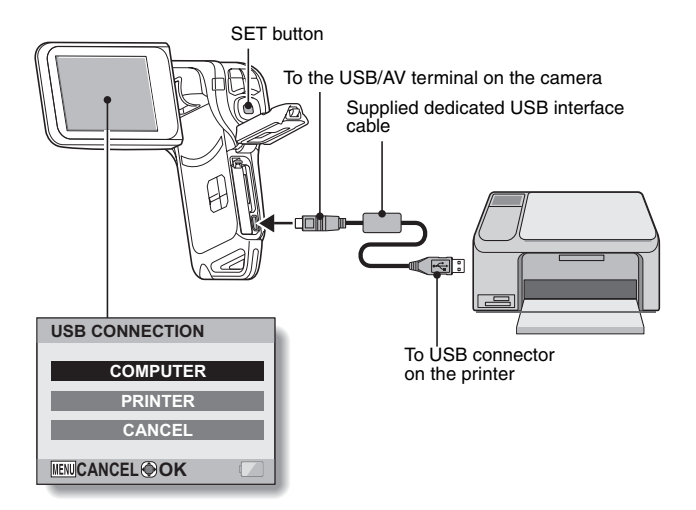

**157** English Download from Www.Somanuals.com. All Manuals Search And Download.

## **3 Select "PRINTER", and press the SET button.**

#### **4 The PictBridge printing mode is activated.**

• The camera switches to the PictBridge printing mode, and the PictBridge Menu appears.

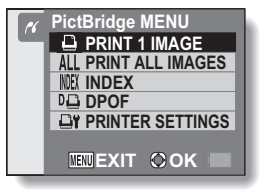

#### **CAUTION**

#### **Insert and pull out the cable carefully**

- When connecting the cables, make sure that the cable plugs are correctly oriented and that they match the shapes of the terminal sockets on the devices. Push the plugs in straight when connecting them. If undue force is used to connect a cable, it may permanently damage the connector pins in the terminal socket.
- Do not use excessive force when connecting and disconnecting cables. **Caution when connecting a printer**
- If the power to the printer is turned off while it is connected, the camera may not operate correctly. If the camera does not operate correctly, disconnect the USB interface cable, turn off the camera, and then reconnect the cable.
- During PictBridge printing, the camera's button operation response is slower.
- If the camera is powered by the battery pack for printing, make sure that the remaining battery charge is sufficient.

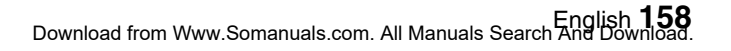

## **PRINTING**

### **Printing selected images**

Procedure to select one still image and print it.

#### **1 Complete the printing setup (page 157). 2** Select the one image icon  $\boxed{4}$ , and **press the SET button. PRINT 1 IMAGE 100-0022** • The screen to select images for **:1 copy** printing appears. **PRINT 3 Press the [**G**] or [**H**] button to EXIT display the image you wish to OK MENUI J print.** • Specify the image to print. **4 Specify the number of prints. PRINT 1 IMAGE 100-0022**  $(1)$  Press the  $[T/\sim]$  button to select "COPIES", and press the **:1 copy** SET button.  $(2)$  Press the  $[T/\sim]$  or  $[W/E]$ button to specify the number of

- prints. 3 Press the SET button. • "PRINT" is selected.
- **PRINT EXIT COPIES MENUI**

## **5 Press the SET button.**

• Printing begins.

#### **HINT**

#### **To cancel printing**

- $(1)$  During printing, press the  $[{\sf W}/E_2]$  button.
- The Confirm Cancel Printing Screen appears.
- 2 Select "CANCEL", and press the SET button.
	- If "EXIT" is selected and the SET button is pressed, printing resumes.

**159** English Download from Www.Somanuals.com. All Manuals Search And Download.

## **Printing all images**

Print all of the images on the card.

### **1 Complete the print preparations (page 157).**

- **2** Select the all images icon **ALL**, and **press the SET button.**
	- The Print All Images Screen appears.
- **3 Select "PRINT", and press the SET button.**

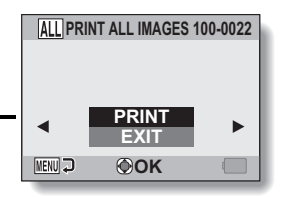

• Printing begins.

#### **CAUTION**

**Printing is not possible if there are more than 999 still images in the card**

• Delete unwanted images before printing.

## **PRINTING**

### **Making an index print**

Make an index print of all the images on the card.

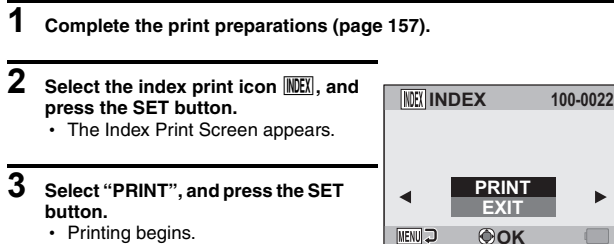

• Printing begins.

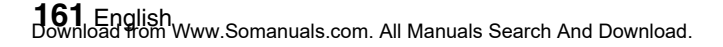

### **Printing images according to printing instructions (requested images)**

Procedure to print all the ordered images.

- **1 Complete the print preparations (page 120), and complete the print preparations (page 157).**
- **2 Select the DPOF icon** w**, and press the SET button.**
	- The Print Requested Images Screen appears.

**3 Select "PRINT", and press the SET** 

• Printing begins about 1 minute after the SET button is pressed.

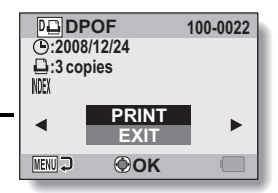

**HINT**

**button.** • Printing begins.

 $\bullet$  In step 2, if you press the  $\Box$  or  $\Box$  button, you can view each image and confirm its printing instructions.

#### **CAUTION**

• Requested images printing  $\overline{D}$  is not possible if a printer is used that does not support your camera's DPOF function.
## **PRINTING**

### **Changing the printer settings**

Images are printed according to settings specified by the camera, such as paper type, size, layout, printing quality, etc.

### **1 Complete the print preparations (page 157).**

### **2** Select the printer settings icon  $\overline{P}$ , **and press the SET button.**

• The Printer Settings Screen appears.

#### **MEDIA TYPE:**

Specify the type of paper used for printing.

#### **PAPER SIZE:**

Specify the size of paper used for printing.

#### **LAYOUT:**

Specify how the images are to be arranged on the paper.

#### **QUALITY:**

Select the print quality for the images.

#### **DATE STAMP:**

Print the date the photo was taken.

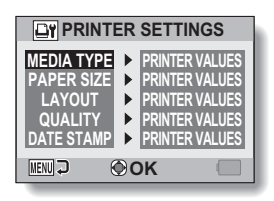

- **3 Adjust the printer settings.**
	- $\circ$  **Press the [T/** $\circ$  **] or [W/PP] button to select a printer setting parameter, and press the SET button.**
		- The screen to set the selected parameter appears.
	- 2 **Press the [T/**]**] or [W/**P**] button to adjust the setting, and press the SET button.**
		- $\cdot$  The selected parameter is set. and you are returned to the Printer Settings Screen.
		- Follow the same procedure to adjust the other parameters, as desired.
		- The contents of the settings that can be made for each parameter will differ depending on the printer.

**<When "PRINTER VALUES" is selected>**

 $\cdot$  The images will be printed according to the settings specified on the printer side.

### **4 Press the MENU button.**

• You are returned to the PictBridge Menu.

#### **HINT**

- The printer setting parameters will differ depending on the printer that is connected.
- To use printer functions which do not appear on your camera's Printer Settings Screen, select "PRINTER VALUES".
- If a function set by the camera is not available in the printer, the camera's printer settings will automatically change to "PRINTER VALUES".

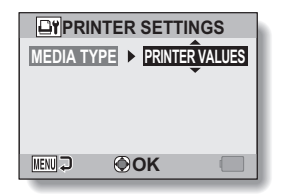

#### **<When "MEDIA TYPE" is selected>**

If you have a question about the camera operation, you might find the answer in this compilation of commonly asked questions.

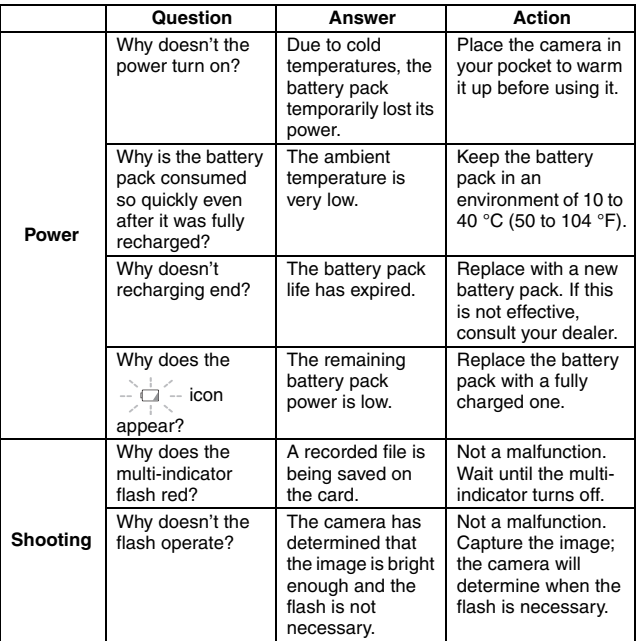

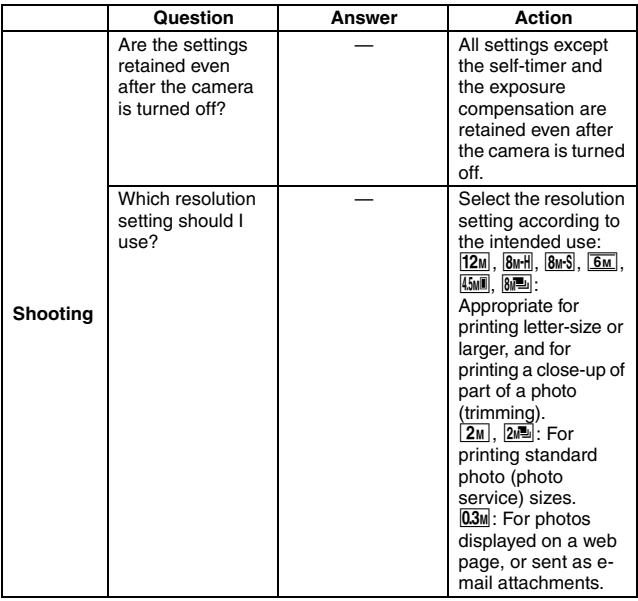

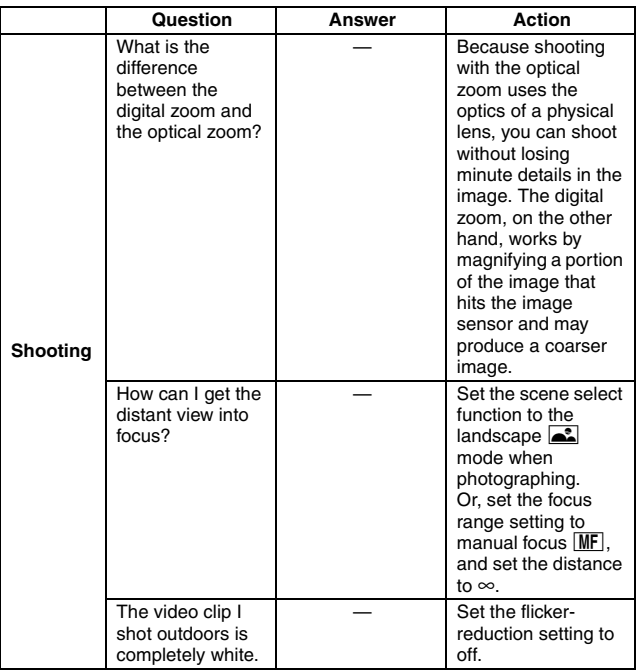

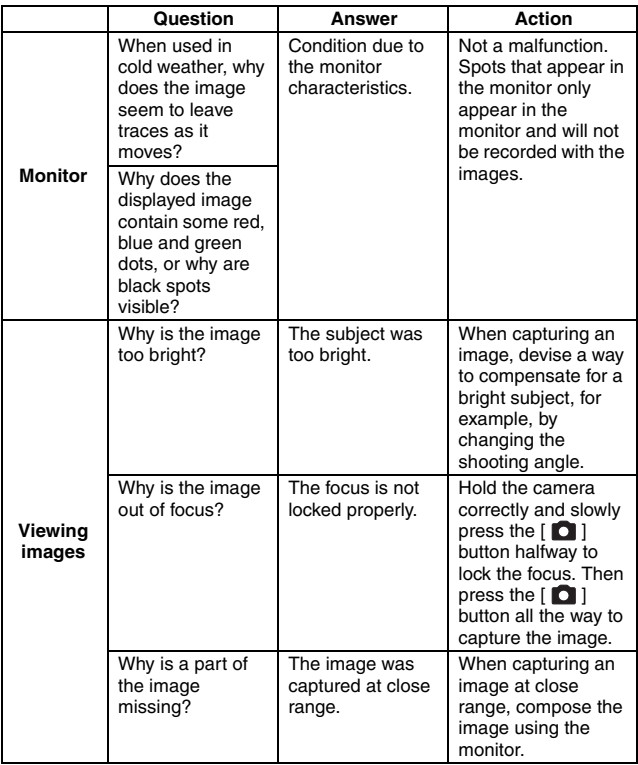

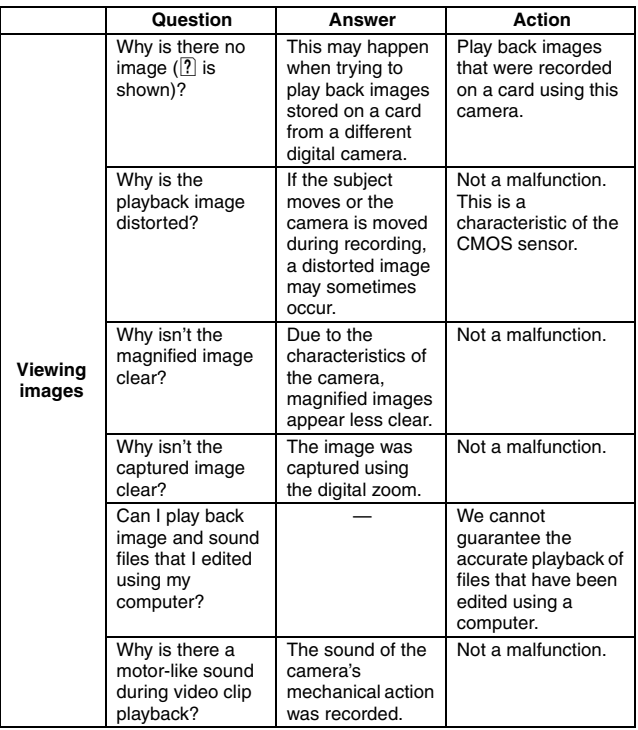

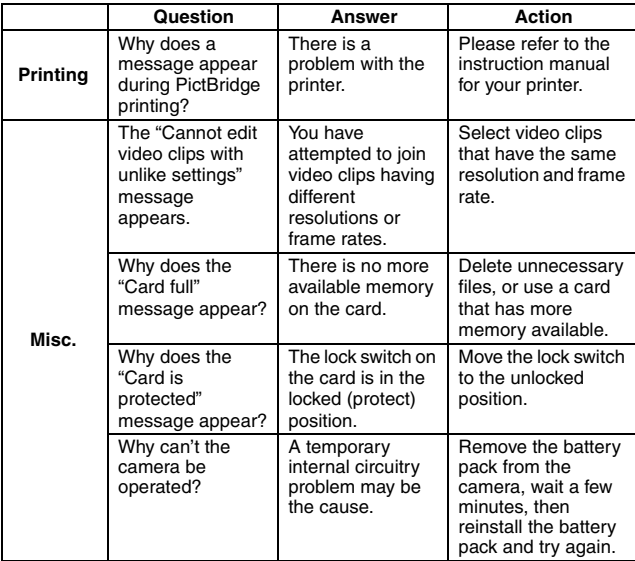

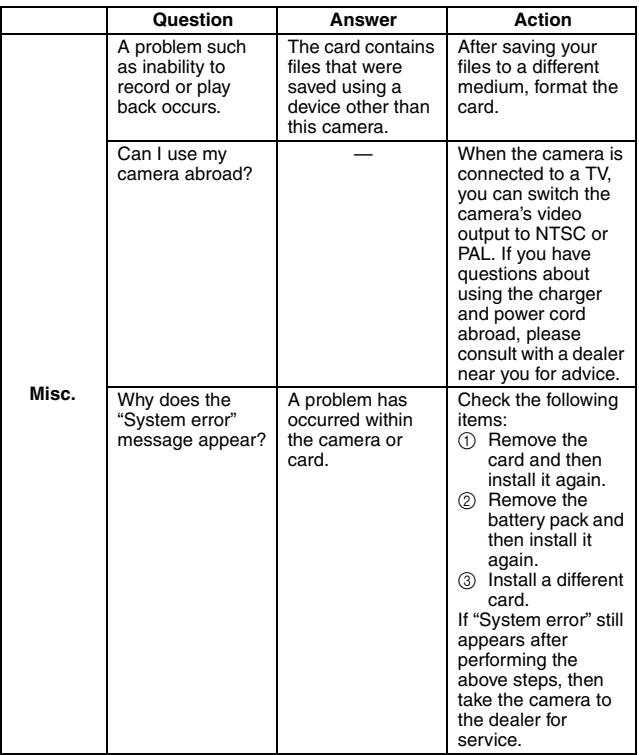

Before taking your camera to the repair shop, check the following table for a possible solution to the problem.

### **Camera**

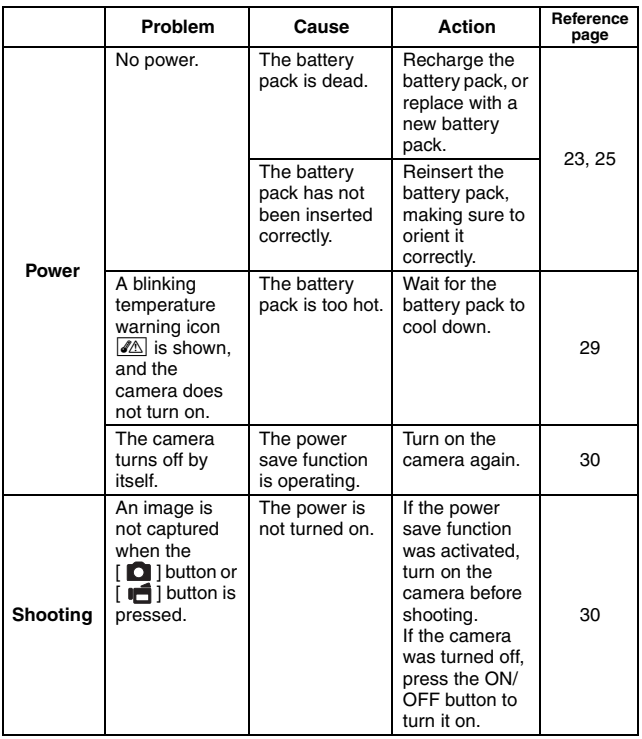

**APPENDICES APPENDICES**

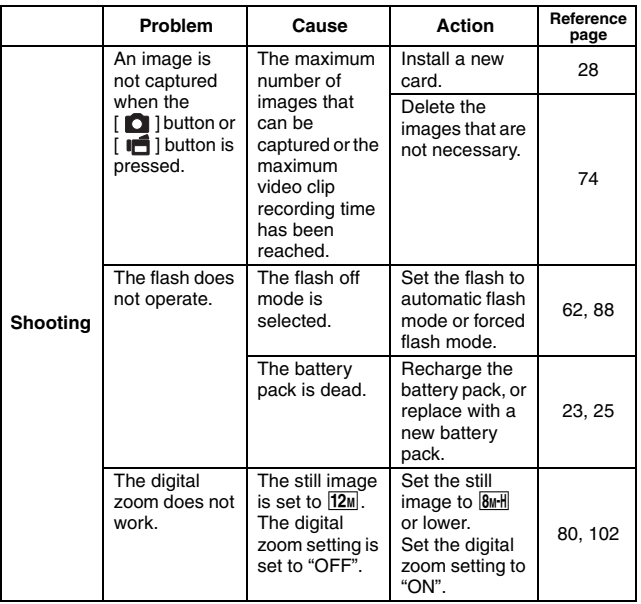

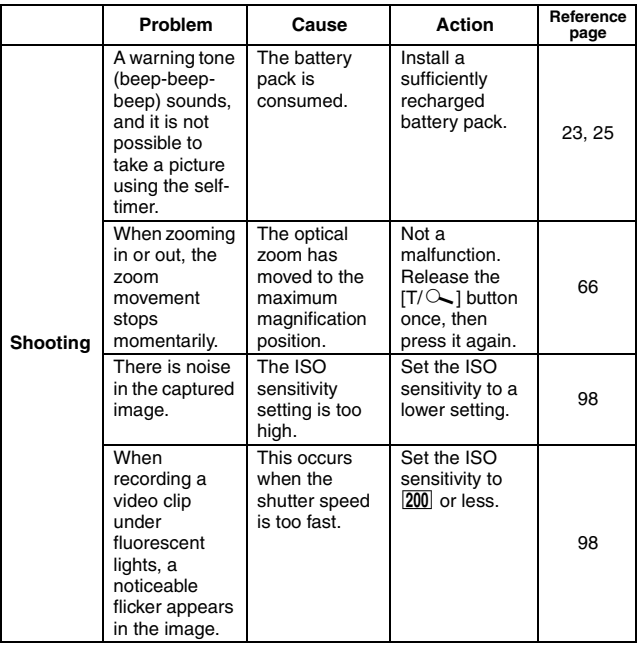

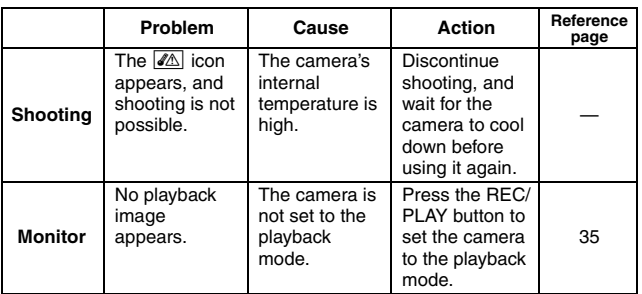

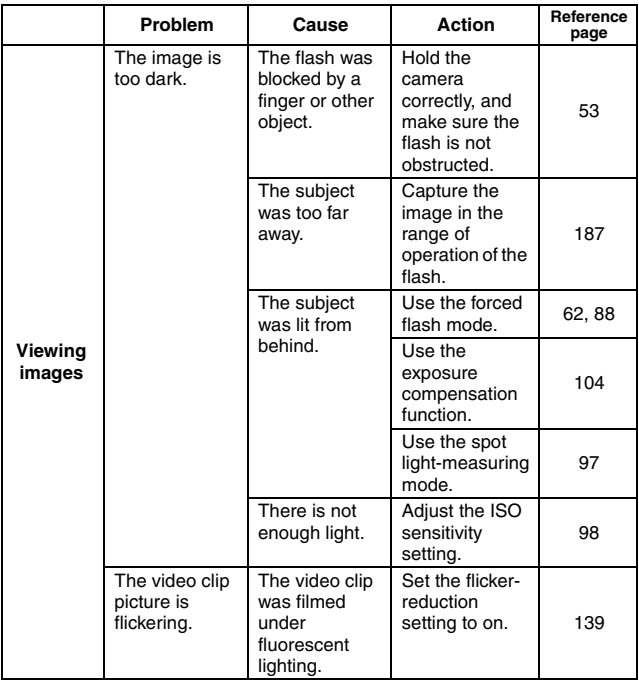

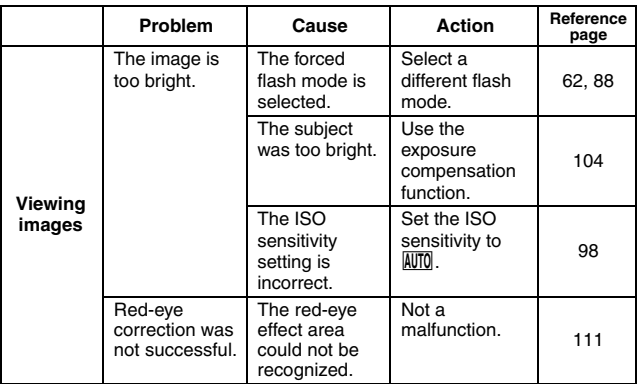

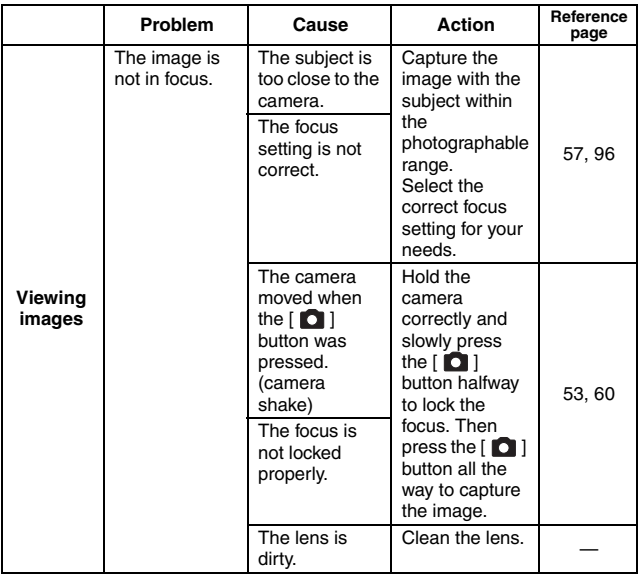

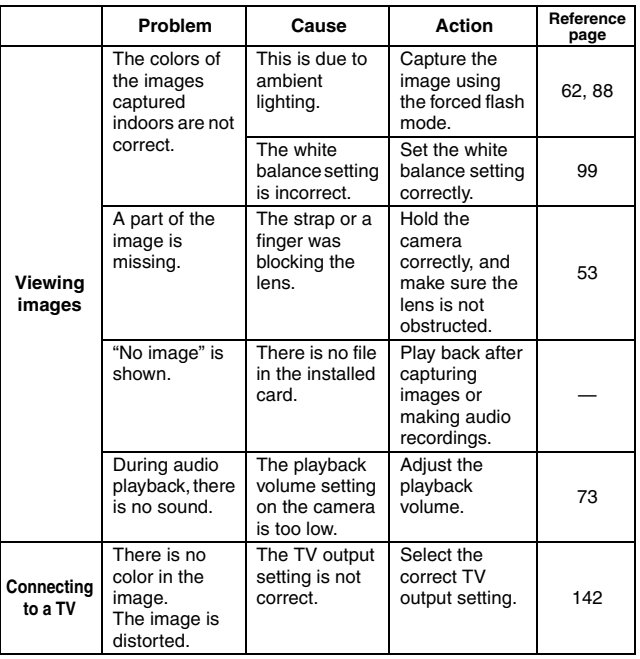

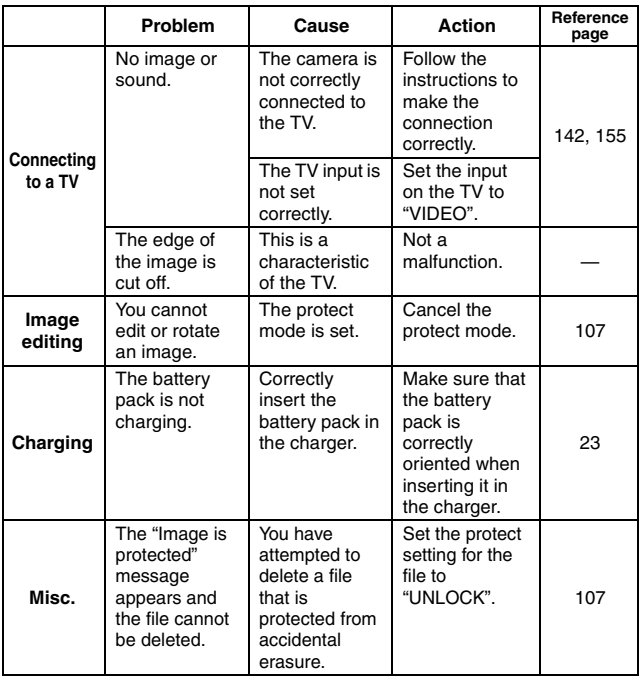

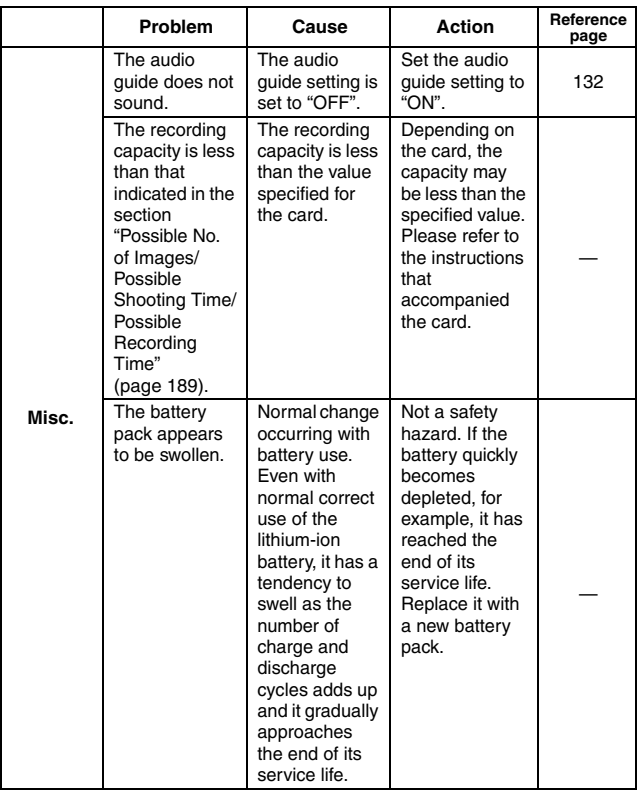

### **Notes regarding the Scene Select feature and filters**

### **Scene Select**

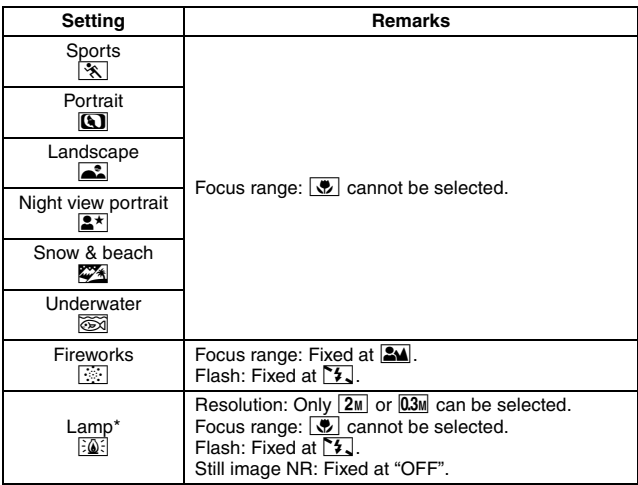

\* When recording a video clip in dark surroundings, the shutter speed decreases to 1/15 sec in order to produce a sufficiently bright image. However, when the flicker-reduction function is set to "ON", the shutter speed during video clip recording becomes 1/100 sec or 1/120 sec.

### **Filter**

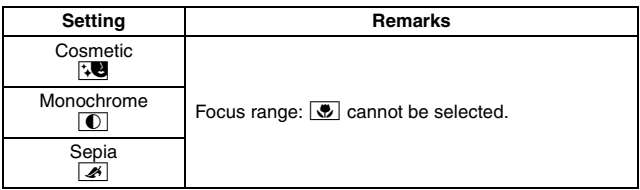

### **About the scene select function and focus range settings**

- The scene select function changes to **AUTO** when the focus range is set to  $\overline{\bullet}$ .
- Even if you set the focus range to  $\Box M$ ,  $\Box$  or  $\Box M$ , it changes to  $\Box M$ when the scene select function is set to any setting other than **AUTO**.

### **Camera**

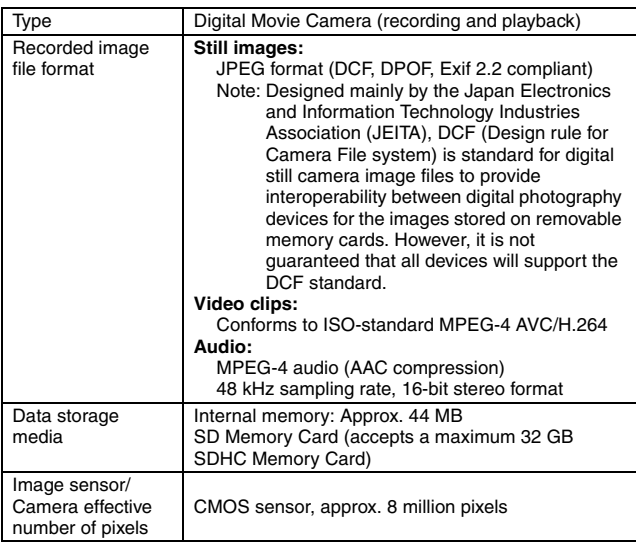

\* Video clip files recorded with models VPC-CA65 and VPC-CG65 are in the same H.264 format as this model. However, such files cannot be played back, since they are not compatible due to differences such as the data compression method.

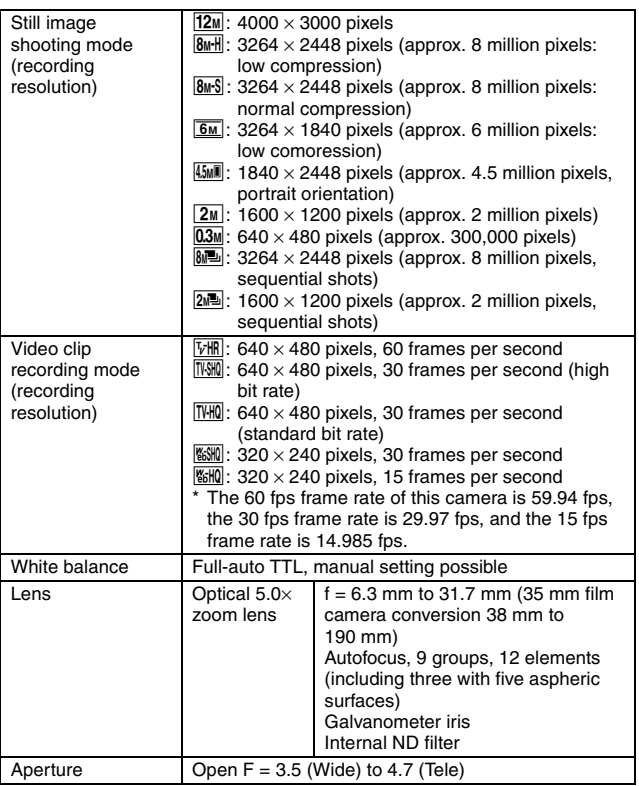

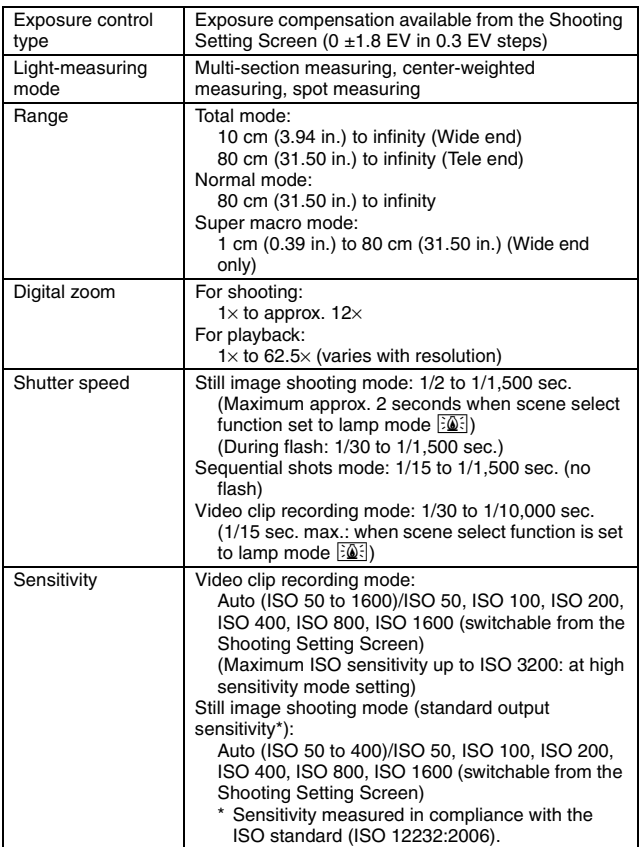

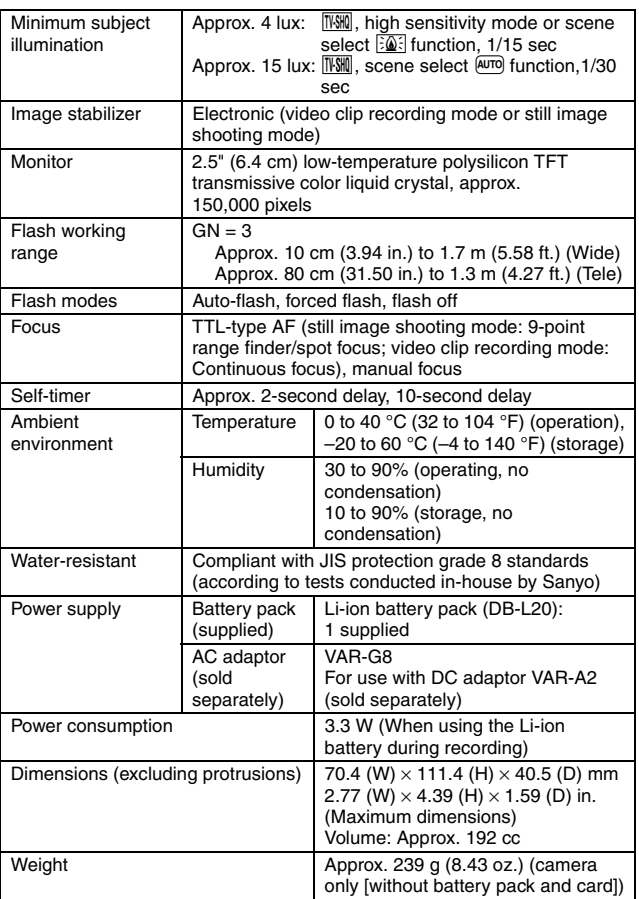

**187** English Download from Www.Somanuals.com. All Manuals Search And Download.

### **Camera connectors**

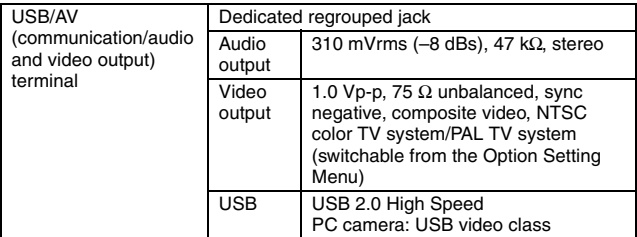

### **Battery life**

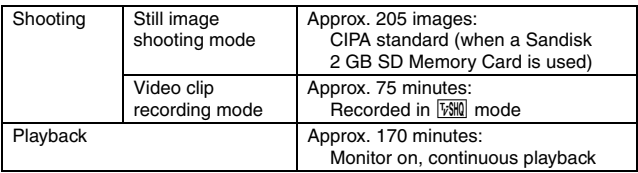

- Until battery pack runs out when using a fully charged battery pack at a 25 °C (77 °F) ambient temperature.
- The operation time may vary depending on the conditions of the battery pack and the conditions of use. Especially when used at temperatures below 10 °C (50 °F), the battery pack operation time is significantly reduced.

### **Possible No. of Images/Possible Shooting Time/ Possible Recording Time**

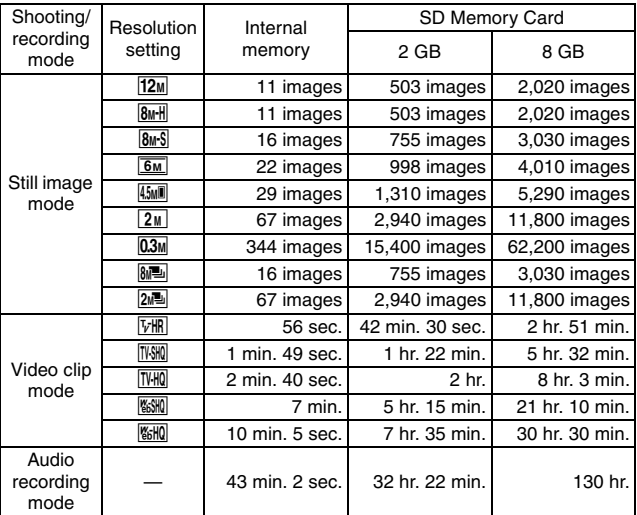

- If the continuous recording time of a voice memo exceeds about 13 hours, of a video clip whose resolution setting is  $\frac{1}{2}$  exceeds about 5 hours 30 minutes. or of a video clip whose resolution setting is  $\frac{1}{2}$  exceeds about 7 hours, the recorded file is saved once, and the recording continues in a new file. When recording a video clip whose resolution setting is other than  $\frac{1}{2}$  or  $\frac{1}{2}$  and the file size exceeds 4 GB, the recorded file is saved once, and the recording continues in a new file. (These 4 GB segments are automatically created. The recording session continues until you stop recording, but video clip or voice memo recording is temporarily interrupted while the file is being saved.)
- The above values apply when an SD Memory Card by Sandisk is used.
- Even with cards of the same capacity, the amount of data that can actually be stored may differ depending on the card brand, etc.
- The continuous shooting time for each video clip will differ depending, for example, on the card capacity, environmental conditions (temperature and shooting conditions, etc.).

**189** English Download from Www.Somanuals.com. All Manuals Search And Download.

### **Concerning the multi-indicator**

**The camera's multi-indicator will light or flash depending on the different camera operations.**

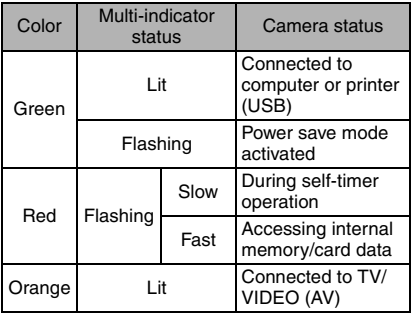

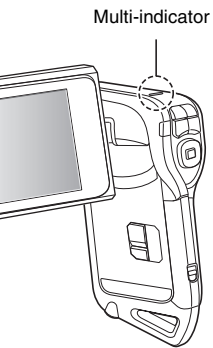

English **190** Download from Www.Somanuals.com. All Manuals Search And Download.

## **Supplied battery pack charger**

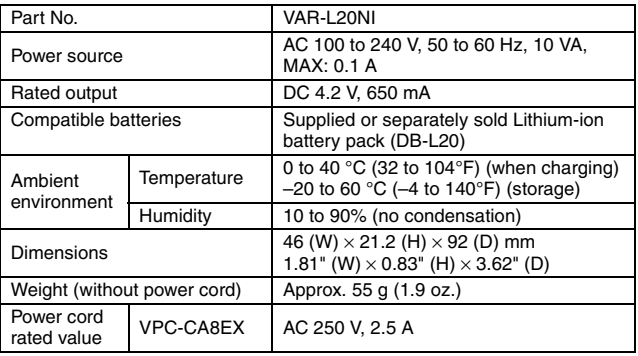

• The VPC-CA8GX model is supplied with a power cord that is appropriate for the region of destination.

• When using the supplied battery pack charger abroad, the power cord may need to be replaced in accordance with local requirements. Please contact your local dealer for details.

### **Supplied Li-ion battery pack**

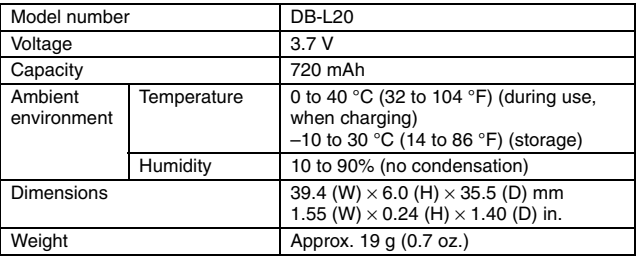

## **Others**

Mac OS and QuickTime are trademarks of Apple Inc., registered in the U.S. and other countries.

Microsoft and Windows are registered trademarks of Microsoft Corporation in the USA and other countries.

Pentium is a registered trademark of Intel Corporation (USA).

In this manual, the Microsoft<sup>®</sup> Windows<sup>®</sup> 2000 operating system, Microsoft<sup>®</sup> Windows<sup>®</sup> XP operating system, and Microsoft<sup>®</sup> Windows<sup>®</sup> Vista operating system are collectively referred to as "Windows".

Software Red Eye by FotoNation<sup>™</sup> 2003-2005 is a trademark of FotoNation<sup>®</sup> Inc.

All rights reserved. Adobe and Adobe Premiere Elements are either registered trademarks or trademarks of Adobe Systems Incorporated in the United States and/or other countries.

Red Eye software© 2003-2005 FotoNation In Camera Red Eye - covered by U.S. Patent No. 6,407,777. Other patents Pending.

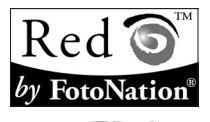

SDHC is a trademark.

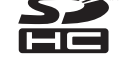

All other company and product names are registered trademarks or trademarks of their respective owners.

### **CAUTION**

- It is forbidden to copy this manual, whole or in part, without prior written permission.
- All images and illustrations given in this manual are for explanation purposes and may differ slightly from that of the actual product. Also, actual specifications are subject to change without prior notice and therefore may differ from the contents of this manual.

### **Before capturing those important shots, be sure to first take a test shot to confirm that your camera is set up and ready to go**

- Sanyo Electric shall not be held responsible for any problems resulting from the use of this camera.
- Sanyo Electric declines all responsibility for damages due to improper use of the camera, failure to adhere to the instructions given in this manual, or repairs or changes done by those other than a technician authorized by the manufacturer.
- Sanyo Electric shall not be held responsible for any damage caused by optional devices or consumable items used with the camera other than those supplied with the camera or those specified by Sanyo Electric.
- Sanyo Electric shall not be held responsible for any losses or loss of revenue resulting from the loss of data caused by the malfunction, or the repairing of a malfunction, of the camera.
- The images captured with this camera will differ in quality from pictures taken with a standard film camera.

# **HINTS FOR TAKING PICTURES**

Taking great pictures in difficult surroundings is easier than you might think. By keeping a few points in mind and choosing the correct settings, you can create photos that you'll be proud to display and share.

### **If images are blurred even when the autofocus is used**

Your camera employs an autofocus function. When you snap a picture using the autofocus, the camera automatically adjusts the settings so that the image will be in focus. If you are getting blurred images even when using the autofocus, one or more of the following might be the reason.

### **How the autofocus works**

The autofocus is activated when the  $\lceil \bigcirc \rceil$  button is gently pressed halfway. Press the  $\lceil \bigcirc \rceil$  button slightly, and the target mark will appear on the monitor to indicate that the autofocus has been activated. Next, continue to gently press the  $\lceil \bullet \rceil$  button all the way to snap the picture. This two-step method is the way to ensure that your photos are perfectly focused.

#### **<The shutter speed and aperture are displayed>**

• In the NORMAL mode, the shutter speed and aperture settings are shown on the Shooting Screen. You can use them as a reference when shooting.

### **Reasons for unfocused images**

- $(1)$  The  $\lceil \bullet \rceil$  button was pressed all the way in one step.
- 2 After the image was focused, the subject moved.
	- Even if camera focuses the subject once, if the distance between the camera and the subject is changed, the subject may become out of focus.
- 3 The focus setting is not set for the correct distance.
	- If you shoot a close-up subject with the camera set to the normal focus mode, or if you shoot a subject at normal distance with the camera set to the super macro (close-up) mode (pages 57 and 94), the image will not be in focus.

### **F** Preventing blurred images

- 1 Confirm that the camera is set to the correct focus mode for your subject.
- $\circled{2}$  Hold the camera correctly, and press the  $\circled{1}$  button halfway.
- 3 Wait for the target mark to appear in the monitor, and holding the camera steady, gently continue to press the  $\lceil \bullet \rceil$  button all the way down.

Following these steps for a gentle but firm pressing of the  $\lceil \bullet \rceil$  button will ensure that you get beautifully focused photos.

English **194** Download from Www.Somanuals.com. All Manuals Search And Download.

## **HINTS FOR TAKING PICTURES**

## **Photographing a moving subject**

Situation: You would like to snap an action shot of a moving child or pet. The autofocus is activated, but because the subject is moving, the image may be blurred. In particular, when the distance between the camera and the subject is changing, it is difficult to lock the focus on the subject. Here are some hints for successfully capturing images of moving subjects.

### **Reasons for unfocused images**

When the  $\lceil \bullet \rceil$  button is gently pressed halfway, the camera's autofocus works by determining the distance between the camera and the subject. Once the subject is in focus, if it then moves before the picture is snapped, the image may be out of focus. This often happens when you once lock the focus on a subject and then wait for the right moment to snap the picture. And, conversely, a blurred image may result if you press the  $\lceil \bigcirc \rceil$  button all the way in one step in an attempt to quickly capture an action scene, thus failing to activate the autofocus in time.

#### $\blacksquare$  Preventing blurred images (How to use the manual focus [page 95])

In addition to the autofocus, a manual focus mode is also incorporated in your camera. In the autofocus mode, the distance between the camera and the subject is automatically determined when you press the [  $\Box$  ] button halfway. In contrast to this, with the manual focus mode, you manually set the focus by specifying the correct distance between the camera and the subject before taking the picture.

#### **How to photograph a moving subject**

- 1 Set the camera's focus mode to the manual focus. Set the focus distance to the correct distance between the camera and the subject.
- $\oslash$  When the subject is at the set focus distance, gently press the  $\lceil \bullet \rceil$ button all the way down.

#### **<Advantage of using the manual focus>**

- Images can be quickly captured without waiting for the autofocus to activate.
- Because you are presetting the focus distance, the focus can be more accurate.

#### **<Using the manual focus effectively>**

- $\bullet$  When photographing a moving subject, press the  $\lceil \bullet \rceil$  button just before the subject reaches the focus distance, and the shutter will be released when the subject is at the correct distance.
- Use manual focus to avoid incorrectly focused images when there is an object between the camera and the subject you wish to focus on.

## **Shooting portraits (portrait mode**  $\boxed{3}$ **)**

#### **Points:**

- Choose a background that doesn't detract from your subject.
- Move in close to your subject.
- Pay attention to lighting and how it affects your subject.

#### **NOTE**

- If the background is distracting, it will not show your subject to his best advantage. Move in closer to your subject or zoom in so that the background does not compete with the subject.
- In portrait photography your subject is clearly the central figure, so try techniques that allow the subject to stand out.
- If light is coming from behind your subject (backlit), his face will appear dark. You can get a better picture by using the flash, for example, or changing the exposure compensation setting.

### **Photographing moving subjects (sports mode**  $\mathcal{R}$ **) Points:**

- Match the camera's movement with that of the subject.
- Set the zoom to the Wide end (wide-angle).
- $\bullet$  Don't be too hesitant to press the  $\lceil \bigcirc \rceil$  button, or you'll miss the action.

#### **NOTE**

- Tips to not missing those great action shots: Make sure you're holding the camera correctly. Keep the subject in the lens at all times, moving the camera with him while waiting for the right shot. Move your whole body–not just your arms–with the camera while shooting.
- Blurred images are more likely when the zoom is set to the Tele end than the Wide end. Set the zoom as close as possible to the Wide end.
- $\bullet$  Learn to press the  $\begin{bmatrix} 1 \\ 1 \end{bmatrix}$  button quickly yet smoothly the instant your photo chance occurs.

## **HINTS FOR TAKING PICTURES**

## Night photography (night view portrait mode  $\left[\frac{\mathbf{S}^{\star}}{\mathbf{A}}\right]$ )

#### **Points:**

- **Avoid camera shake.**
- Increase the ISO sensitivity.

### **NOTE**

- Camera shutter speed during night photography is considerable slower, so there is a much greater chance that your photographed images will be blurry. Stabilize the camera when shooting.
- You can photograph your subject with the night scene in the background by using the flash. Be careful not to shoot too close to the subject, however, or your subject's face will appear too bright.
- After the flash operates, keep the camera and the subjects motionless for about 2 seconds.

## **Photographing scenery (landscape mode** +**)**

#### **Points:**

- Shoot using a high resolution.
- For zoom photography, use the optical zoom.
- Pay attention to picture composition.

### **NOTE**

- When shooting with a wide-angle setting, or if you intend to enlarge the photo, the higher the resolution, the better.
- To zoom in on distant scenery, it's better to use the optical zoom. Using the digital zoom produces a coarser image. Hold the camera securely, keeping your elbows close to your body and making sure the camera is stable. Taking care to stabilize the camera will increase the likelihood of getting a clear photo.
- Don't forget to pay attention to picture composition; note perspective and be aware of how the placement of objects affects the scene.

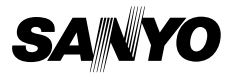

**SANYO Electric Co., Ltd.**

Download from Www.Somanuals.com. All Manuals Search And Download.
Free Manuals Download Website [http://myh66.com](http://myh66.com/) [http://usermanuals.us](http://usermanuals.us/) [http://www.somanuals.com](http://www.somanuals.com/) [http://www.4manuals.cc](http://www.4manuals.cc/) [http://www.manual-lib.com](http://www.manual-lib.com/) [http://www.404manual.com](http://www.404manual.com/) [http://www.luxmanual.com](http://www.luxmanual.com/) [http://aubethermostatmanual.com](http://aubethermostatmanual.com/) Golf course search by state [http://golfingnear.com](http://www.golfingnear.com/)

Email search by domain

[http://emailbydomain.com](http://emailbydomain.com/) Auto manuals search

[http://auto.somanuals.com](http://auto.somanuals.com/) TV manuals search

[http://tv.somanuals.com](http://tv.somanuals.com/)